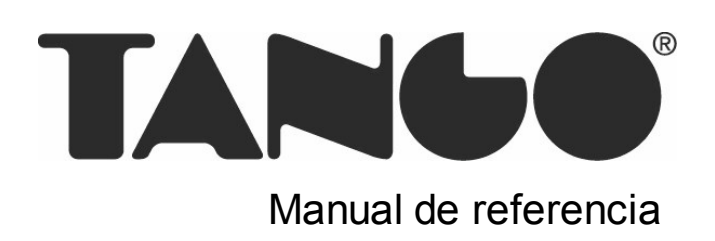

# Tango Liquidador de IVA

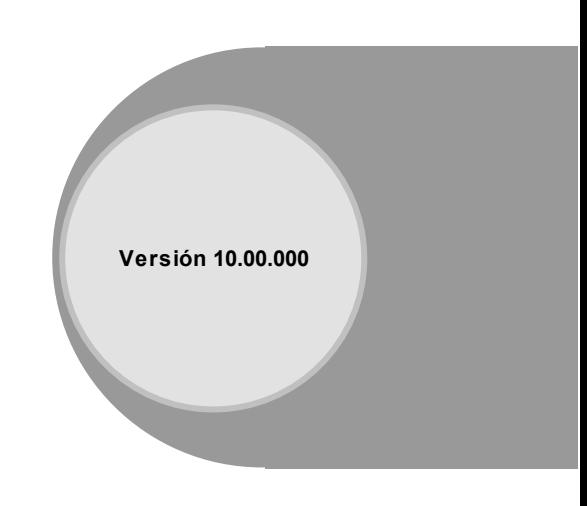

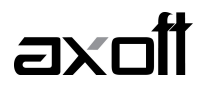

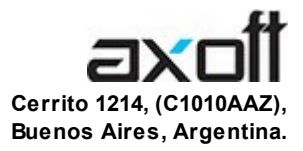

### VENTAS 054 (011) 5031-8264 054 (011) 4816-2620 Fax: 054 (011) 4816-2394 ventas@axoft.com

SOPORTE TÉCNICO 054 (011) 5256-2919 Línea Restô: 054 (011) 5256-2964 Fax: 054 (011) 4816-2394 servicios@axoft.com

CONSULTA WEB http://www.axoft.com/redir?id=4

> TELELLAVE 054 (011) 4816-2904

HABILITACIÓN DE SISTEMAS cuotas@axoft.com

**CURSOS** 

054 (011) 4816-2620 Fax: 054 (011) 4816-2394 Dirigido a CAPACITACION cursos@axoft.com

> SITIO WEB http://www.axoft.com

Word, Excel, Access, Outlook, MS Office, Windows y Microsoft son marcas registradas de Microsoft Corporation.

Youtube, Google Maps y Google, y otros productos y compañías mencionadas en este manual son marcas registradas de sus respectivos dueños.

La información contenida en este manual está sujeta a cambios sin previo aviso. Los datos utilizados en los ejemplos son ficticios. Prohibida la reproducción total o parcial del contenido de este manual por cualquier medio, mecánico o electrónico.

**Nota** Este documento está configurado para ser impreso en hojas del tipo A4. Para realizar una impresión en base a hojas Carta (u otro tipo de tamaño de papel) configure adecuadamente las opciones de impresión.

### Axoft Argentina S.A. Todos los derechos reservados.

# **Sumario**

# Capítulo 1

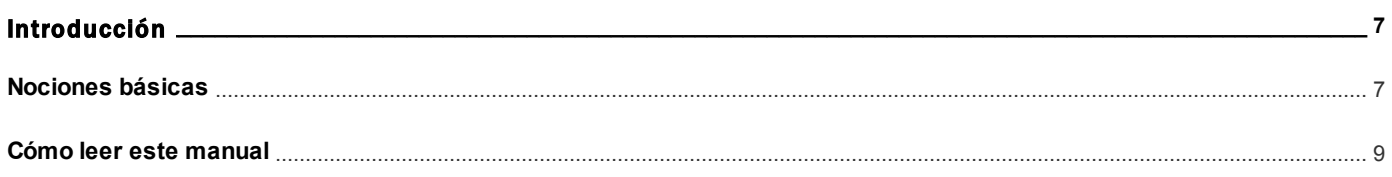

# Capítulo 2

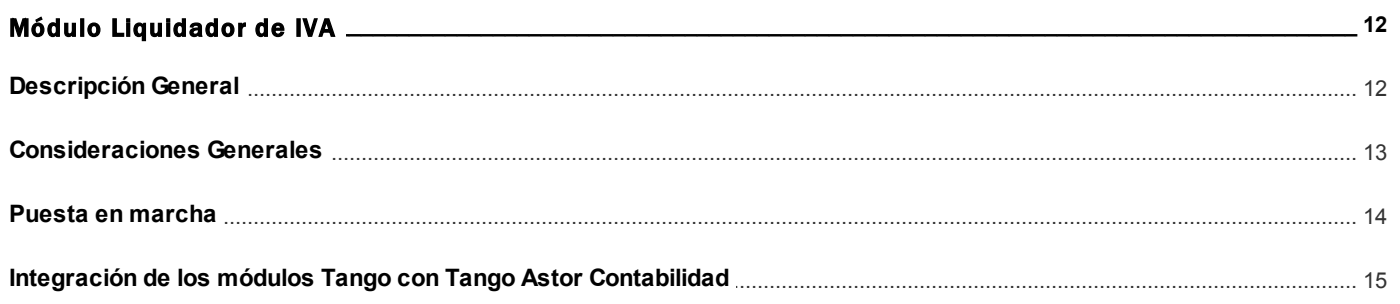

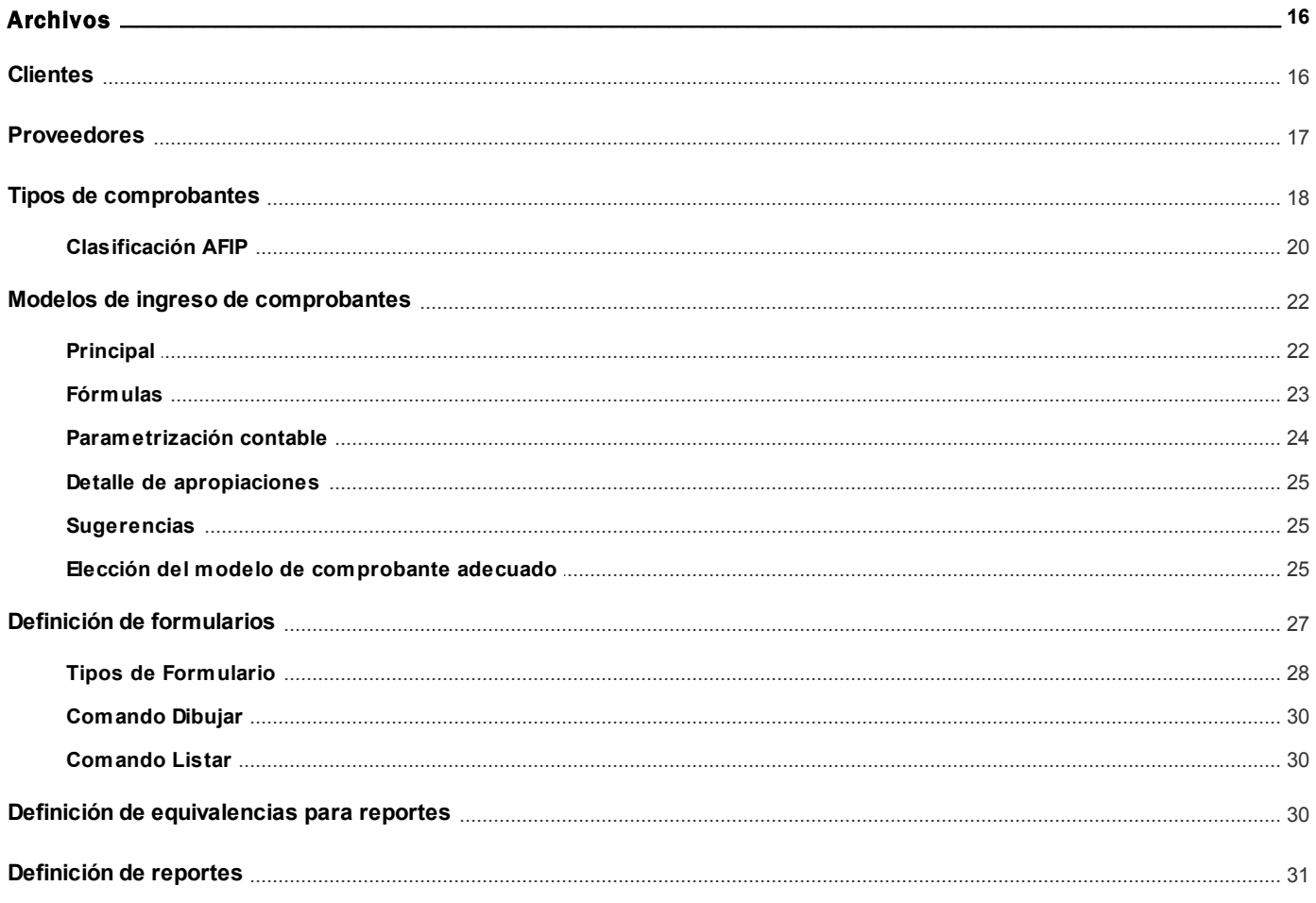

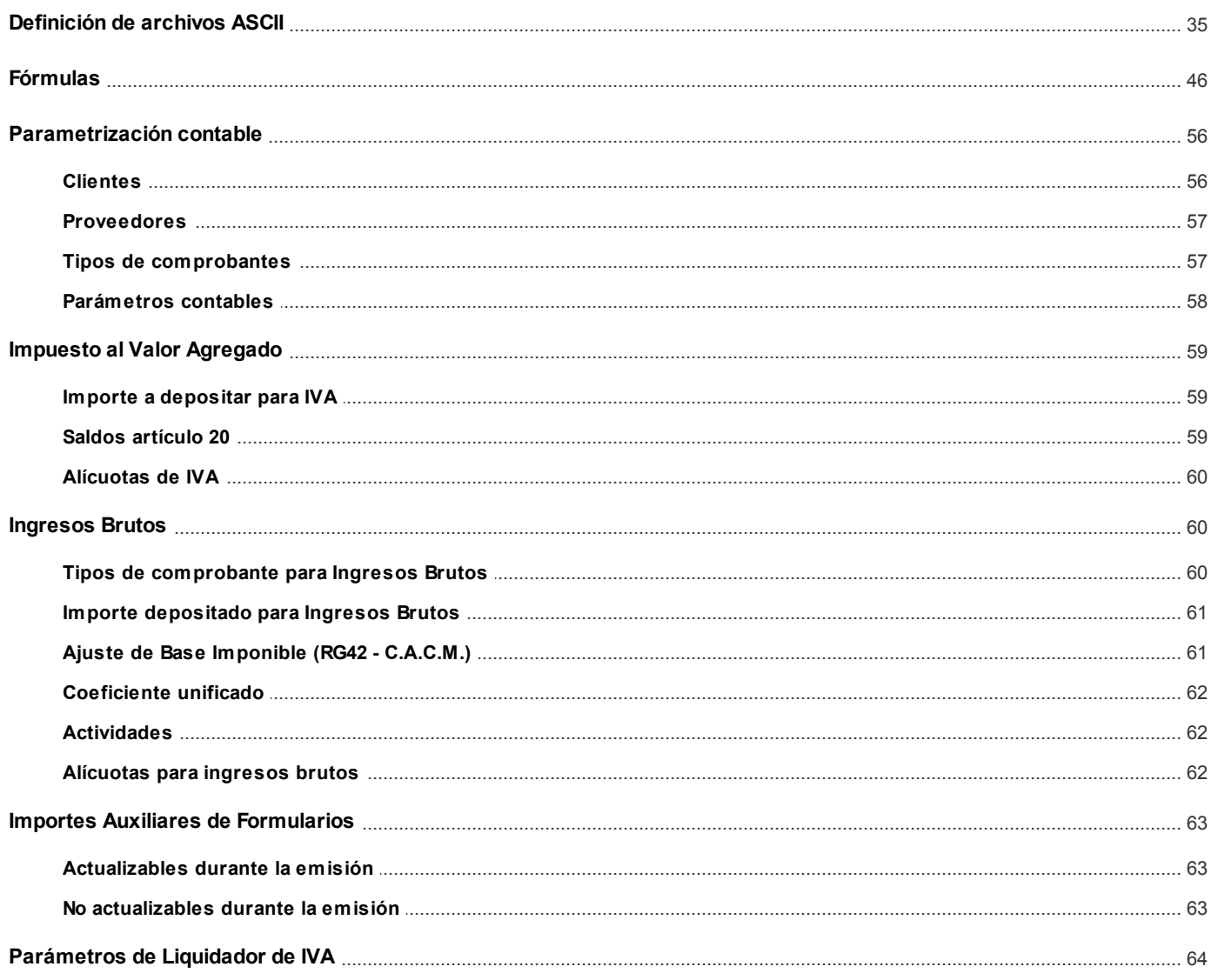

# Capítulo 4

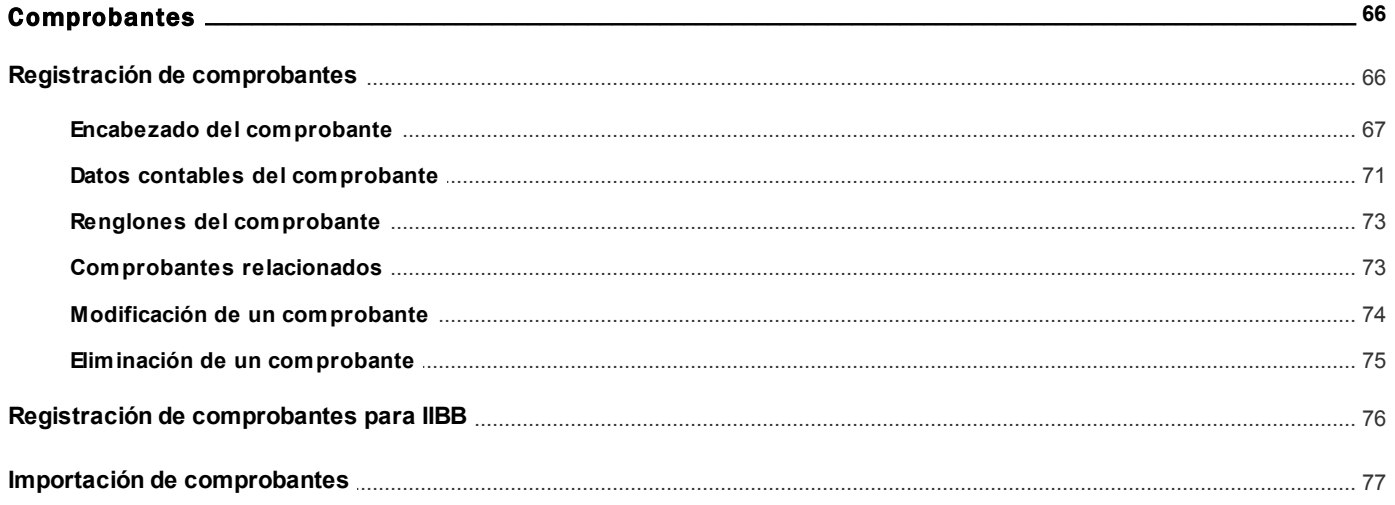

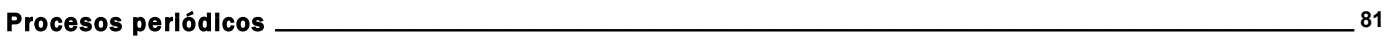

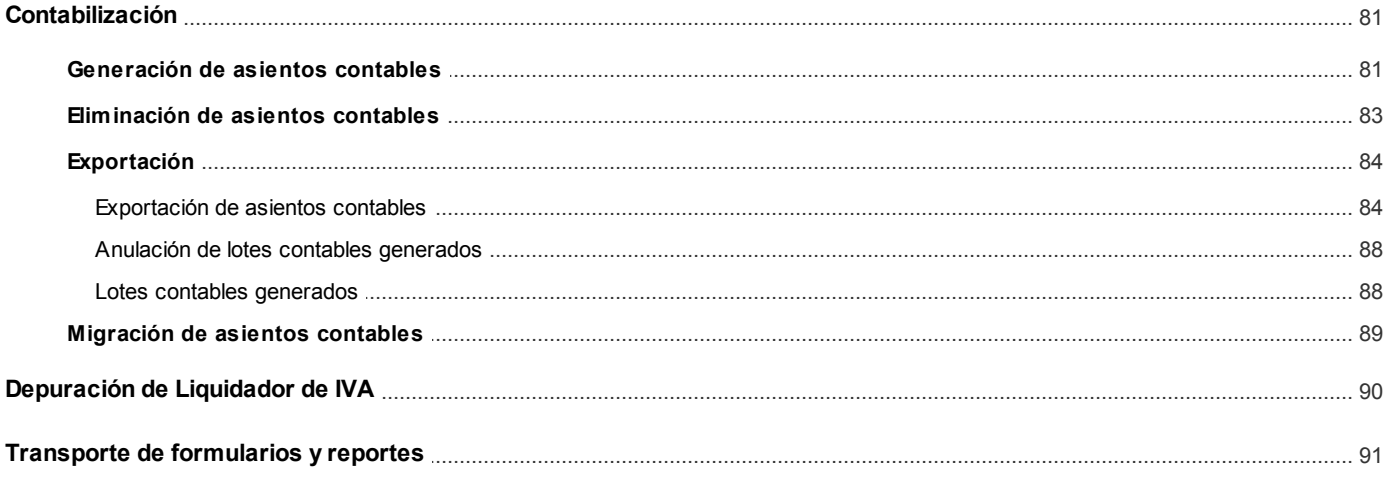

# Capítulo 6

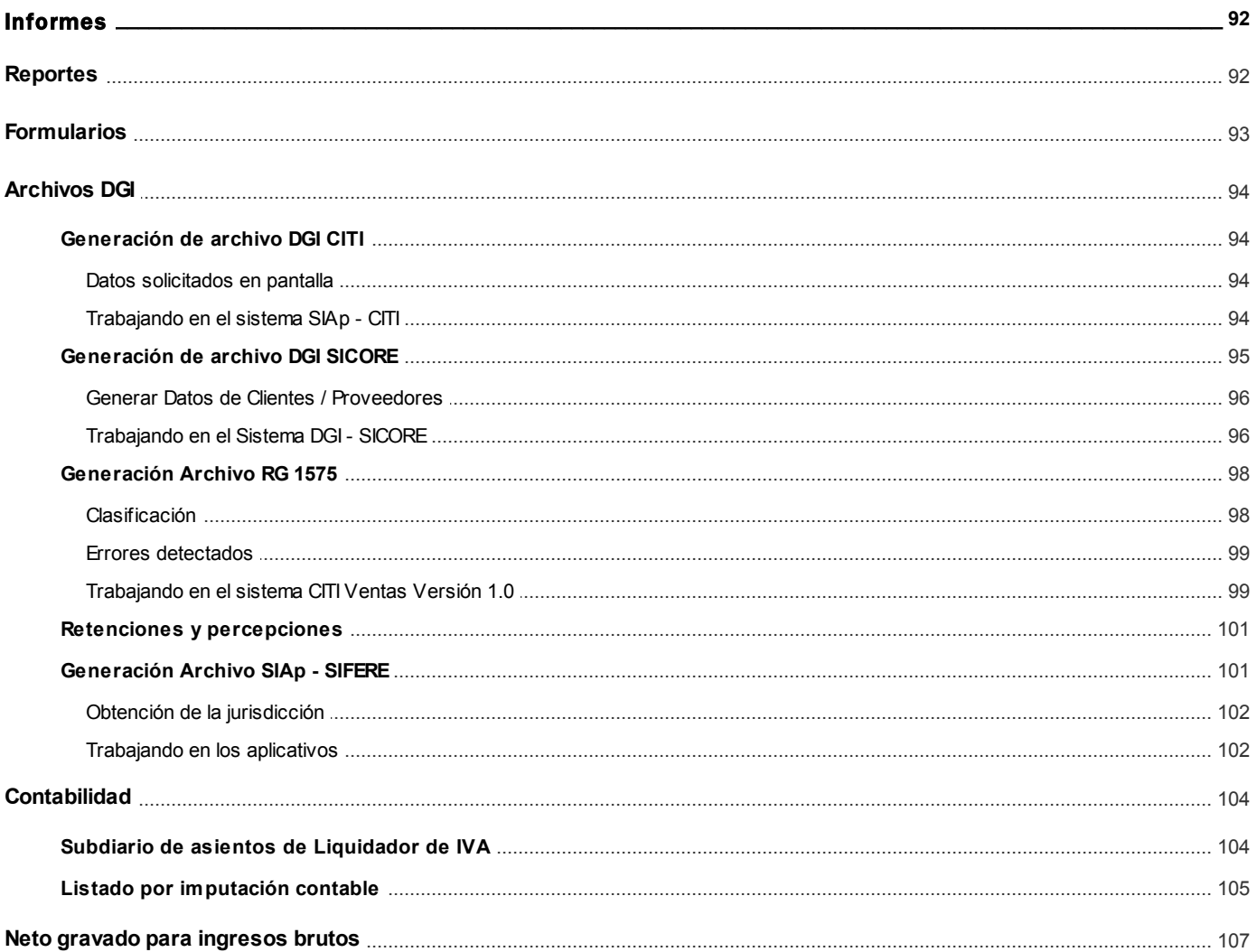

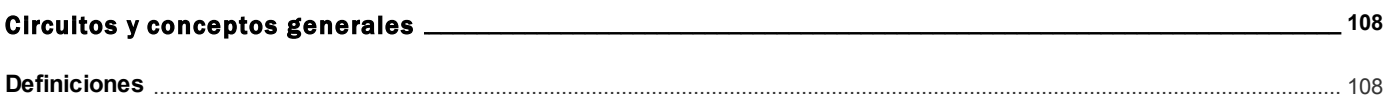

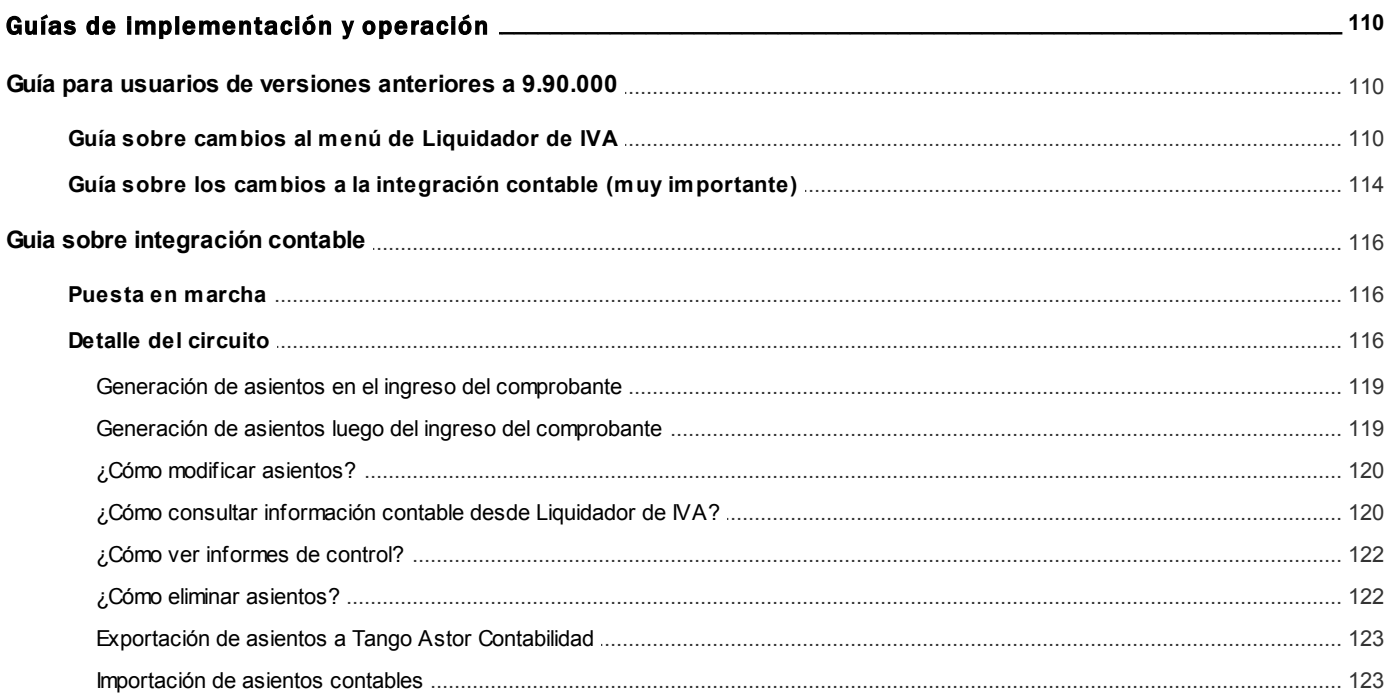

# <span id="page-6-0"></span>**Tango Liquidador de IVA**<br> **Capítulo 1**

Introducción

# <span id="page-6-1"></span>Nociones básicas

**Tango Gestión constituye un concepto en software de gestión. Es la solución para su empresa, estudio contable o comercio.**

Es un concepto que a usted le permite no sólo administrar eficientemente su empresa sino también manejar su negocio de un modo inteligente, evitando errores y detectando oportunidades.

### **Tango Punto de Venta**

**Tango Punto de Venta** está especialmente orientado a la gestión de comercios minoristas, por su agilidad y funciones de facturación rápida.

Este producto ha sido desarrollado específicamente para trabajar con controladores fiscales y es compatible con todos los equipos homologados de mayor venta en el mercado.

Usted puede conectarlo con distintos periféricos, como lectoras de tarjetas de crédito, códigos de barras, cheques, visores y cajón de dinero.

### **Tango Estudios Contables**

**Tango Estudios Contables** le permite trabajar desde su estudio contable e integrarse en forma automática con el sistema **Tango Gestión**de su empresa cliente. Así, podrá incorporar a su módulo **Liquidador de I.V.A.,**todos los comprobantes generados en los módulos **Ventas** y **Proveedores** (o **Compras / Importaciones**) de un **Tango Gestión**y de un **Tango Punto de Venta.**

Podrá enviar asientos desde los módulos **Liquidador de I.V.A.** y **Sueldos** al módulo contable.

También es posible importar a su módulo **Contabilidad,**los asientos generados por los módulos **Ventas** y **Proveedores** (o **Compras / Importaciones**).

A su vez, el módulo **Estados Contables** recibirá la información de **Tango Contabilidad** o de **Tango Astor Contabilidad,** para su exposición.

### **Tango Restô**

**Tango Restô** es el sistema que resuelve todas las necesidades operativas, logísticas y administrativas de restaurantes y servicios de comida, en forma totalmente integrada.

Ha sido diseñado para todo tipo de restaurante, desde uno chico como administración simple hasta una gran cadena, lo que le permite acompañarlo en el crecimiento de su negocio.

### **Módulos Tango Astor**

A partir de la versión **8.00.000** usted también puede utilizar los módulos **Tango Astor.**

Los módulos **Tango Astor** ofrecen no sólo una renovada interfaz de usuario sino además amplía la funcionalidad del sistema, ya que no sólo permite su operación a través de Intranet sino que además posibilita el acceso de forma remota desde alguna sucursal o desde su propia casa, utilizando una conexión Internet.

**Tango Astor** incluye las siguientes soluciones:

- El módulo **Sueldos** para la liquidación de haberes
- El módulo **Control de personal**para la generación de partes diarios mediante el procesamiento de fichadas.
- El módulo **Tango Astor Contabilidad** para cubrir los requerimientos en materia de registración contable.
- El módulo **Activo Fijo** para llevar a cabo la administración y el control de los bienes que forman parte del activo de la empresa.
- El módulo **Tesorería** para la administración de caja, bancos, tarjetas, cheques y otros valores de la empresa.

**Tango Astor** cuenta, además, con un **Administrador General del sistema,** con una amplia funcionalidad.

### **Integración**

**Tango** incluye los módulos **Ventas, Stock, Cash Flow, Contabilidad, Sueldos, Control de Horarios, Central, I.V.A. + Ingresos Brutos, Estados Contables, Compras, Compras con Importaciones o Proveedores;**además, las herramientas de **Tablero de Control, Automatizador de Tareas, Automatizador de Reportes** y**Tango Live.**

Los módulos trabajan en forma individual o totalmente integrada, con la ventaja de que usted ingresa la información una sola vez y el sistema genera los movimientos de stock, fondos, cuentas corrientes y asientos contables en forma automática. Una vez que los asientos fueron registrados en **Contabilidad** se puede enviar la información a **Estados Contables** para la emisión de los balances.

### **Beneficios adicionales**

### **Facilidad de uso**

Para su instalación el sistema cuenta con un asistente que lo guiará paso por paso evitando cualquier inconveniente en esta etapa. Asimismo, el sistema se entrega con una base ejemplo y tablas precargadas que permiten su rápida puesta en marcha.

La integración de los módulos **Tango** entre sí y con los utilitarios **Ms Office** le permite simplificar sus tareas y ahorrar tiempo.

Para agilizar el ingreso al sistema, **Tango** puede generar accesos directos a todos los procesos, de esta manera, usted accede directamente a aquellos que utiliza habitualmente.

### **Agilidad y precisión en información gerencial**

A través de la generación del cubo de información para el análisis multidimensional de sus datos, usted obtiene información gerencial dinámica y precisa que le permitirá tomar, con un alto grado de seguridad, decisiones claves para el crecimiento de su empresa.

### **Seguridad y confidencialidad de su información**

El administrador general de su sistema **Tango** permite definir un número ilimitado de usuarios, restringiendo el acceso a los procesos de acuerdo a distintos roles por empresa.

# <span id="page-8-0"></span>Cómo leer este manual

**Este manual fue diseñado para asistirlo en la comprensión de nuestro producto. Se encuentra dividido en capítulos que reflejan el menú principal del sistema, existiendo apartados especiales dedicados a temas particulares que requieren de un mayor detalle.**

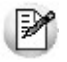

Para agilizar la operación del sistema, el manual hace hincapié en las teclas de función. No obstante, recuerde que puede utilizarlo en forma convencional mediante el menú y la barra de herramientas.

Toda la funcionalidad correspondiente a la barra de herramientas y menú está detallada en el capítulo *Operación* del manual de **Instalación y Operación.**

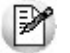

Recomendamos leer el manual de cada módulo antes de comenzar su operación. Hemos incluido junto con el sistema una

empresa ejemplo a fin de que pueda realizar prácticas para su capacitación.

### **Organización de la documentación**

Su sistema está compuesto por módulos: **Ventas, Contabilidad, Stock, Compras,** etc., que se integran e interactúan entre sí.

Para conocer todo lo referente a la funcionalidad de un módulo, invoque su ayuda en línea; o bien, consulte su manual electrónico (en formato pdf).

Tenga en cuenta que usted puede conocer la lista de cambios realizados en cada versión de su sistema, mediante el archivo de Novedades. Acceda a esta información desde su escritorio de **Ms Windows** *(Inicio | Programas | nombre del producto | Novedades).*

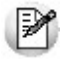

Háganos llegar sus sugerencias, con relación a las ayudas y/o manuales electrónicos de su sistema **Tango,** a la siguiente dirección: [manuales@axoft.com.](mailto:manuales@axoft.com)

### **Ayudas en línea**

Es posible acceder a la ayuda en línea de cada módulo, mediante una de las siguientes opciones:

- Desde el botón Inicio, seleccione *Programas | Tango Gestion | Ayuda | nombre del módulo*.
- Desde la carpeta Ayuda del menú principal. En esta opción, seleccione *Módulos* y luego, elija el *nombre del módulo* a consultar.
- Presionando la tecla *<F1>*sobre la opción de menú a consultar.
- En un determinado proceso, desde la carpeta Ayuda o presionando la tecla *<F1>*o haciendo clic en el botón

### **Manuales electrónicos**

Para acceder al manual electrónico de cada uno de los módulos de su sistema, coloque el CD de instalación en la unidad lectora de CD.

Si no tiene el AUTORUN activo en su computadora, ejecute el archivo AUTORUN desde el explorador de Ms Windows o bien, desde la ventana de comandos Ejecutar.

Seleccione la opción *Manuales* para elegir el módulo cuyo manual desea consultar.

Para más información, la siguiente lista detalla el nombre de cada uno de los módulos y el archivo (con formato .pdf) que contiene el manual electrónico:

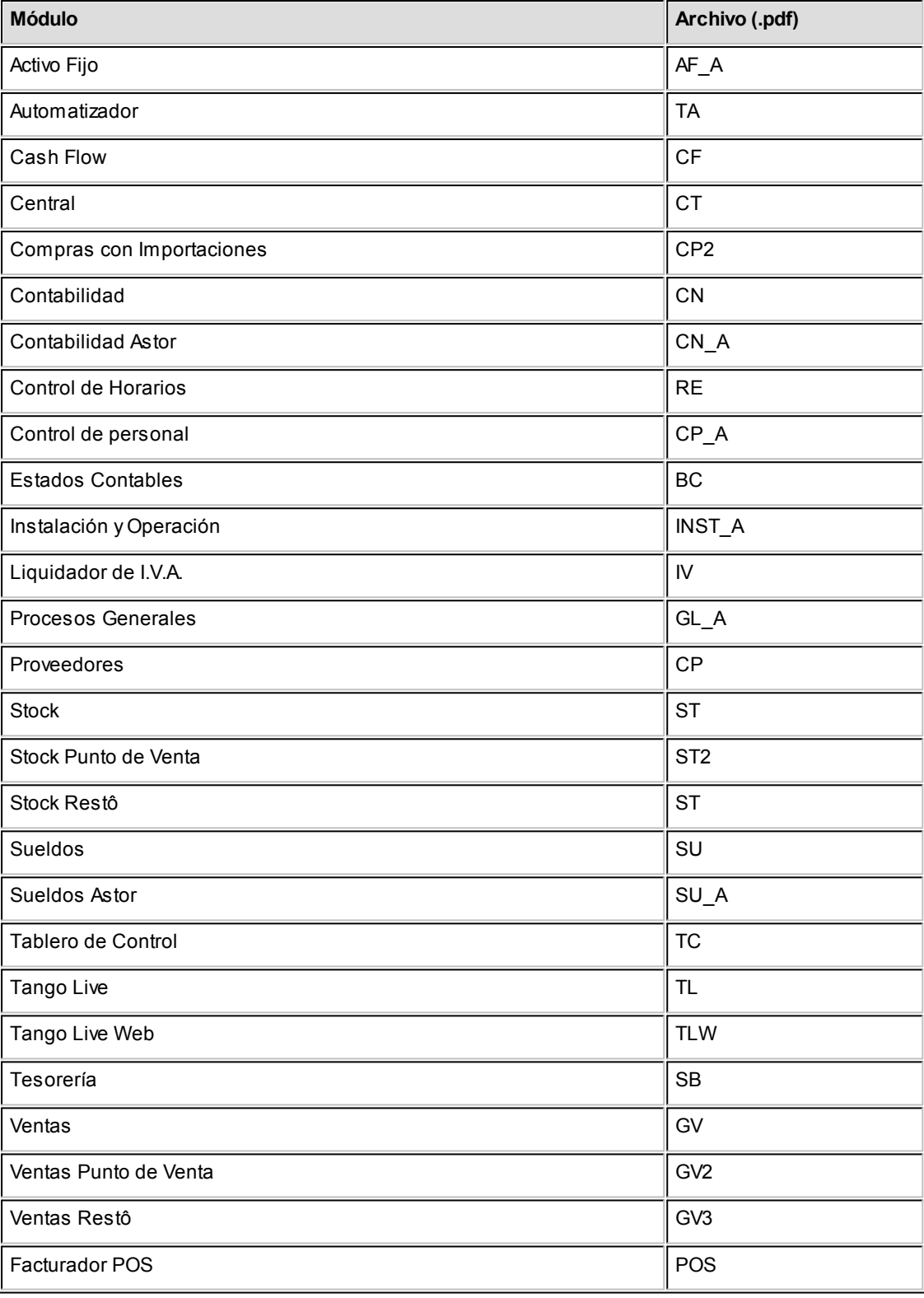

# <span id="page-11-0"></span>**Tango Liquidador de IVA**<br> **Capítulo 2**

# Módulo Liquidador de IVA

**Tango Liquidador de IVA** cubre los requerimientos en materia de liquidación de I.V.A. e Ingresos brutos incluyendo convenio multilateral de acuerdo con las normas establecidas por la legislación impositiva.

La posibilidad de definir libremente las características operativas y el formato formularios legales, así como la definición de múltiples reportes, entre muchas otras funciones, convierten a **Tango Liquidador de IVA** en un sistema sumamente flexible y de fácil manejo.

# <span id="page-11-1"></span>Descripción General

A continuación, realizamos una breve descripción de los archivos y procesos que componen el módulo.

### **Archivos**

Incluye el mantenimiento de los archivos maestros del sistema.

### **Comprobantes**

Comprende el ingreso de comprobantes y la integración con otros módulos como ser el pasaje de asientos a **Tango Contabilidad** y la importación de comprobantes desde **Tango Ventas** y **Tango Compras / Proveedores**.

### **Procesos Periódicos**

Abarca procesos que corresponden a funciones de cierta periodicidad, como la generación de asientos contables, la importación de comprobantes o transporte de formularios y reportes hacia otras empresas.

### **Informes**

Incluye una amplia gama de reportes y formularios totalmente configurable a sus necesidades, así como diversos informes relacionados a las imputaciones contables.

# <span id="page-12-0"></span>Consideraciones Generales

Para implementar el módulo **Liquidador de IVA** es importante la correcta definición de los parámetros generales y archivos maestros. Es conveniente realizar un análisis global de todas las alternativas y adoptar la que sea más favorable para la modalidad de trabajo de su empresa o comercio.

### **Parámetros**

Un parámetro es un dato que influye en el comportamiento del sistema. Hay parámetros que son de tipo general, es decir únicos para todo el sistema, y otros que son a nivel particular.

Si se implementan varios módulos, y por ser **Tango** un sistema integrado, los parámetros influyen en algunos casos en el resto de los módulos.

### **Archivos Maestros**

Denominamos de esta manera a aquellos procesos que permiten el alta, baja o modificación de registros que son utilizados por múltiples procesos dentro del sistema. Estos parámetros son de tipo general, es decir únicos para todo el sistema.

Podemos definir un archivo maestro como aquel que contiene una lista de parámetros que los procesos accesan para recuperar información necesaria (por ejemplo; maestro de productos, clientes, vendedores, empleados, provincias, artículos, precios de venta, etc.).

La información almacenada en los archivos maestros pueden conectar con múltiples procesos, pudiendo existir muchos registros de transacciones para cada archivo maestro. Si se implementan varios módulos y, por ser **Tango** un sistema integrado, en algunos casos estos parámetros influyen en el resto de los módulos.

En general, se encuentran ubicados bajo la opción Archivos en la lista de procesos.

# <span id="page-13-0"></span>Puesta en marcha

Para poder utilizar el sistema es necesario ingresar previamente algunos datos en los archivos maestros, aún cuando el sistema provee la información standard, deberá completarse la siguiente información:

- 1.Datos de la empresa.
- 2.[Clientes](#page-15-0).
- 3.[Proveedores](#page-16-0).

Si liquida Ingresos Brutos debe ingresar además los siguientes datos:

- 1.[Actividades](#page-61-1).
- 2.[Alícuotas para Ingresos Brutos.](#page-61-2)

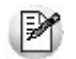

Para ubicar rápidamente los procesos citados en la ayuda, recuerde que la función *Búsqueda rápida* (ubicada en el Menú del sistema, se activa pulsando la tecla *<F3>*) permite realizar una búsqueda de un texto en el árbol de procesos de todos los módulos. Como resultado, se exhibirá el nombre de los procesos que incluyen el texto ingresado, con la indicación del módulo y carpeta en la que se encuentran.

### **Pasos optativos de la puesta en marcha**

- 1.[Tipos de comprobantes](#page-17-0).
- 2. [Tipos de comprobante para Ingresos Brutos](#page-59-1).
- 3.[Modelos de ingreso de comprobantes.](#page-21-0)

El sistema copia por defecto los tipos de comprobante de uso frecuente. No obstante, puede crear nuevos tipos de comprobante de acuerdo a la operatoria de la empresa.

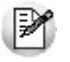

Una vez cumplidos con los requerimientos enunciados, es posible comenzar a utilizar el sistema siguiendo la secuencia normal de operaciones de su estudio contable.

# <span id="page-14-0"></span>Integración de los módulos Tango con Tango Astor Contabilidad

**Esta documentación está dirigida a los usuarios de Tango Astor que operan otros módulos: Ventas, Compras, Stock, etc., cuya información necesitan contabilizar.**

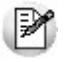

Si elige contabilizar su información a través del módulo **Tango Astor Contabilidad,** recomendamos la lectura de las siguientes consideraciones de implementación para una correcta integración de datos.

Los módulos comerciales se integran con **Contabilidad** de la siguiente manera:

- Para generar los asientos a contabilizar.
- Para incorporar en **Contabilidad** los asientos generados por los módulos.
- Para indicar y validar cuentas y centros de costo en los diferentes procesos del sistema que utilizan esta funcionalidad.

Para conocer los diferentes escenarios de integración y cómo debe proceder para integrar los módulos **Tango** con **Tango Astor Contabilidad** consulte las consideraciones generales de la guía sobre integración contable.

# <span id="page-15-0"></span>**Tango Liquidador de IVA**<br> **Capítulo 3**

# Archivos

# Clientes

**Este proceso le permite agregar, consultar y modificar datos de clientes existentes o bien dar de baja aquellos que no posean comprobantes asociados.**

Para el caso de clientes ocasionales a partir de esta versión, usted dispone de un registro parametrizable con valores por defecto, con código '000000', el cual es de aplicación para agilizar la registración de comprobantes.

*Código:* con este código se identifica a cada cliente en el resto del sistema.

*Razón social:* indique la razón social del cliente.

*Categoría IVA:* para verificar la letra de los comprobantes durante el ingreso de los mismos, en el Libro I.V.A. y en las fórmulas.

*C.U.I.T. o Identificación:* es la *Clave Única de Identificación Tributaria.* Cuide de ingresar correctamente el valor correspondiente a este campo, ya que es utilizado en aquellos procesos que generan archivos para sistemas de organismos públicos (SICORE, etc.).

*Número de ingresos brutos:* complete en este campo el número de ingresos brutos del cliente.

*Jurisdicción para ingresos brutos:* indique a jurisdicción en que el cliente desarrolla sus actividades. Este dato será considerado para la liquidación del impuesto a los ingresos brutos.

*Modelo de ingreso de comprobantes:* es el modelo que utilizará habitualmente para ingresar los comprobantes del cliente. Realice la elección del modelo adecuado teniendo en cuenta la condición ante el I.V.A. del cliente, impuestos que se aplican, etc.

Para más información, consulte el ítem [Elección del modelo de comprobante adecuado.](#page-24-2)

*Datos referidos al domicilio:* indique el domicilio del cliente, localidad y código postal.

# <span id="page-16-0"></span>Proveedores

**Este proceso permite agregar, consultar y modificar datos de proveedores existentes o bien dar de baja aquellos proveedores que no posean comprobantes asociados.**

Para el caso de proveedores ocasionales a partir de esta versión, usted dispone de un registro parametrizable con valores por defecto, con código '000000', el cual es de aplicación para agilizar la registración de comprobantes.

*Código:* con este campo se identifica cada proveedor.

*Razón social:* indique la razón social del proveedor.

*Categoría IVA:* para verificar la letra de los comprobantes durante el ingreso de los mismos, en el Libro I.V.A. y en las fórmulas.

*CUIT:* es la *Clave Única de Identificación Tributaria.* Cuide de ingresar correctamente el valor correspondiente a este campo, ya que es utilizado en aquellos procesos que generan archivos para sistemas de organismos públicos (SICORE, etc.).

*Número de ingresos brutos:* complete en este campo el número de ingresos brutos del proveedor.

*Jurisdicción para ingresos brutos:* indique la jurisdicción en que el proveedor desarrolla sus actividades. Este dato será considerado para la liquidación del impuesto a los ingresos brutos.

*Modelo de Ingreso de Comprobantes:* es el modelo que utilizará habitualmente para ingresar los comprobantes del proveedor. Realice la elección del modelo adecuado teniendo en cuenta la condición ante el I.V.A. del proveedor, impuestos que se aplican, etc.

Para más información, consulte el ítem [Elección del modelo de comprobante adecuado.](#page-24-2)

*Datos referidos al domicilio:* indique el domicilio del proveedor, localidad y código postal.

# <span id="page-17-0"></span>Tipos de comprobantes

**Este proceso permite definir, consultar, modificar y listar los tipos de facturas, notas de crédito, notas de débito, etc. que se registran a través del proceso Ingreso de Comprobantes.**

Cada vez que registra un comprobante, el sistema solicita el ingreso del tipo de comprobante asociado. Este valor debe encontrarse previamente definido en este archivo.

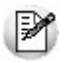

Cada vez que defina una nueva empresa, el sistema crea por defecto los tipos de comprobante de uso frecuente.

Recuerde que los parámetros aquí ingresados, son de suma importancia para el comportamiento del sistema:

*Código:* ingrese un código para cada tipo de comprobante definido.

*Descripción:* ingrese una descripción que identifique al comprobante definido.

*Origen:* indique si el tipo de comprobante es de *Ventas* o de *Compras.*

*Tipo de operación:* indique si el tipo de comprobante corresponde a operaciones de crédito (por ej.: notas de crédito) o débito (por ej.: facturas).

*Interviene en:* indique si el comprobante forma parte del libro *I.V.A. Ventas, I.V.A. Compras* o ninguno.

Los dos últimos parámetros están muy relacionados. Por ejemplo, usted puede optar por definir una nota de crédito de compras de la siguiente forma:

**Opción 1:**

**Tipo de operación:**crédito

**Interviene en:**I.V.A. Compras

Con esta opción, la nota de crédito aparece restando en el libro *IVA Compras,* disminuyendo el crédito fiscal.

### **Opción 2:**

### *Tipo de operación:* débito

*Interviene en:* I.V.A. Ventas

Con esta opción, la nota de crédito aparece sumando en el libro *IVA Ventas,* aumentando el débito fiscal.

*Interviene en IIBB:* con esta opción el comprobante interviene para la liquidación y/o reportes de ingresos brutos.

*Clasificación SIAp IVA:* indique el tipo de operación que habitualmente registra con este tipo de comprobante. Esta información es utilizada para clasificar los comprobantes según los requerimientos de AFIP - SIAp.

*Modelo de ingreso:* es el modelo que utilizará habitualmente para ingresar los comprobantes del cliente/proveedor. La elección del modelo adecuado debe realizarla teniendo en cuenta la condición ante el I.V.A., impuestos que se aplican, etc.

Para más información, consulte el ítem [Modelos de ingreso de comprobante.](#page-21-0)

*Acepta ingreso por lote:* se entiende por lote a un conjunto de comprobantes con numeración correlativa y un total que es la suma de los comprobantes que componen el lote. Si un tipo de comprobante se define que Acepta ingreso por lote significa que al momento de la registración se podrá ingresar desde el comprobante 0001 al 050 en el mismo momento. Es de utilidad para tipos de comprobantes de venta consumidor final.

### **Modelos de ingreso por letra**

Defina para cada tipo de comprobante un modelo de ingreso, según la letra del comprobante.

Se puede definir un tipo de comprobante para las facturas originarias de compras y otro para las de ventas y definir Ej. un modelo de ingreso, para cada una de las letras

El modelo define qué datos deben ingresarse en el ingreso de comprobantes, la secuencia y la forma de cálculo. También puede tener definida la parametrización contable para la generación del asiento.

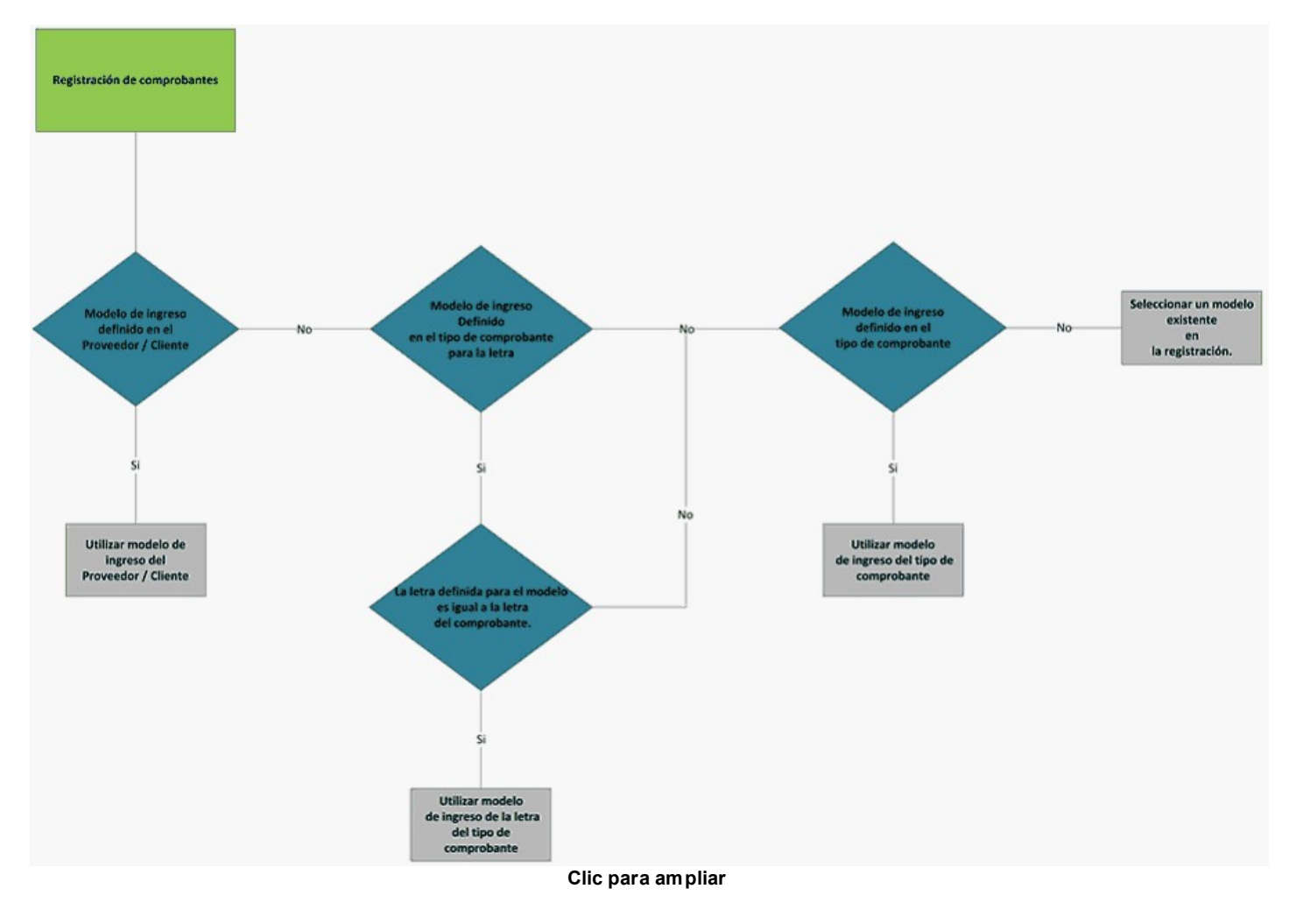

# <span id="page-19-0"></span>Clasificación AFIP

Para cada código de comprobante debe informar que código de tipo de comprobante le corresponde para la AFIP y cuál para el aplicativo SIFERE.

Los valores posibles para Tipo de Comprobante son:

- Factura
- Nota de débito
- Nota de crédito
- Recibo
- Notas de venta al contado
- Comprobantes de compra de Bienes Usados
- Comprobantes "A" del Art. 3 Inc. E de la RG 3419
- Notas de débito o documento equivalente que cumpla con la RG 1415
- Otros comprobantes que cumplen con la RG 3419 y sus modificaciones (suman crédito fiscal)
- Otros comprobantes que cumplen con la RG 3419 y sus modificaciones (restan crédito fiscal)
- Recibo Factura "A" (régimen de factura de crédito)
- Comprobantes "M" del anexo I, apartado A, Inc. F de la RG 1415
- Otros comprobantes "M" que cumplan con la RG 1415 (suman crédito fiscal)
- Recibo de Factura de crédito
- Tiquet-Factura "A"
- Comprobante / Factura servicios públicos
- Nota de débito servicios públicos
- Otro
- Notas de débito por operaciones con el exterior
- Notas de crédito por operaciones con el exterior
- Facturas permiso de exportación simplificado Dto. 855/97
- Notas de crédito o documento equivalente que cumplan con la Rg. 1415
- Comprobante diario de cierre zeta
- Nota de crédito servicios públicos
- Documento aduanero
- Orden de pago

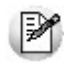

El tipo de comprobante 'Otro' no es considerado para generar información para **AFIP – CITI.**

*Clasificación SIFERE:* permite clasificar el comprobante para el aplicativo SIFERE Los valores posibles son:

**R:**Recaudación bancaria

**A:**Comprobante aduanero

**O:**Otros

# <span id="page-21-0"></span>Modelos de ingreso de comprobantes

**Los modelos de ingreso de comprobante permiten definir las fórmulas y parametrizaciones contables que se utilizarán durante el ingreso de comprobantes.**

Se entiende como "modelo" a la definición de un perfil o plantilla, el que busca agilizar la carga de los comprobantes, definiendo los datos que forman parte del comprobante, por ejemplo *total gravado, I.V.A., retenciones, bonificaciones* entre otros.

En general, siempre se genera el mismo "perfil" de comprobante para el mismo cliente o recibimos el mismo "perfil" de comprobante de nuestro proveedor, entendiendo por perfil a los datos que forman parte del comprobante (por ejemplo total gravado, I.V.A., retenciones, bonificaciones, etc.). Es por eso que los modelos de ingreso están diseñados para representar ese perfil o plantilla y agilizar así la carga de comprobantes.

Los modelos de ingreso pueden asociarse a clientes y proveedores para indicar cuál es la forma habitual en la que van a ingresar los datos al sistema para ese cliente / proveedor.

La definición de un modelo implica:

- Ingresar el código de modelo y su nombre.
- Indicar cuáles son los conceptos (fórmulas) que utiliza el modelo.
- Indicar la secuencia de ingreso y el comportamiento de cada fórmula.
- Definir la "parametrización contable" para el modelo.
- Definir la apropiación por centros de costo correspondiente a cada cuenta del asiento definido en el paso anterior.

## <span id="page-21-1"></span>Principal

Los modelos de ingreso pueden habilitarse para comprobantes de ventas y compras, de esta forma estarán disponibles desde el proceso [Registración de comprobantes.](#page-65-0)

La definición de un modelo implica:

- $\bullet$  Ingresar el código de modelo y su descripción.
- $\bullet$  Indicar si estará habilitado para ventas / compras o ambos.
- Indicar cuáles serán las fórmulas que utilizará el modelo.
- $\bullet$  Indicar la secuencia de ingreso y el comportamiento de cada fórmula.
- Definir el "asiento tipo" para el modelo.
- Definir la regla de apropiación y los tipos de auxiliar correspondiente a cada cuenta del asiento definido en el paso anterior.

## <span id="page-22-0"></span>Fórmulas

### **Detalle del modelo**

### **Fórmulas**

*Secuencia:* indique el orden en que se ingresarán los datos (conceptos) durante la registración de comprobantes.

*Fórmula:* indique el concepto o fórmula a utilizar.

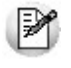

**Importante:** la evaluación de las fórmulas se realiza respetando la secuencia definida y sólo se evalúan aquellas que están en orden creciente a partir del campo que está ingresando. Por ejemplo, no se puede evaluar el tercer concepto si hace referencia al cuarto (porque todavía no lo ha ingresado) pero puede evaluarse si referencia al primer o segundo concepto.

*Comportamiento:* el comportamiento en el ingreso está directamente relacionado con la forma en que prefiere ingresar la información.

- *Calcula:* el sistema evalúa la fórmula, pero el resultado no se exhibe en pantalla. Puede ser utilizado para registrar valores internos. Un ejemplo de su utilización es la registración de la fecha en la que ingresó el comprobante. Esta fecha puede ser utilizada en listados de control.
- *Calcula y Muestra:* se evalúa la fórmula asociada y su resultado se exhibe en pantalla. En este caso el resultado no es modificable. Un ejemplo es el total del comprobante.
- *Calcula e Ingresa:* el sistema evalúa la fórmula asociada, su resultado se exhibe en pantalla y puede ser modificado.
- *Ingresa:* en este caso debe ingresar el valor por pantalla y el sistema no aplica ningún tipo de cálculo ni validación.
- *Ingresa y Verifica:* en este caso usted ingresa un valor por pantalla, luego se evalúa la fórmula asociada, y si no coinciden los resultados, se informa el resultado evaluado solicitando una confirmación o rechazo del ingreso.

# <span id="page-23-0"></span>Parametrización contable

Una vez definidos los conceptos a ingresar puede definir la imputación contable defecto que posee ese comprobante.

*Orden:* ingrese el orden de la cuenta dentro de la imputación contable.

*Código de cuenta:* indique la cuenta a la que se imputarán los importes. De acuerdo a la definición del parámetro *Verifica la existencia de cuentas contables* del proceso Datos de la empresa, se validará la cuenta contra el plan de cuentas de **Tango Contabilidad.**

*D/H:* indique si la cuenta debe ser debitada (D) o acreditada (H).

*Origen:* esta opción le permite indicar el origen de la cuenta contable, los valores posibles son:

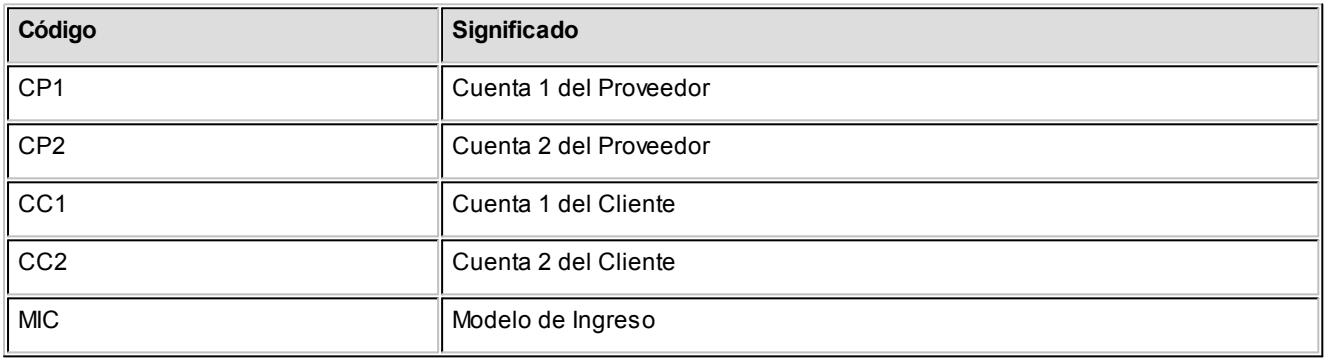

Las opciones 'CP1', 'CP2', 'CC1' y 'CC2' están pensadas para que pueda llevar la contabilidad por cliente/proveedor, rubro, etc.

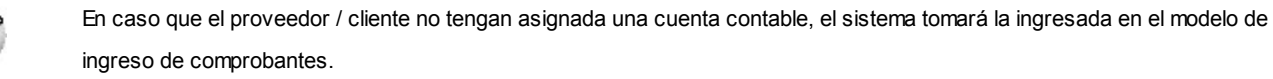

*Leyenda:* en esta columna puede ingresar una descripción sobre lo que representa la cuenta contable. Este concepto es el que se asignará por defecto a la leyenda del asiento en cada comprobante, asignando por defecto este dato como leyenda del asiento en cada comprobante. No es un valor obligatorio.

*Edita cuenta:* de manera predeterminada, este parámetro se encuentra activado. En el momento de generar el asiento en el ingreso del comprobante, permitirá cambiar la cuenta contable.

# <span id="page-24-0"></span>Detalle de apropiaciones

El ingreso de esta grilla es opcional y se habilita sólo si la cuenta contable usa auxiliares contables. Recuerde que al definir un tipo de auxiliar debe asociarle una regla de apropiación.

*Tipo de auxiliar:* ingrese o seleccione el código o descripción del auxiliar contable a utilizar en el modelo. Sólo se podrán asociar tipos de auxiliares manuales.

*Regla de apropiación:* ingrese o seleccione el código o descripción de la regla de apropiación habilitadas para el módulo **Liquidador de IVA**.

La regla de apropiación de un modelo de ingreso tiene prioridad sobre la regla de apropiación por defecto asociada al tipo de auxiliar.

Para más información, consulte en la ayuda del módulo **Procesos Generales**, las opciones de la carpeta Tipos de auxiliares, Reglas de apropiación y Actualización individual de auxiliares contables.

### <span id="page-24-1"></span>**Sugerencias**

Es importante aclarar que, si bien un modelo puede utilizarse indistintamente para créditos o débitos de ventas y de compras, puede provocar inconsistencias con respecto a la integración contable ya que son diferentes los asientos que se deben generar. Existen dos alternativas para resolver esta situación:

- Crear varios modelos similares en cuanto a los importes que intervienen, pero con distinta definición contable. Esta tarea la puede realizar fácilmente mediante el comando *Copiar.* Se crean todos los modelos necesarios para ventas y compras.
- Modificar manualmente las imputaciones contables que se generan automáticamente en base al modelo. Obviamente esta tarea, si bien requiere menos modelos de ingreso, requiere un mayor trabajo cotidiano de su parte.

### <span id="page-24-2"></span>Elección del modelo de comprobante adecuado

Un modelo de ingreso de comprobante determina la forma en la que se ingresan los importes del comprobante. Dicha forma de ingreso está determinada por la secuencia de los datos a ingresar (por ejemplo, primero ingresa el neto gravado y luego el total) y por atributos o fórmulas (por ejemplo se debe ingresar el neto gravado, mientras que el I.V.A. y el total del comprobante lo calcula el sistema automáticamente).

### **Ejemplos de Modelos**

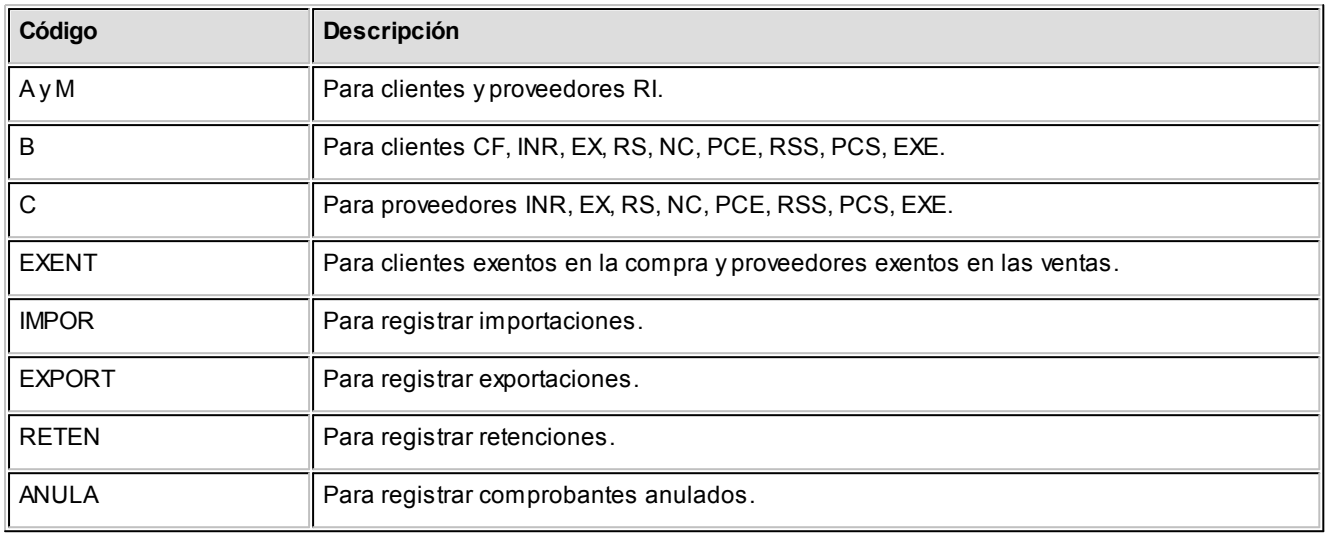

Los procesos donde puede elegir un modelo son los siguientes:

- Actualización de clientes
- Actualización de proveedores
- Ingreso de comprobantes
- Ingreso de clientes ocasionales
- Ingreso de proveedores ocasionales

En principio, defina el modelo de ingreso que desea asociar a cada cliente / proveedor. Para ello tome en cuenta el tipo de operación que habitualmente realiza con su cliente / proveedor.

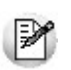

Cuanto más preciso sea el modelo de ingreso habitual seleccionado, más ágil será su carga de datos.

Durante el ingreso de comprobantes, el sistema propone el modelo de ingreso habitual del cliente / proveedor. Si necesita seleccionar un modelo diferente debe pulsar la tecla *<F3>.*

Recuerde que los modelos de ingreso y las fórmulas son totalmente parametrizables. Es su decisión definir más fórmulas y modelos de ingreso para agilizar la carga de comprobantes o si desea trabajar con modelos más generales pero menos ágiles durante el ingreso de comprobantes.

# <span id="page-26-0"></span>Definición de formularios

**Mediante esta opción puede diseñar y emitir formularios. El sistema provee una serie de formularios preconfigurados, a los que puede adicionar sus formularios.**

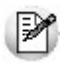

La principal función de los formularios es mostrar la información sumarizada de un rango de comprobantes.

El proceso se basa en la definición de fórmulas (asociadas a variables de impresión) que indican cómo quiere sumarizar la información. Una vez definidas las fórmulas puede dibujar el formulario e indicar donde desea imprimir cada fórmula. De esta forma puede imprimir sobre formularios legales preimpresos.

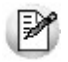

Puede definir fórmulas que no se impriman en el formulario, sino que se utilizan para cálculos intermedios. Las fórmulas pueden hacer referencia al resultado de otras fórmulas (sólo a fórmulas con un número menor, ya que las de mayor número aún no fueron evaluadas en el momento de analizar la fórmula en cuestión). Por ejemplo, la fórmula 5 no puede hacer referencia a la fórmula 6.

*Nombre del formulario:* ingrese el código y descripción del formulario.

*Fecha a considerar:* indique el criterio que desea que aplique el sistema para considerar los comprobantes. Puede optar por Fecha de Emisión o Fecha Contable.

A continuación, ingrese las variables de impresión que utiliza el formulario. Una variable está compuesta por tres datos:

*Número:* identifica a la variable de impresión. Cada vez que agregue un Nº estará definiendo una nueva variable de impresión.

*Acumula:* si indica que la variable acumula. El sistema evaluará la fórmula asociada para cada comprobante. Mientras que si no acumula, la evaluará una única vez. Por ejemplo, si desea calcular el total de I.V.A. de un período debe indicar "S" porque es necesario sumar el I.V.A. de todos los comprobantes; mientras que para imprimir el nombre de una provincia para la que está generando el formulario no hace falta evaluar ningún comprobante.

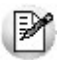

Las fórmulas que hacen referencia a otras fórmulas deben indicar Acumula = "N".

*Fórmulas:* el contenido de la fórmula puede estar formado por variables, constantes y operadores matemáticos y aritméticos. Puede definir hasta 99 renglones. El ingreso de la fórmula se realiza en la parte inferior de la pantalla.

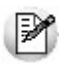

El contenido de una fórmula es similar al contenido de una celda de Excel.

Para más información sobre variables, constantes y operadores, consulte el ítem Conceptos generales sobre variables.

*ARROB(##)* es una variable que permite utilizar resultados de una fórmula en otra fórmula.

- Si ARROB(##) es utilizado en fórmulas que acumulan, devuelve el valor calculado por comprobante.
- Si ARROB(##) es utilizado en fórmulas que no acumulan, devolverá el resultado final de la fórmula a la que hace referencia.

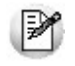

Las fórmulas se evalúan en orden numérico de menor a mayor.

### **Ejemplo:** Ej.

Primero se evalúa la fórmula 1 y luego la 2, por lo que no debería utilizarse ARROB(2) en la fórmula 1.

Pulsando <F3> puede insertar un renglón. Cada vez que inserte un renglón o modifique un número de fórmula, el sistema solicitará confirmación para renumerar toda referencia al renglón, como ser las variables ARROB(##) y los números de @ ubicados en el dibujo del formulario. Si contesta afirmativamente, se renumerarán todas las referencias manteniendo la integridad de las fórmulas.

Pulsando la tecla <F4> en los renglones puede seleccionar el código de importe auxiliar que desea utilizar. Para más in-formación sobre importes auxiliares, consulte los procesos [Importes auxiliares actualizables](#page-62-0) o [Importes auxiliares no](#page-62-1) [actualizables.](#page-62-1)

## <span id="page-27-0"></span>Tipos de Formulario

Existen formularios legales que generan información que debe ser utilizada por presentaciones posteriores. Es por eso que si usted indica cuál es el formulario que está generando, el sistema almacenará la información necesaria para utilizarla en futuras emisiones del formulario.

Los tipos de formularios pueden ser:

*DMI Declaración Jurada Mensual de IVA:* para este comprobante debe indicar las variables de impresión que repre-

sentan los siguientes conceptos:

- Número de @ relacionada con el Saldo Art. 20 Párrafo 1
- Número de @ relacionada con el Saldo Art. 20 Párrafo 2
- Número de @ relacionada con el Impuesto a Depositar

Cada vez que emita el formulario se grabará el resultado de las dos primeras variables en el proceso [Saldos Artículo](#page-58-1) [20.](#page-58-1)

Cada vez que emita el formulario se grabará el resultado de la última variable en el proceso [Importe a depositar para IVA](#page-58-0)

*DIB Formulario para Liquidar Ingresos Brutos:* para este comprobante debe indicar la variable de impresión que representa el siguiente concepto:

Número de @ relacionada con el Impuesto a Depositar

Cada vez que emita el formulario se grabará el resultado de esta variable en el proceso [Importe a depositar para Ingre](#page-60-0)[sos Brutos.](#page-60-0)

*ABI Ajuste Base Imponibles:* para este comprobante debe indicar las variables de impresión que representan los siguientes conceptos:

- Nro. de @ relacionado con ajuste base imponible Actividad 1
- Nro. de @ relacionado con ajuste base imponible Actividad 2
- Nro. de @ relacionado con ajuste base imponible Actividad 3
- Nro. de @ relacionado con ajuste base imponible Actividad 4
- Nro. de @ relacionado con ajuste base imponible Actividad 5
- Nro. de @ relacionado con ajuste base imponible Actividad 6
- Nro. de @ relacionado con ajuste base imponible Actividad 7

Cada vez que emita el formulario se grabará el resultado de las variables en el proceso [Ajuste de Base Imponible.](#page-60-1)

*SIC Sin Clasificar:* este valor está reservado para aquellos tipos de comprobante que no generan información necesaria para futuras presentaciones.

# <span id="page-29-0"></span>Comando Dibujar

Con este comando diseña el formato de los formularios, que puede ser configurado a su conveniencia. El sistema tiene preconfigurado el dibujo de los formularios que trae por defecto.

Para más información sobre la confección de distintos formularios, consulte el ítem Conceptos generales sobre variables.

Para más información sobre variables, consulte el ítem Operadores y Funciones.

Para más información sobre formularios, consulte el ítem Asistente de Formularios en el manual de **Instalación y Operación.**

## <span id="page-29-1"></span>Comando Listar

A través de este comando puede imprimir el formulario activo o su configuración.

# <span id="page-29-2"></span>Definición de equivalencias para reportes

**El módulo Liquidador de I.V.A. posee una herramienta mediante la cual usted puede configurar equivalencias para una serie de datos referidos a los tipos de comprobantes, clientes - proveedores, empresa, generales y comprobantes.** 

Debe tener en cuenta que en este proceso usted define el valor equivalente (del tipo texto) para cada dato que devuelva el sistema. A continuación se citan algunos ejemplos para su mejor comprensión.

Estas equivalencias las podrá utilizar en la definición de un reporte de acuerdo a sus necesidades.

La posibilidad de definir equivalencias para los resultados de las variables que se encuentran disponibles en el proceso Definición de reportes le permite modificar los resultados, asignándoles un valor definido por usted.

**E** Ejemplos de equivalencias para listados obtenidos por un reporte...

Condición de IVA – Cliente – Proveedor.

Dato almacenado en el sistema: RI, CF, INR, EX, RS, NC, PCE, RSS, PCS y EXE.

Dato requerido: RI=01 / CF=02 / INR=03 / EX=04 / RS=05 / NC=06 / PCE=07 / RSS=08 / PCS=09 / EXE=10.

Defina una equivalencia denominada por ejemplo "CONDIVA" y asigne para cada valor su resultado equivalente.

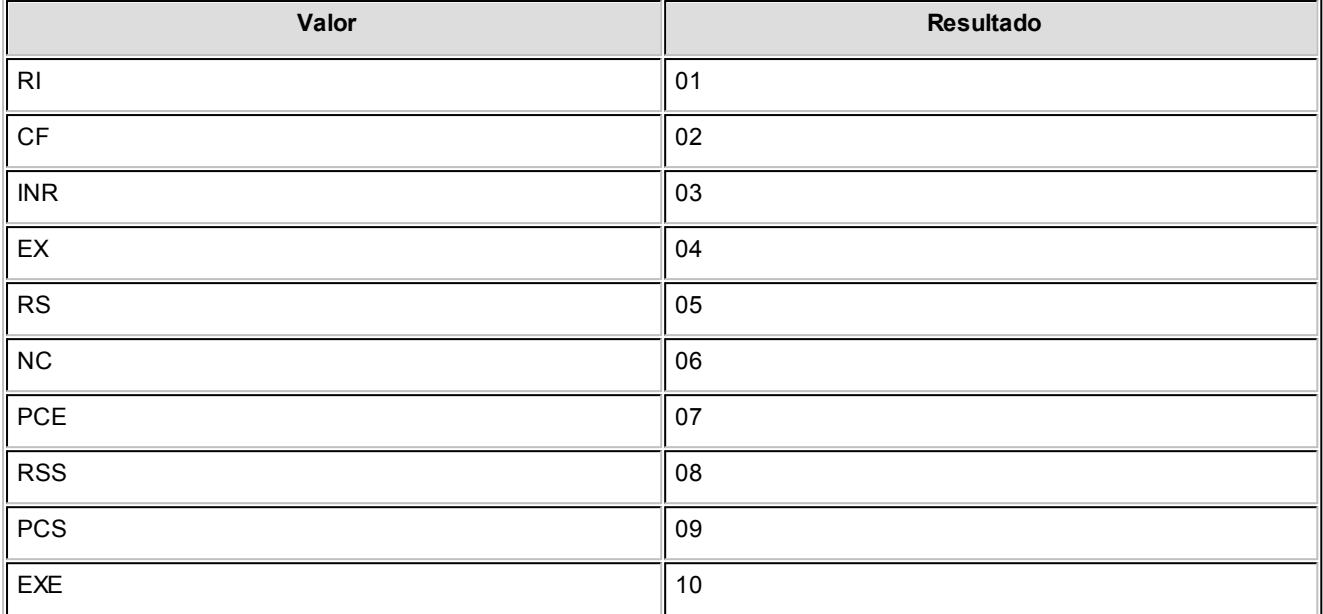

M

**Recuerde que para cada valor almacenado en el sistema debe asignar un resultado, de manera que el proceso pueda establecer la equivalencia correspondiente para cada uno.**

Luego, en el proceso [Definición de reportes](#page-30-0) utilice la variable "Equiv" con la siguiente sintaxis *"EQUIV("CONIVA",RI)"*.

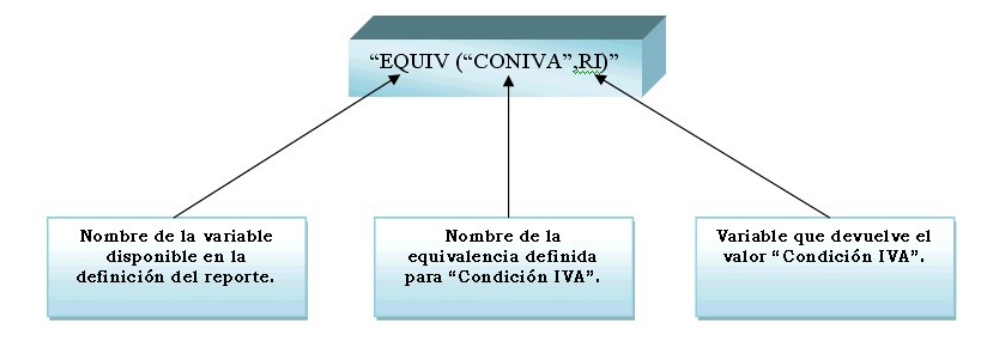

M

**Recuerde que la utilización de este proceso puede ayudarlo cuando necesite presentar información impresa o en archivo ASCII respetando un determinado tipo de formato definido.**

# <span id="page-30-0"></span>Definición de reportes

**Mediante esta opción puede diseñar y emitir reportes. El sistema provee una serie de reportes preconfigurados, a los que puede adicionar reportes propios.**

M

La principal función de los reportes es mostrar la información detallada. Siempre va a obtener una lista de comprobantes, pudiendo configurar las columnas que desea ver.

Los parámetros solicitados al momento de imprimir un reporte están preestablecidos y se encuentran enumerados en el proceso [Reportes](#page-91-0) en el menú *Informes.*

### **Principal**

*Código reporte:* representa el código del reporte y es el nombre con el que lo identificará. Es un campo obligatorio, alfanumérico y máximo 10 caracteres.

*Columna del reporte:* debe indicar las columnas que forman parte del reporte. En cada fila, ingrese la fórmula o variable que represente el concepto a imprimir.

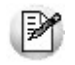

Es posible definir filas que no se impriman en el reporte, sino que se utilizan para cálculos intermedios. Las columnas pueden hacer referencia al contenido de otras columnas.

*Número:* número de orden en que se imprimirán las columnas.

*Columnas:* el contenido de la columna puede estar formado por fórmulas, variables, constantes y operadores. Si la suma de los anchos de las columnas supera el ancho de la impresora, la impresión de la fila continúa en el renglón siguiente.

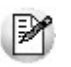

El contenido de una columna es similar al contenido de una celda de **Ms Excel.**

*Título:* indique el título de la columna que desea imprimir.

*Imprime:* tilde esta opción si desea imprimir la columna.

*Formato:* es el formato con el que imprime la columna (con o sin separador de miles, con signo negativo o entre paréntesis para los valores negativos).

*Ancho:* debe ingresar el ancho de la columna. Este campo no está habilitado si no se imprime la columna.

*Decimales:* relacionado con el ítem anterior, si la columna contiene números debe ingresar la cantidad de decimales.

*Totaliza:* indique si desea que el sistema genere un total para la columna al pie del reporte.

*Resultado del reporte:* en esta grilla puede definir datos que desea imprimir al pie del reporte. Este sector está diseñado para que pueda imprimir información sumarizada del reporte, por ejemplo desglose de retenciones, de alícuotas de I.V.A. o cualquier otra información que desee. Se imprime un renglón por cada fila grabada en este sector.

Tenga en cuenta que toda la información que quiera imprimir textualmente, como ser títulos, debe estar enmarcada entre comillas. Por ejemplo "Título:"

### **Parámetros**

### **Reporte a generar:**

En este apartado es donde debe ingresar datos generales del reporte. Muchos de estos parámetros permiten acotar el tipo de comprobante que se imprimen en el reporte.

*Tipo de operación: Débitos/Créditos:* indique el tipo de comprobantes que desea listar en el reporte. Si selecciona *Débitos* incluirá únicamente los comprobantes que representen débitos, Si selecciona *Créditos* incluirá únicamente los comprobantes que representen créditos. Puede seleccionar ambos a la vez. Debe estar seleccionado al menos uno.

*Comprobantes: Ventas/Compras:* indique el tipo de comprobantes que desea listar en el reporte. Si selecciona *Ventas* incluirá únicamente los comprobantes que representen ventas. Si selecciona *Compras* incluirá únicamente sólo las compras. Puede seleccionar ambos a la vez, pero debe estar seleccionado al menos uno.

*IVA Ventas/Compras:* indique el tipo de comprobantes que desea listar en el reporte. Ingresando 'V' incluirá únicamente los comprobantes que intervengan en el libro I.V.A. Ventas; 'C' sólo los que intervengan en el libro I.V.A. Compras, 'A' todos los tipos de comprobante y 'N' sólo los que no intervengan en el libro de I.V.A.

### **Fecha a considerar:**

Indique el criterio que debe tomar el sistema para considerar la fecha de comprobantes. Puede optar por fecha contable o fecha de emisión.

### **Impresión:**

*Título:* ingrese el título del listado que desea imprimir.

*Transporta subtotales:* si confirma esta opción se imprimirá (a partir de la segunda hoja) como primer renglón los totales de la hoja anterior.

*Imprime datos de la empresa:* acepte esta opción si desea imprimir la razón social, dirección, actividad para ingresos brutos y C.U.I.T. de la empresa en el encabezado del reporte. Estos datos se encuentran definidos en el proceso [Pará](#page-63-0)[metros de Liquidador de I.V.A](#page-63-0).

### **Filtros adicionales**

*Tipos de comprobantes:* puede indicar los tipos de comprobantes a imprimir. Por defecto incluye todos los tipos de comprobantes ingresados. Si desea elegir y sólo imprimir algunos tipos en particular, en la opción *Selección* podrá filtrarlos.

*Categorías de IVA:* permite filtrar qué comprobantes imprimir de acuerdo a la condición de I.V.A. de los sujetos responsables (cliente / proveedor).

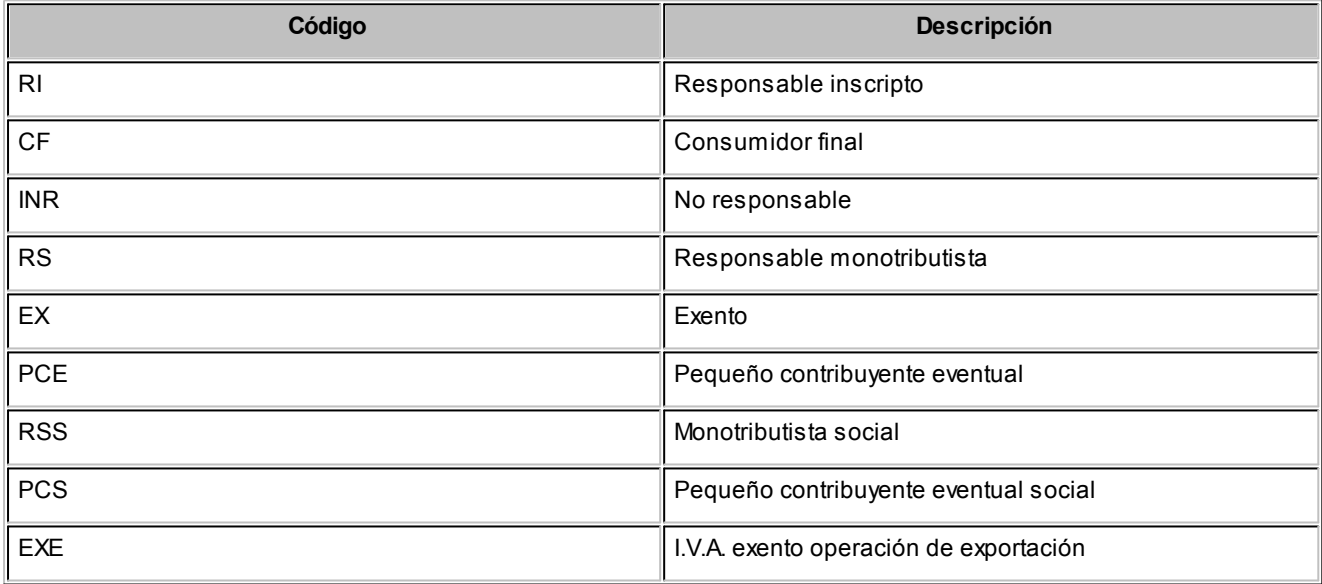

*Letra del Comprobante:* permite filtrar que comprobantes imprimir de acuerdo a la letra del comprobante.

# <span id="page-34-0"></span>Definición de archivos ASCII

**Desde este proceso podrá definir y parametrizar múltiples formatos de archivos ASCII, asociándolos a listados creados en el proceso Definición de reportes.**

### **Solapa principal**

*Código:* asigne un código a la definición del archivo.

*Descripción:* breve descripción de lo que informa el archivo ASCII.

*Reporte:* para cada definición asocie un reporte ya existente en [Definición de reportes.](#page-30-0) En caso de necesitar crear uno nuevo o modificar uno existente, podrá invocar al proceso presionado *<F6>*.

Parametrice el formato del archivo indicando si el mismo será 'Delimitado' o 'Ancho'.

Para los casos en los que se seleccione que el archivo será 'Delimitado' deberá indicar en la solapa *Parametrización* dentro de los valores posibles cual será el carácter delimitador, tratamiento para importes y calificadores de texto.

Defina la cantidad de secciones que necesite, vinculándolas con 'Columnas' y 'Resultados' existentes en la [Definición](#page-30-0) [de reportes.](#page-30-0)

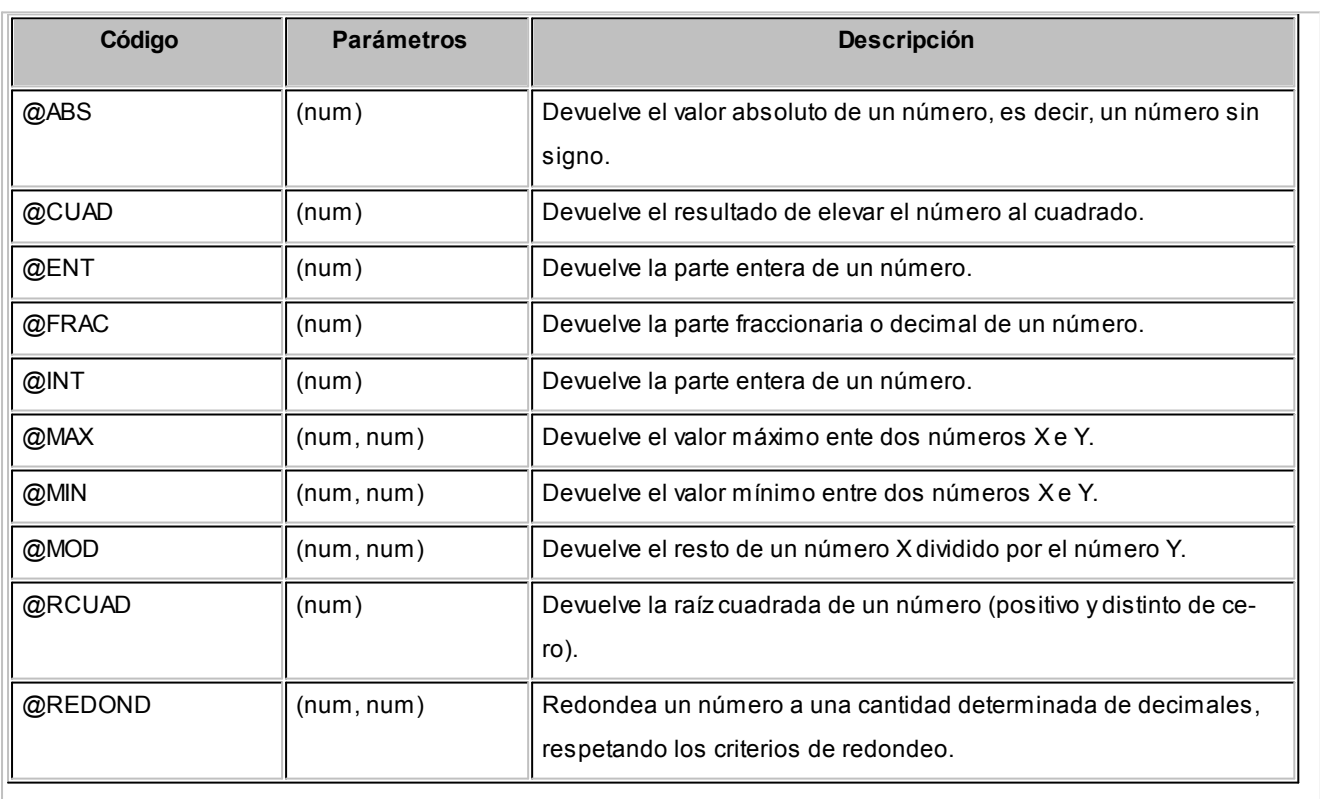

### **Matemáticas...**

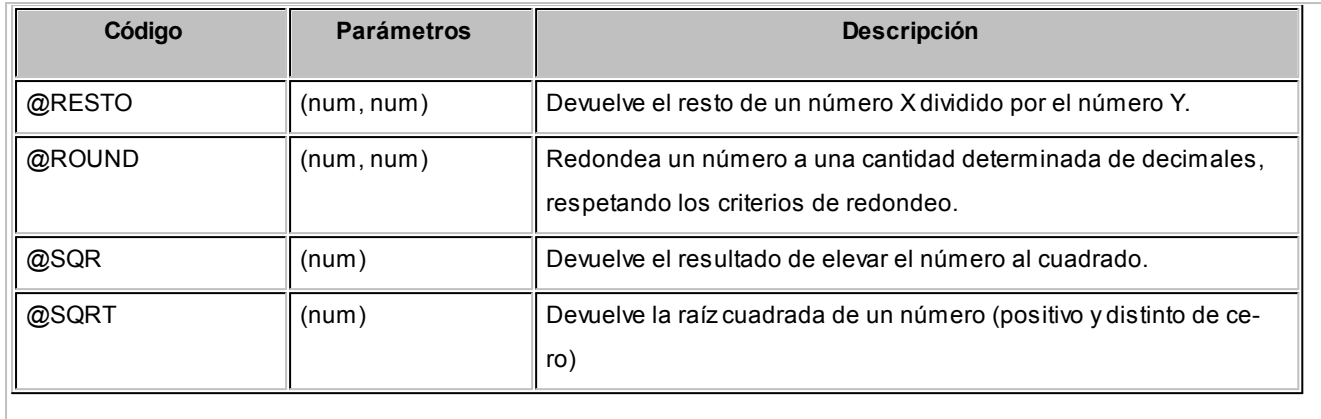

### **Fecha...**

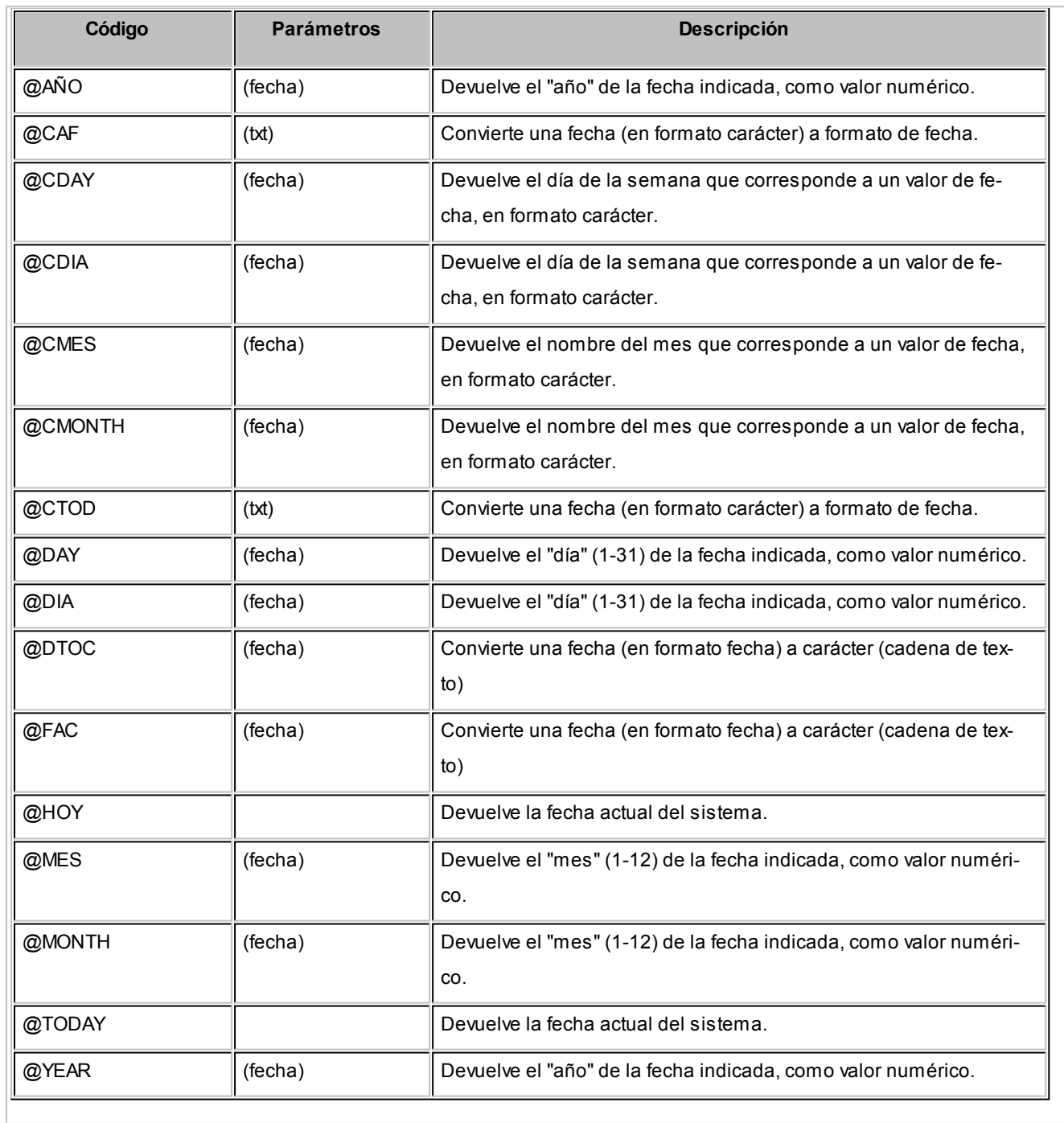
## **Cadena...**

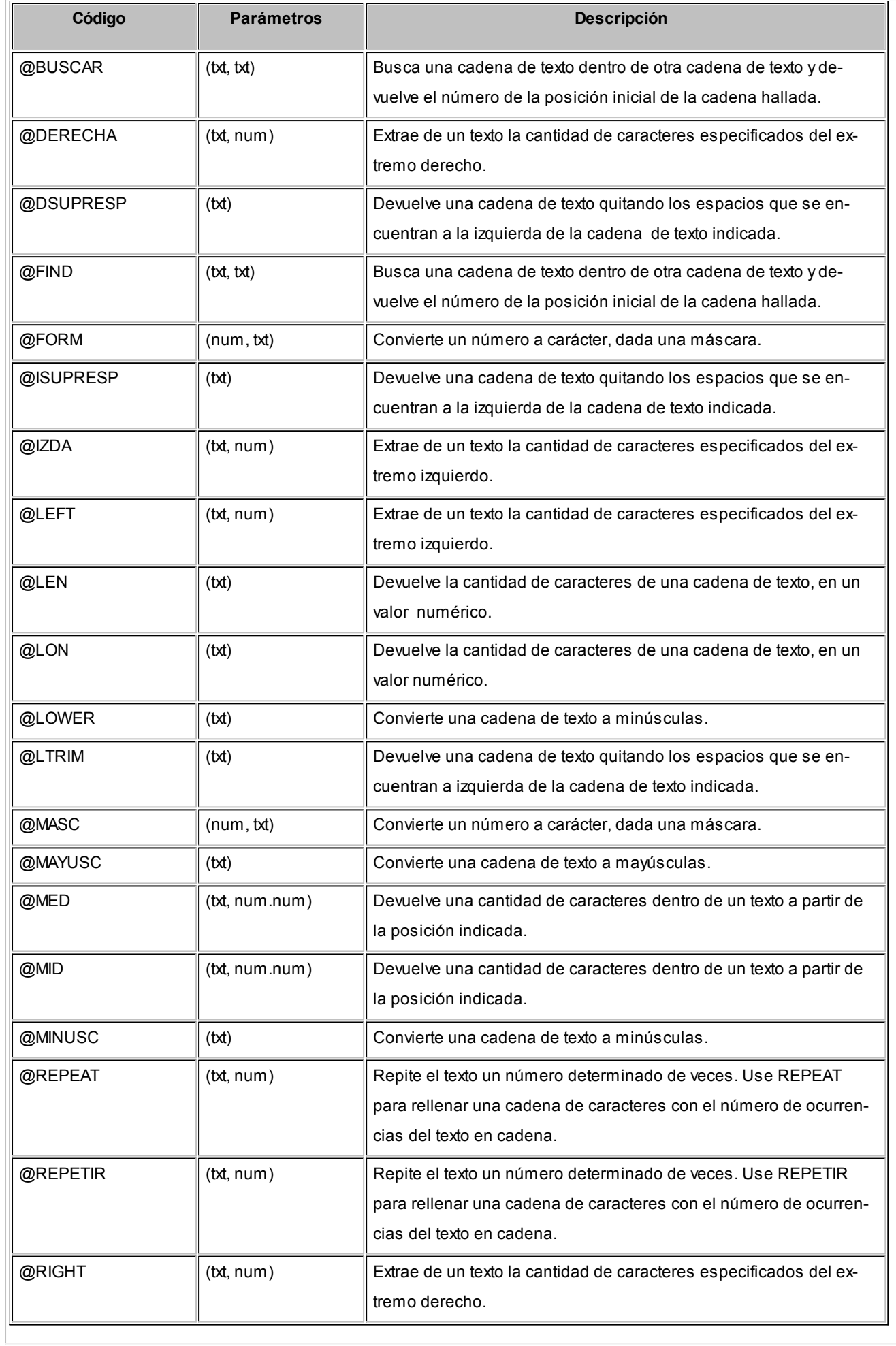

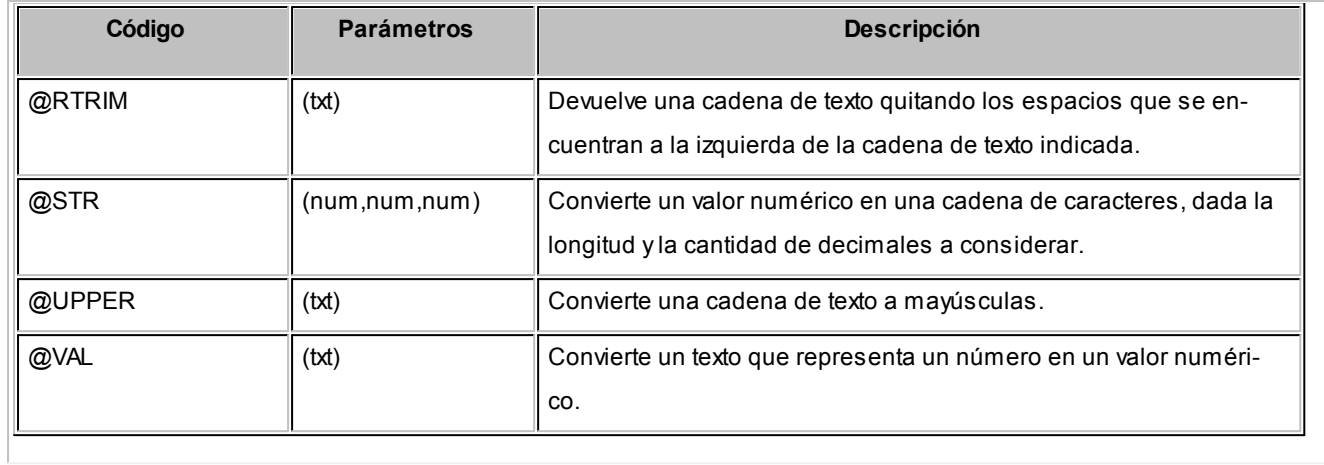

# **Lógicas...**

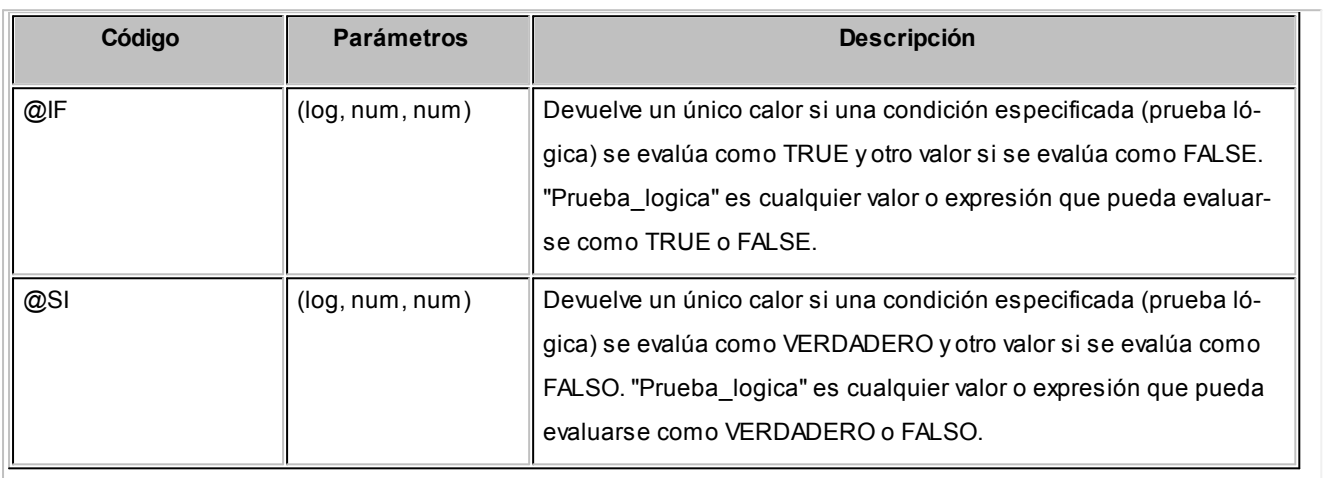

#### **Tipo de comprobante...**

T.

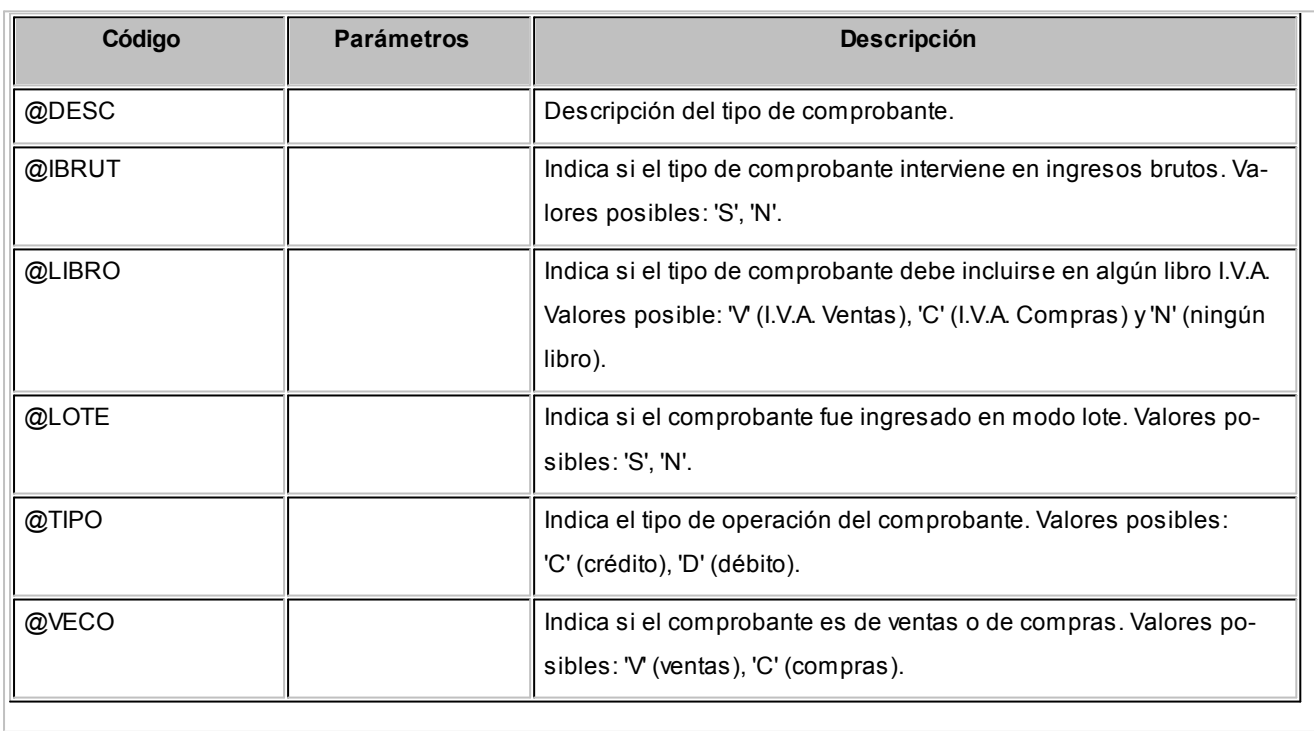

#### **Cliente / Proveedor...**

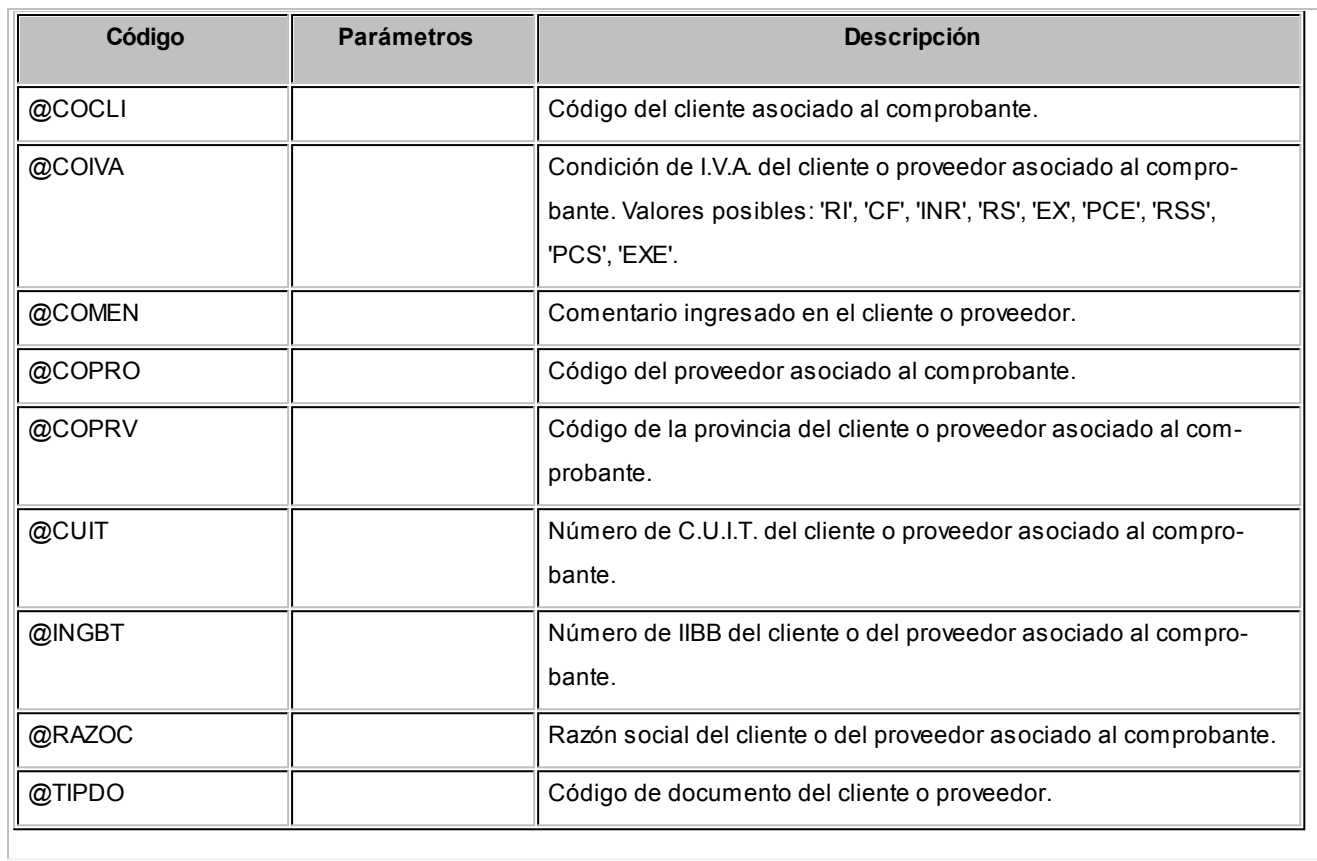

## **Empresa...**

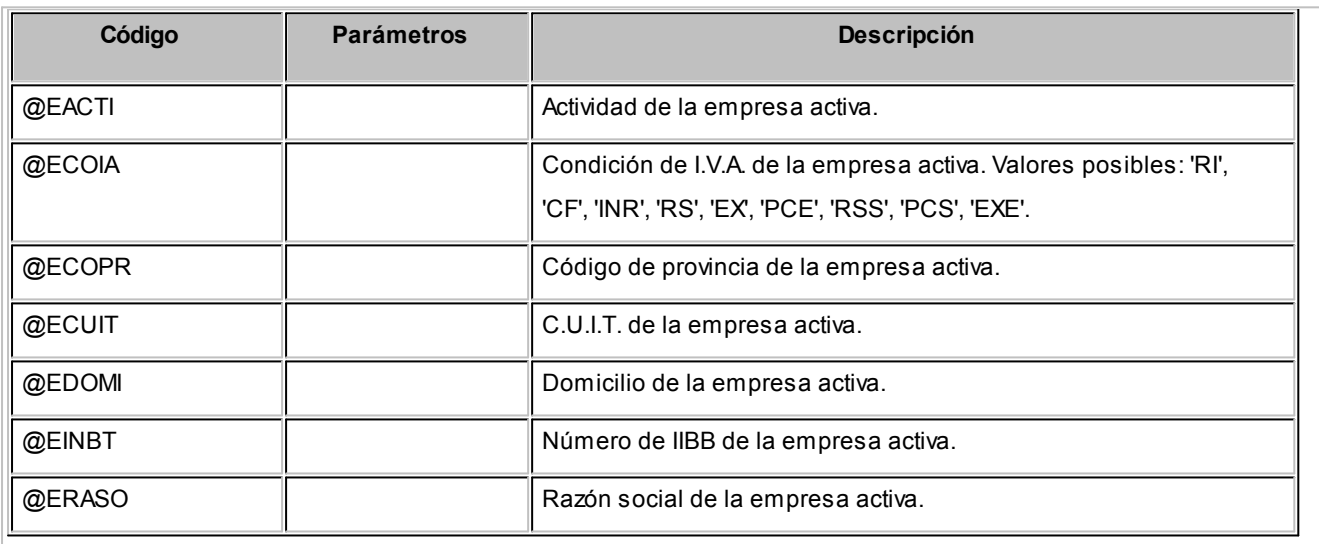

#### **Generales...**

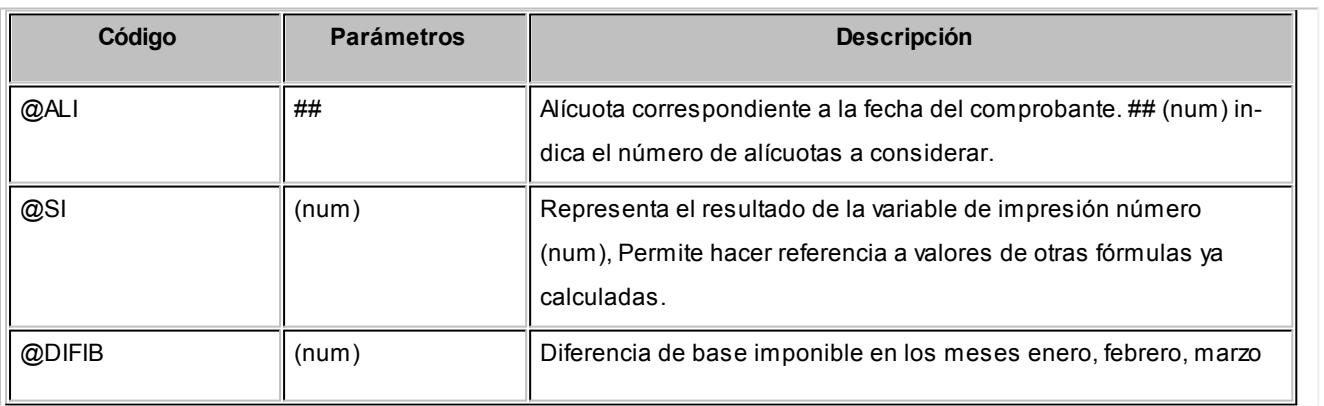

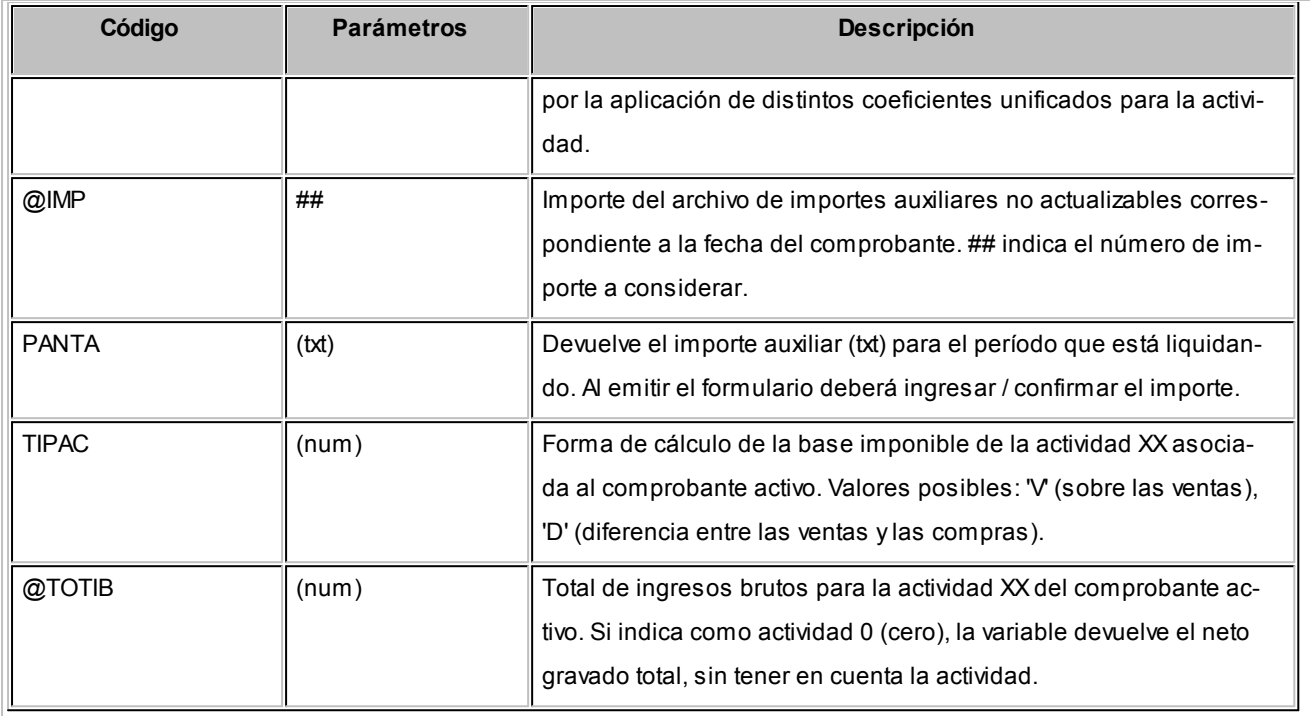

# **Comprobantes...**

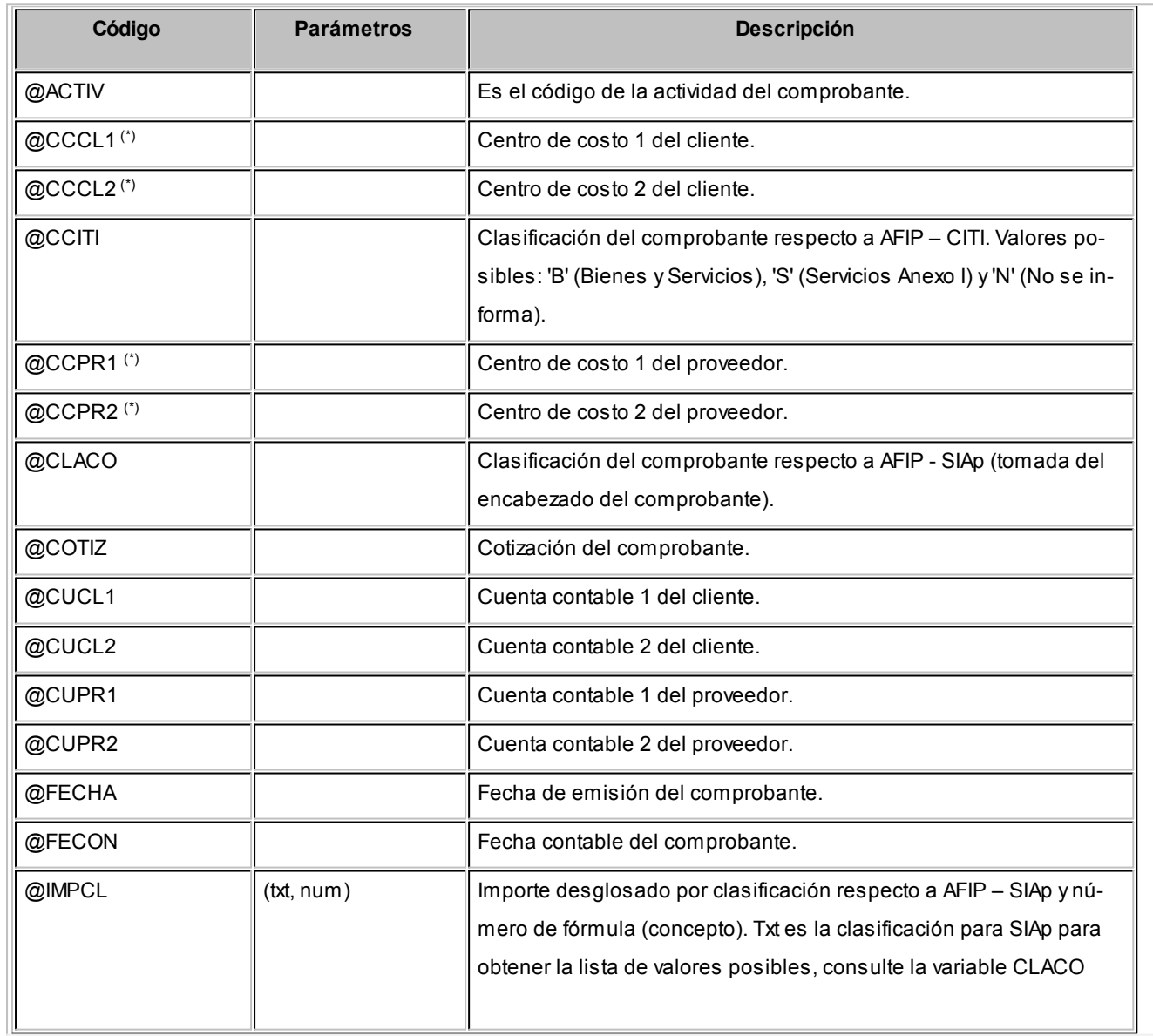

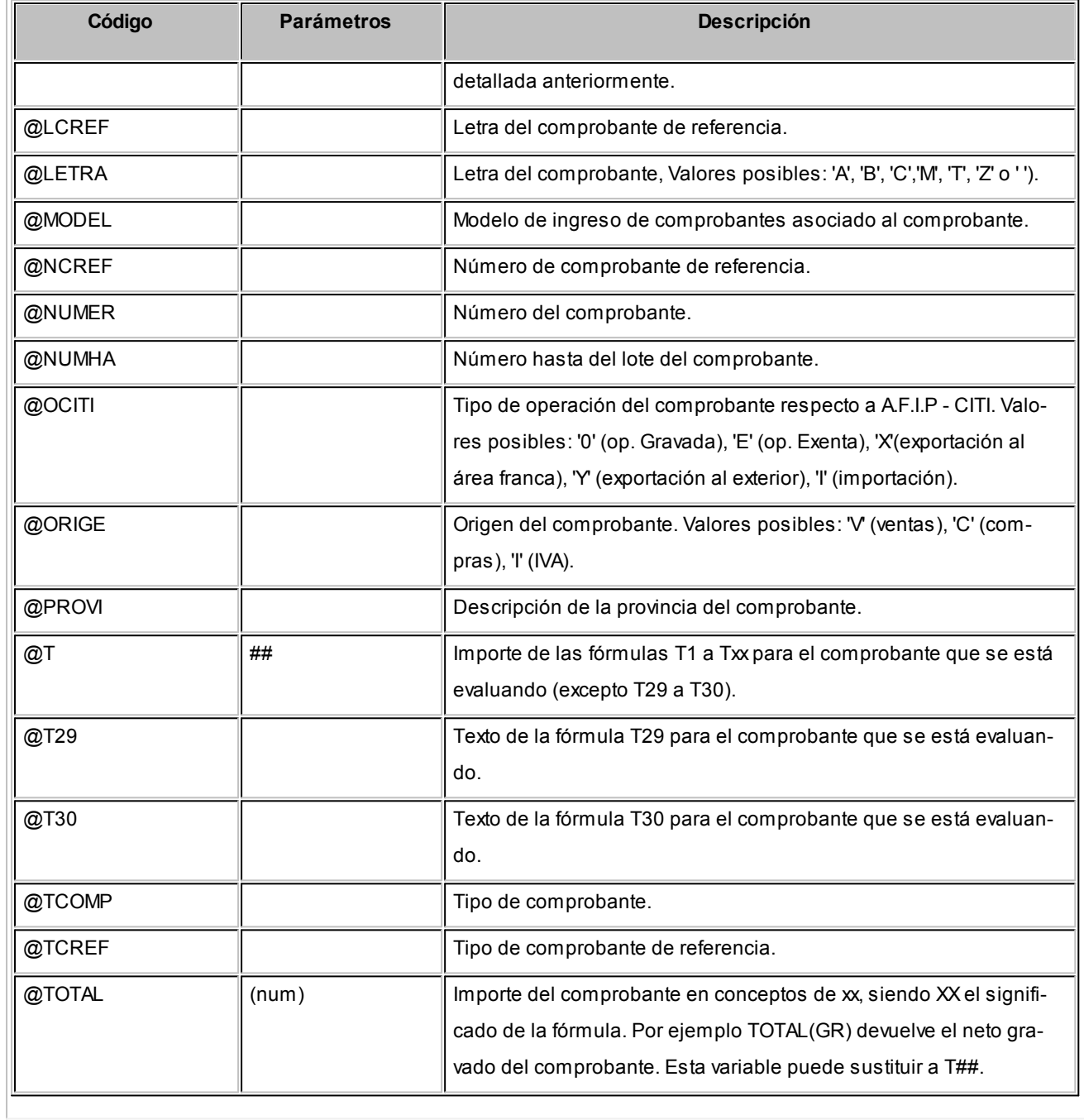

# **IIBB...**

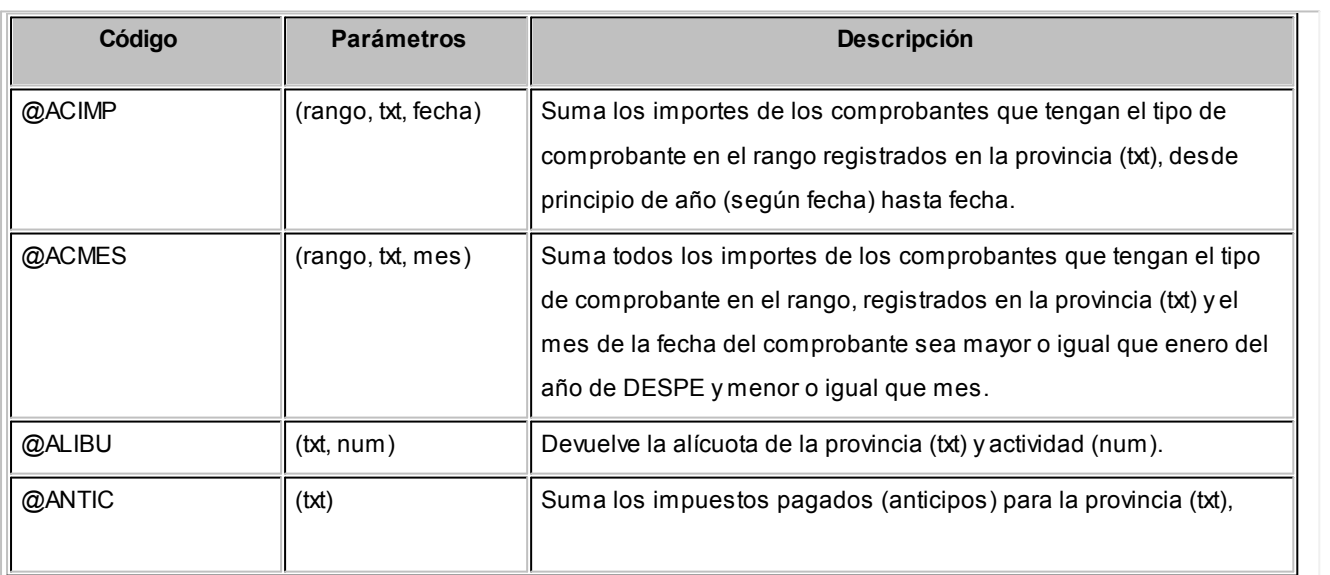

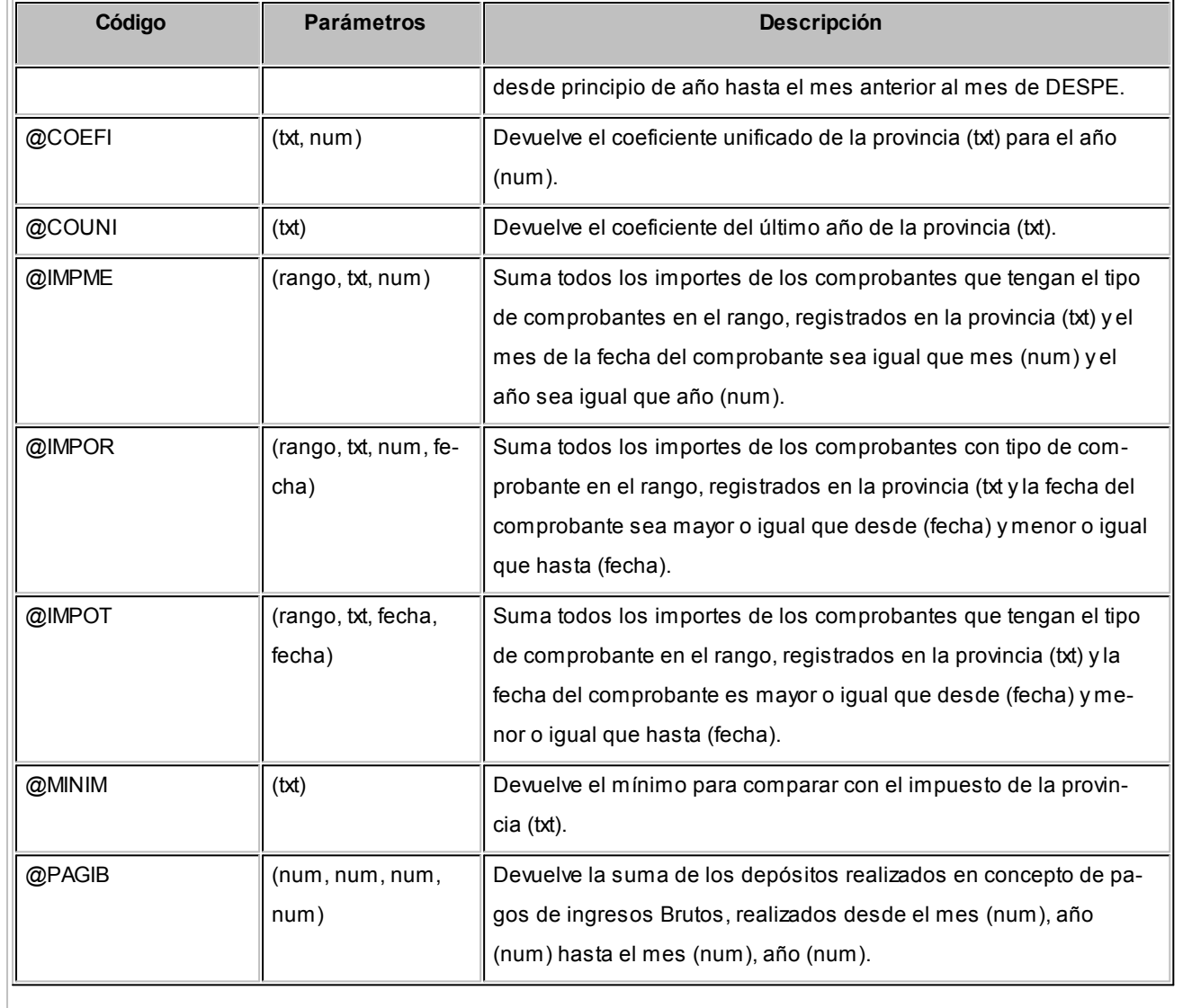

## **I.V.A...**

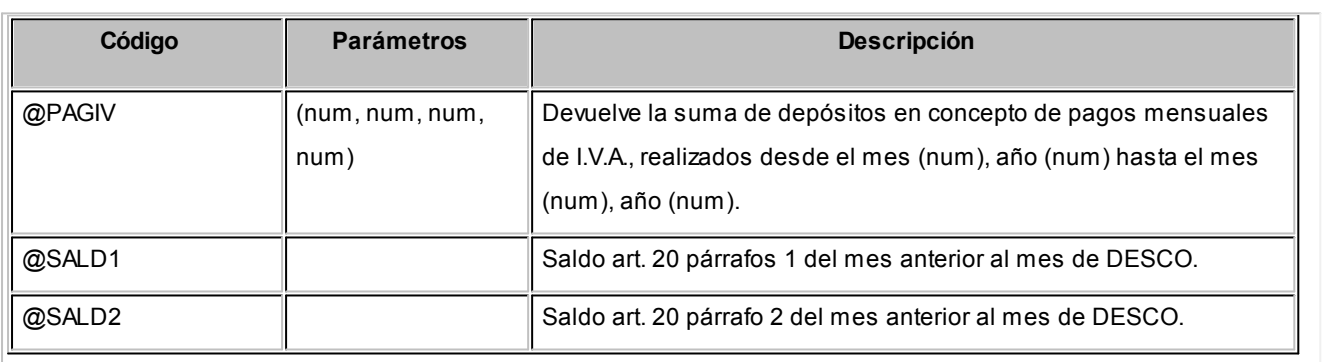

## **Parámetros...**

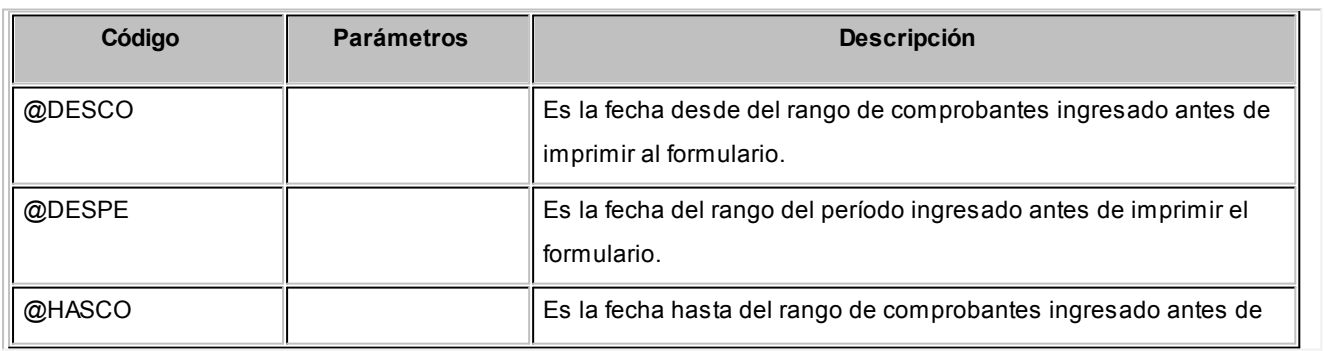

÷

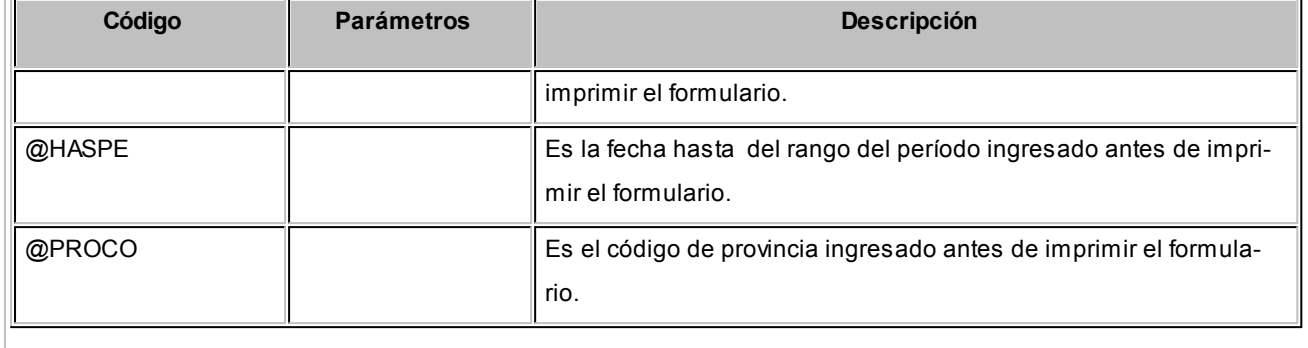

#### **Parametrización**

Desde aquí parametrice cuáles serán los caracteres que funcionarán como delimitadores, tratamiento a los importes y calificadores de texto.

*Delimitador:* esta opción se habilita si el formato del archivo es del tipo delimitado, permitiéndole optar por los delimitadores propuestos en el desplegable.

*Importes:* seleccione cuáles serán los caracteres mediante los cuales se separarán, tanto para los decimales como para los miles.

Recuerde que para los casos de archivos delimitados, el delimitador no podrá ser el mismo que se utiliza para decimales o miles.

*Texto:* seleccione, en caso de ser necesario, cual será el calificador de texto, dentro de los valores propuestos.

#### **Secciones de archivo ASCII**

Defina las secciones, indicando el número de orden, un nombre para la sección y su tipo (columnas o resultados). La disponibilidad de las mismas estará sujeta si esas secciones se encuentran especificadas en el proceso [Definición de reportes.](#page-30-0)

M

Recuerde que podrá crear más de una sección y vincularla a un mismo 'Tipo' como se cita a continuación en el ejemplo.

<sup>1</sup> Ejemplo...

**Sección 1:**"Datos del comprobante 1" (Tipo columna)

**Sección 2:**"Datos del comprobante 2" (Tipo columna)

**Sección 3:**"Resultado 1" (Tipo resultados)

**Sección 4:**"Resultado 2" (Tipo resultados)

#### **Columnas de un archivo ASCII**

Cada sección debe tener como mínimo una columna asociada, las cuales estarán habilitadas desde el listado de columna.

Dependiendo del reporte asociado y las características de la sección, podrá incluirlas para luego completar sus propiedades:

- Número de columna.
- Columna reporte.
- Tipo de dato.
- Longitud.
- Alineación.
- Completar con.
- Aplica redondeo.
- Cantidad de decimales.
- Formado de fecha.

*Nro. columna:* será el orden en el cual se mostrarán en el archivo ASCII. Este campo no es editable.

Sugerimos incluir las columnas en el orden en el que se desea.

*Columna reporte:* hace referencia a la columna especificada en Definición de reportes y que depende del tipo de sección ('Columna' o 'Resultado').

*Tipo de dato:* seleccione el tipo de dato que contiene la columna entre 'Carácter' / 'Numérico' / 'Fecha'. Por defecto se completará con el tipo 'Caracter'. Este dato puede ser modificado, respetando el formato de origen.

 $\boxed{\textbf{t}}$  Ejemplo de parametrización de tipo de dato...

**Dato definido en el reporte Tipo de dato posible**

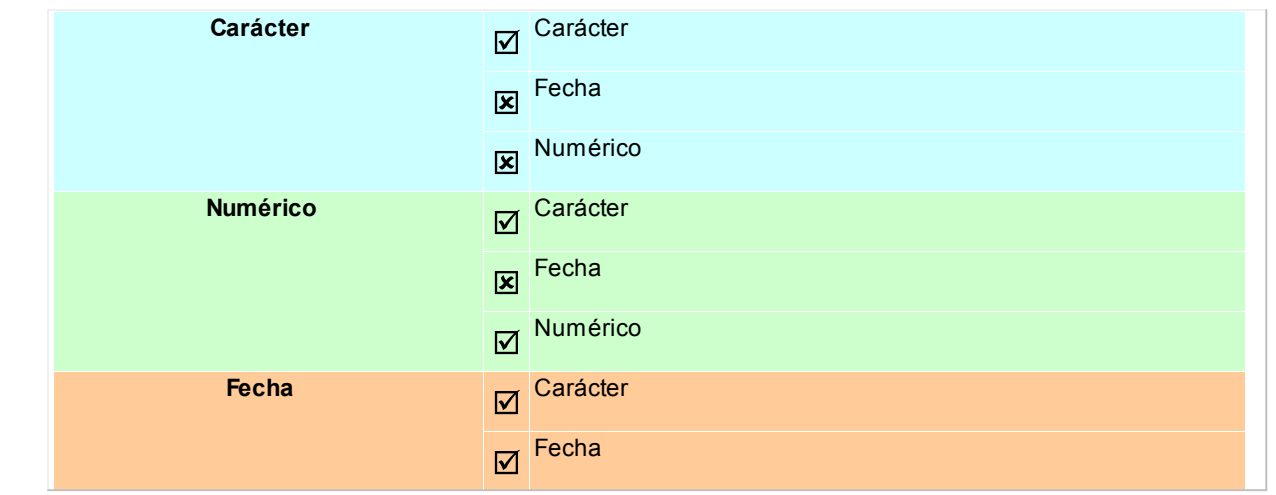

*Longitud:* por defecto se respetara la definida en el reporte asociado, permitiendo ser modificada, para los casos en los cuales el contenido sea superior a la definida para el reporte ASCII, los datos serán truncados. Esta propiedad no será requerida si el archivo es del tipo delimitado.

*Alineación:* puede optar por las opciones 'Derecha' o 'Izquierda', el valor por defecto es 'Derecha'. Esta propiedad no será requerida si el archivo es del tipo delimitado.

*Completar con:* para archivos con formato ancho fijo, podrá seleccionar con qué carácter, se completará la longitud de la columna, el valor defecto es espacios. Esta propiedad no será requerida si el archivo es del tipo delimitado.

*Aplicar redondeo:* propiedad exclusiva de campos numéricos, indique si se desea o no aplicar redondeos sobre los importes. El redondeo se aplicara a partir de la cantidad de decimales indicada.

*Cant. Decimales:* defina para campos numéricos la cantidad de decimales permitida.

*Formato fecha:* partiendo de un dato del tipo fecha, indique dentro de los formatos propuestos, el formato que se aplicará al mismo.

 $\boxed{\textbf{t}}$  Ejemplo de aplicación de formato de fecha

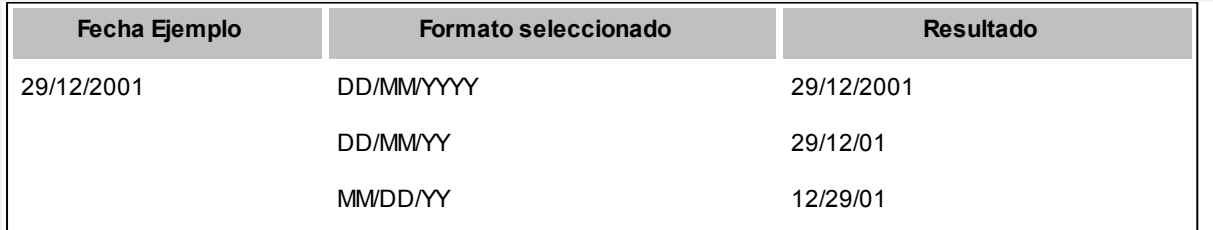

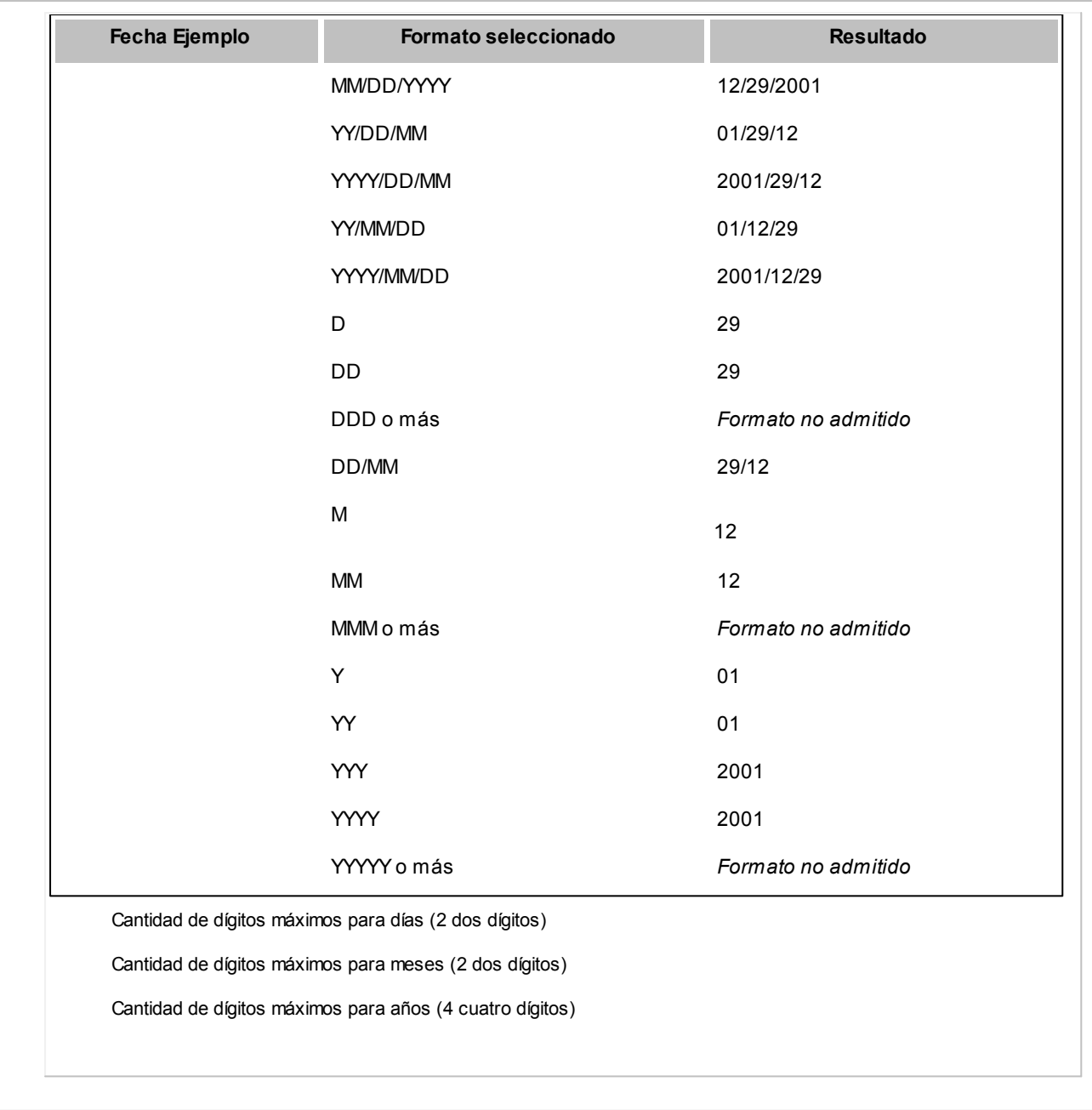

# Fórmulas

**Utilice este proceso para crear nuevas fórmulas en el sistema. Las fórmulas representan conceptos que se pueden utilizar durante el ingreso de comprobantes. Por ejemplo importe gravado, I.V.A., bonificación, etc.**

Cada fórmula definida por el usuario (o preconfigurada por el sistema) tiene un significado, por ejemplo alícuota de I.V.A., total del comprobante, retención, etc., es decir cada importe que compone un comprobante debe estar definido como una fórmula.

Para más información sobre el impacto de las fórmulas en el resto del sistema, consulte el ítem [Definiciones.](#page-107-0)

#### **Campos a ingresar**

Los campos que debe ingresar para definir una fórmula son:

*Número:* representa el código de la fórmula. Si bien este campo no es modificable y será propuesto por el sistema, es de vital importancia para el funcionamiento del sistema. Ya que es el número que se utiliza para hacer referencias entre fórmulas, en caso de que así lo desee.

*Nombre:* es el nombre conceptual asociado a la fórmula, por ejemplo neto gravado, total del comprobante, etc.

*Tipo de fórmula:* debido a que el *Liquidador de I.V.A.* es totalmente parametrizable, debe informar el significado de cada fórmula para que el sistema pueda "interpretar" el concepto que está definiendo.

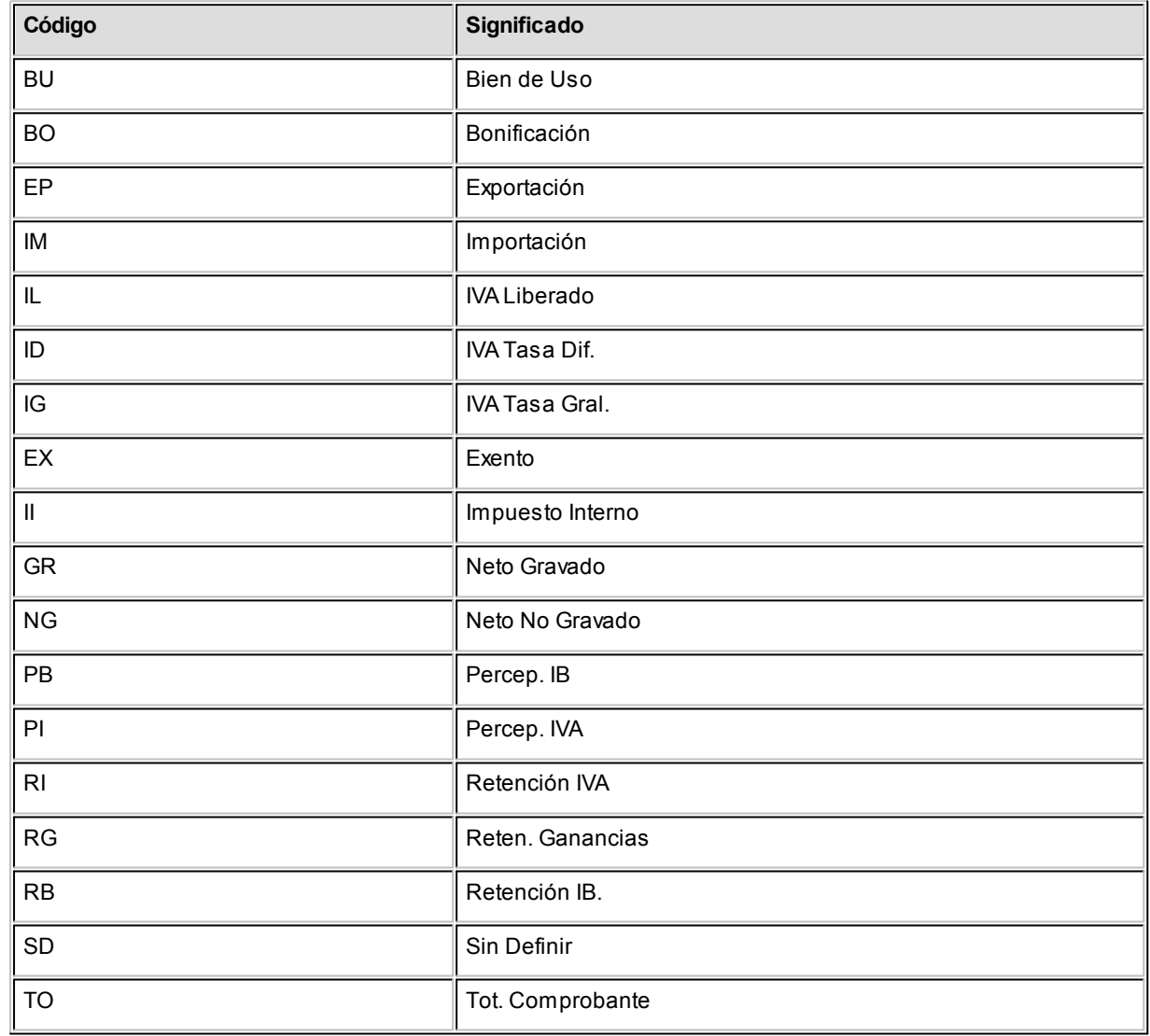

*Régimen:* cuando la fórmula definida corresponda a una retención o percepción, debe indicar el régimen co-rrespondiente. Esta información es tenida en cuenta en el proceso Generación archivo DGI - SICORE y en [Ge](#page-100-0)[neración Archivo SIAp - SIFERE.](#page-100-0)

*Cód. provincia:* si el *Tipo de fórmula* es 'Percepción IB' o 'Retención IB', se habilitará este campo para asignarle una provincia. Este no es un dato obligatorio.

*Fórmulas:* realice desde aquí o desde el panel ubicado en la parte inferior, formulaciones de cálculos mediante la utilización de variables.

Una fórmula puede estar integrada por expresiones matemáticas como ser: operadores aritméticos, relacionales, lógicos, funciones, constantes numéricas y por variables. Las mismas se encuentran definidas de la siguiente manera:

**\*** Matemáticas...

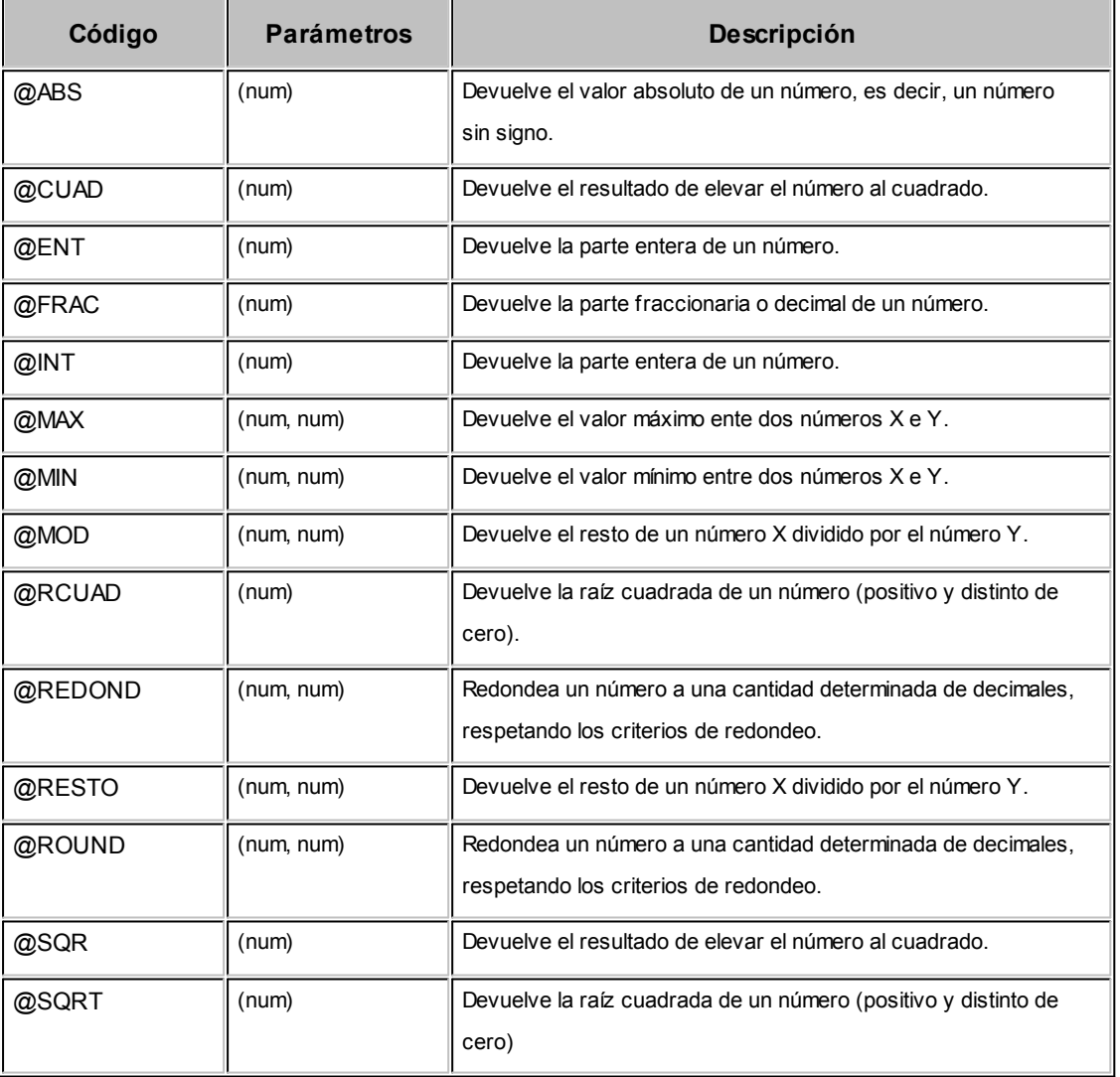

 $\blacktriangleright$  Fecha...

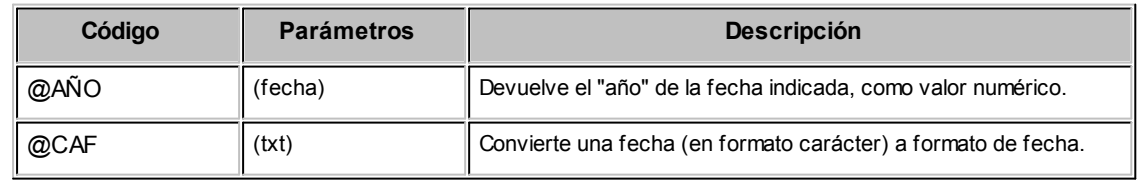

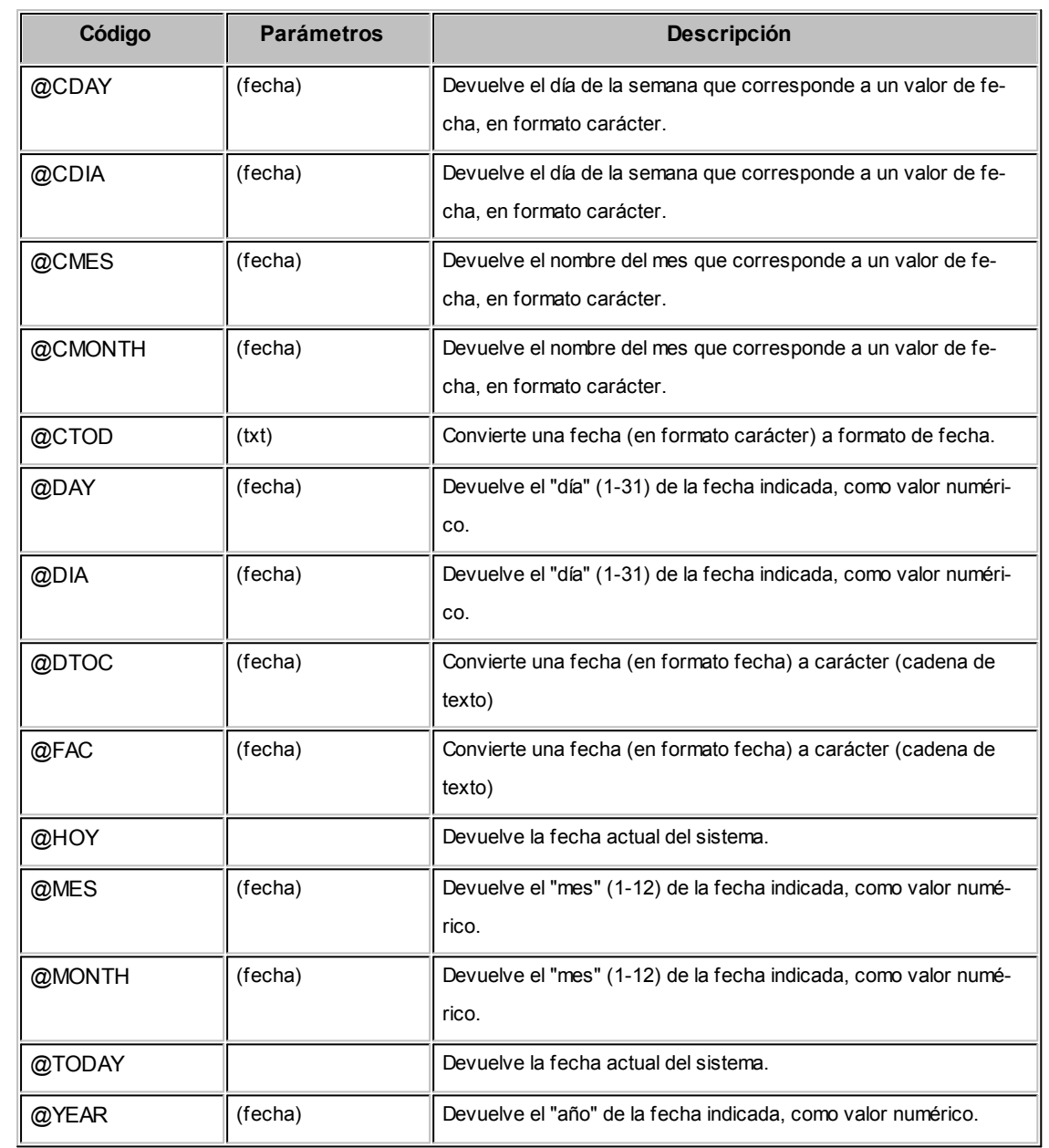

#### ▼ Cadena...

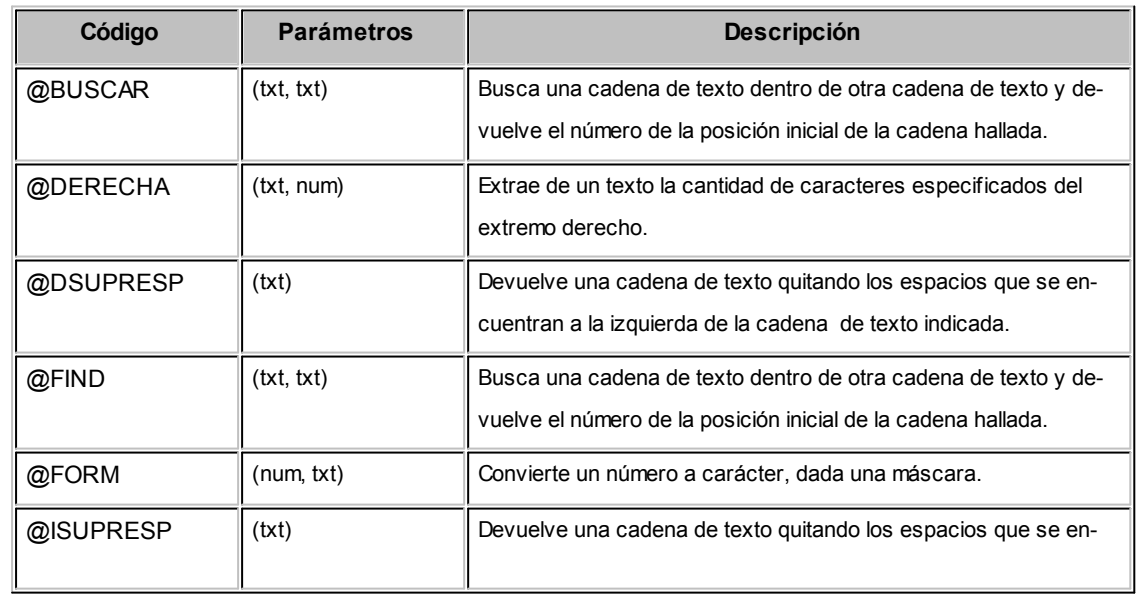

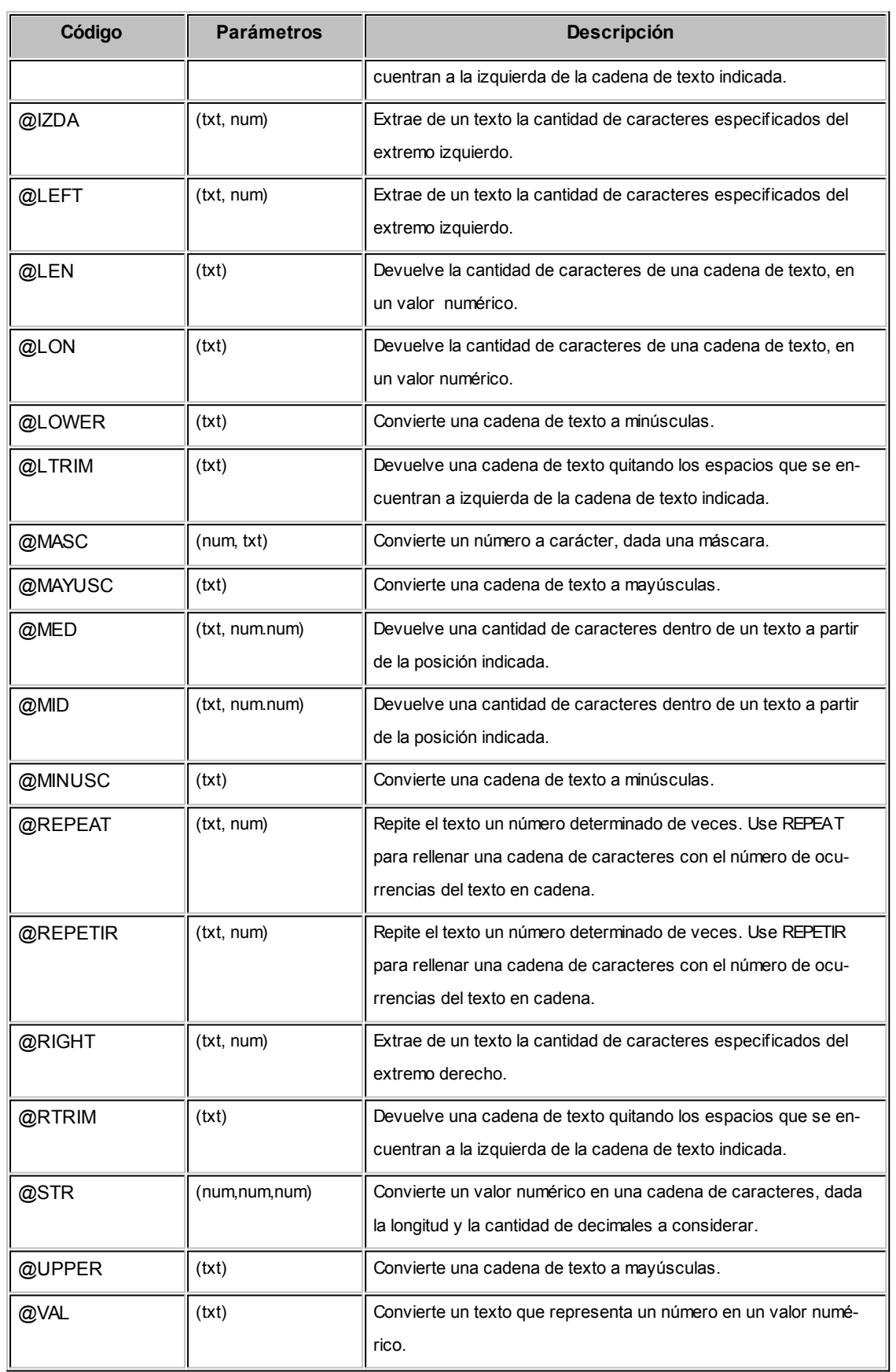

▼ Lógicas...

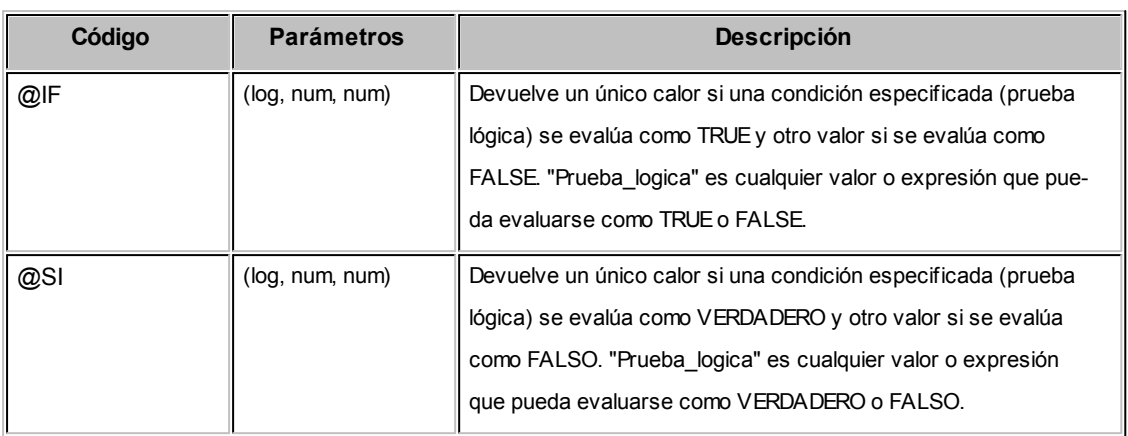

# $\blacktriangledown$  Tipo de comprobante...

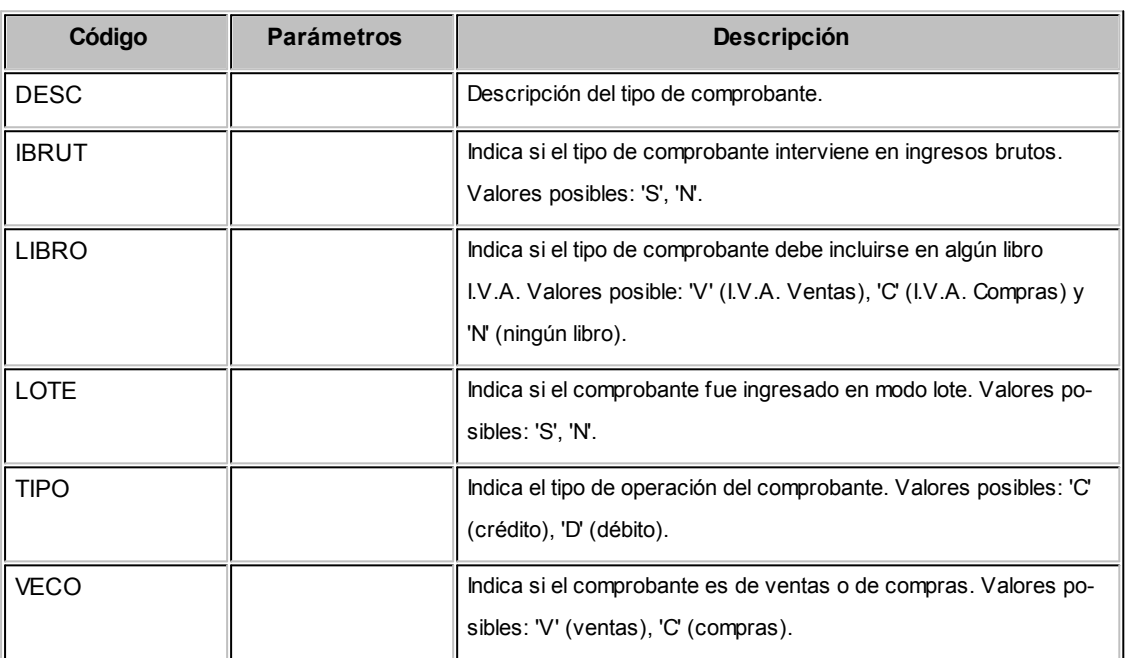

#### ▼ Cliente / Proveedor...

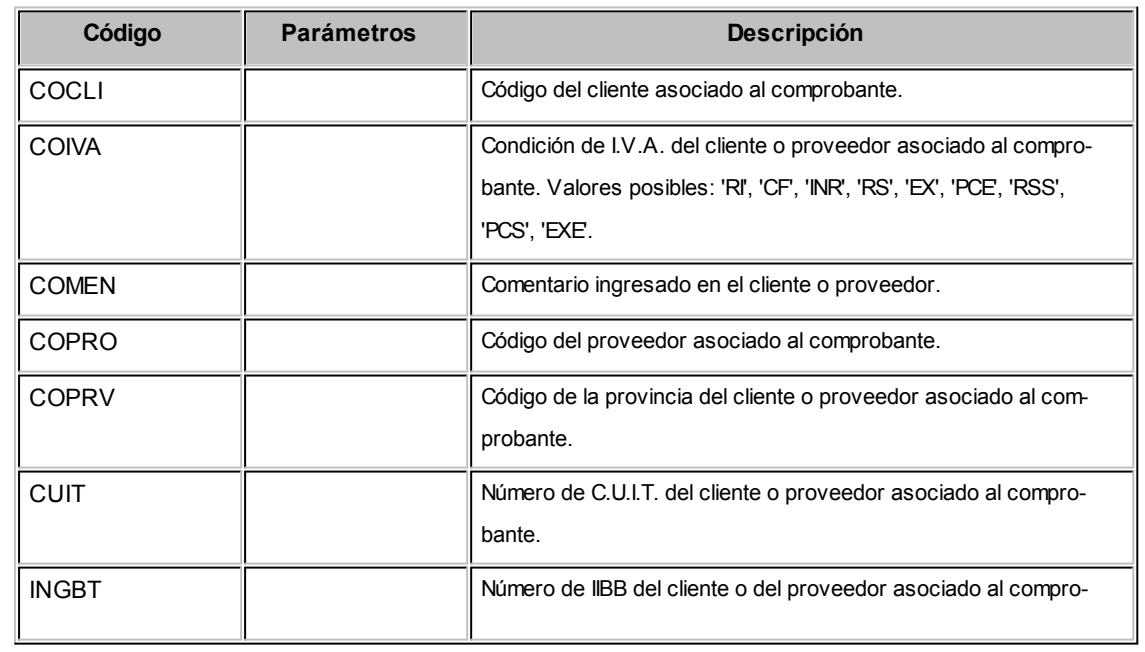

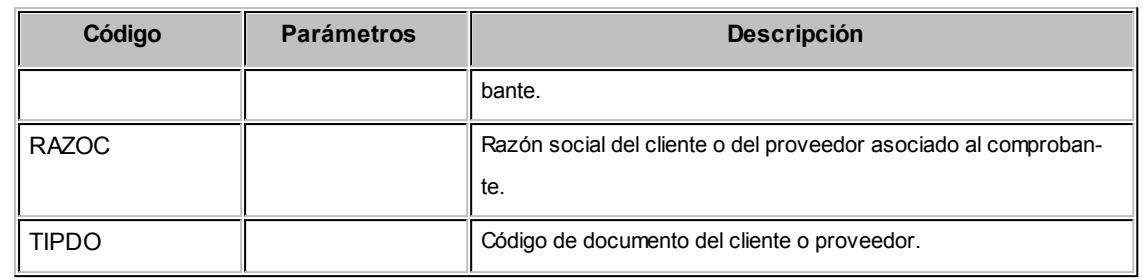

#### $\blacktriangleright$  Empresa...

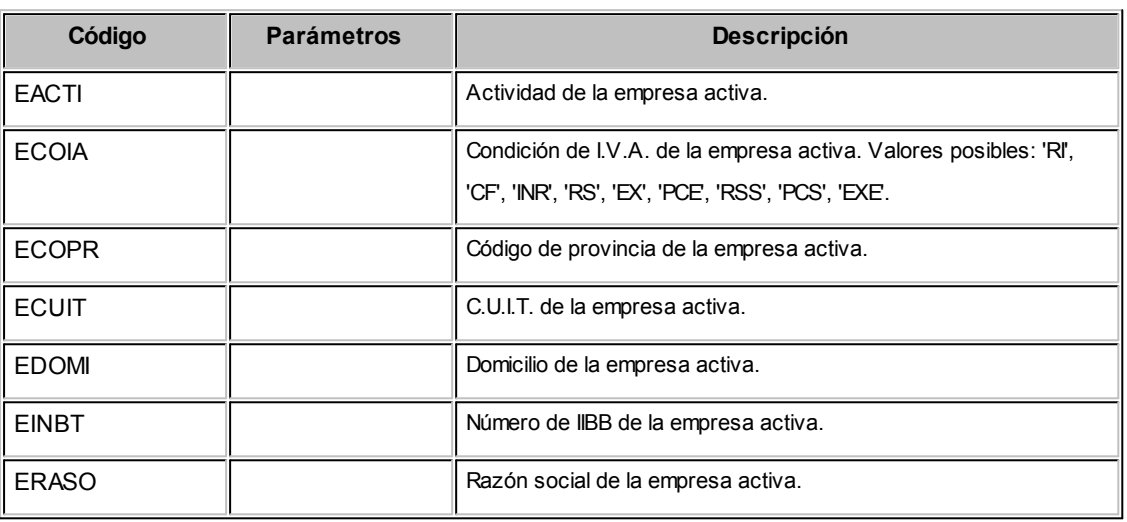

Generales...

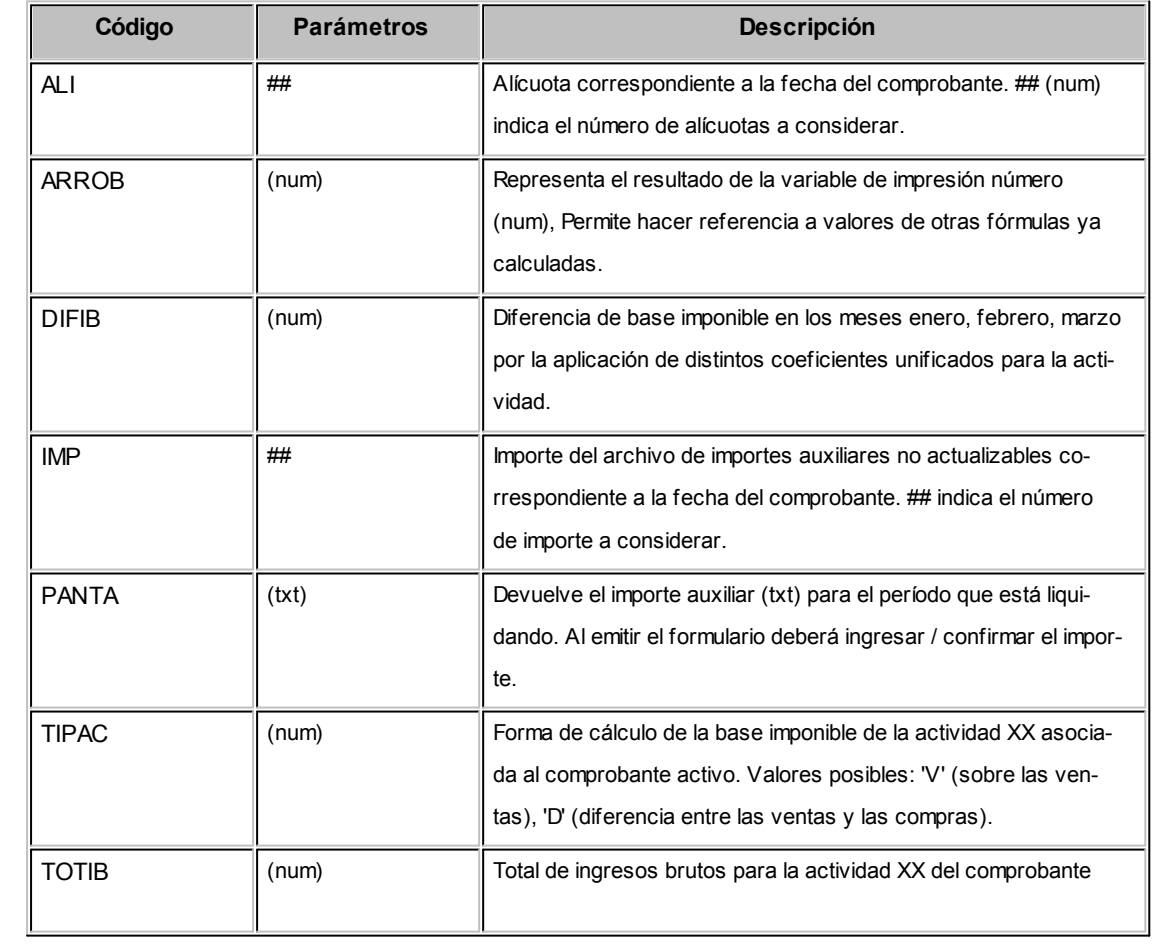

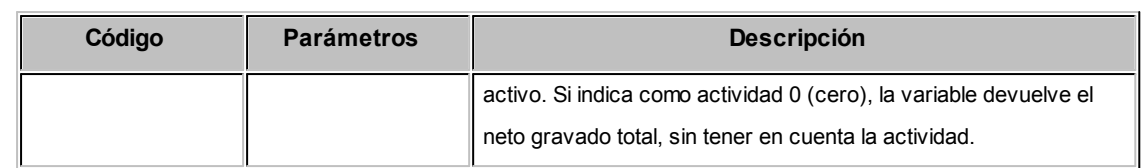

#### $\bullet$  Comprobantes...

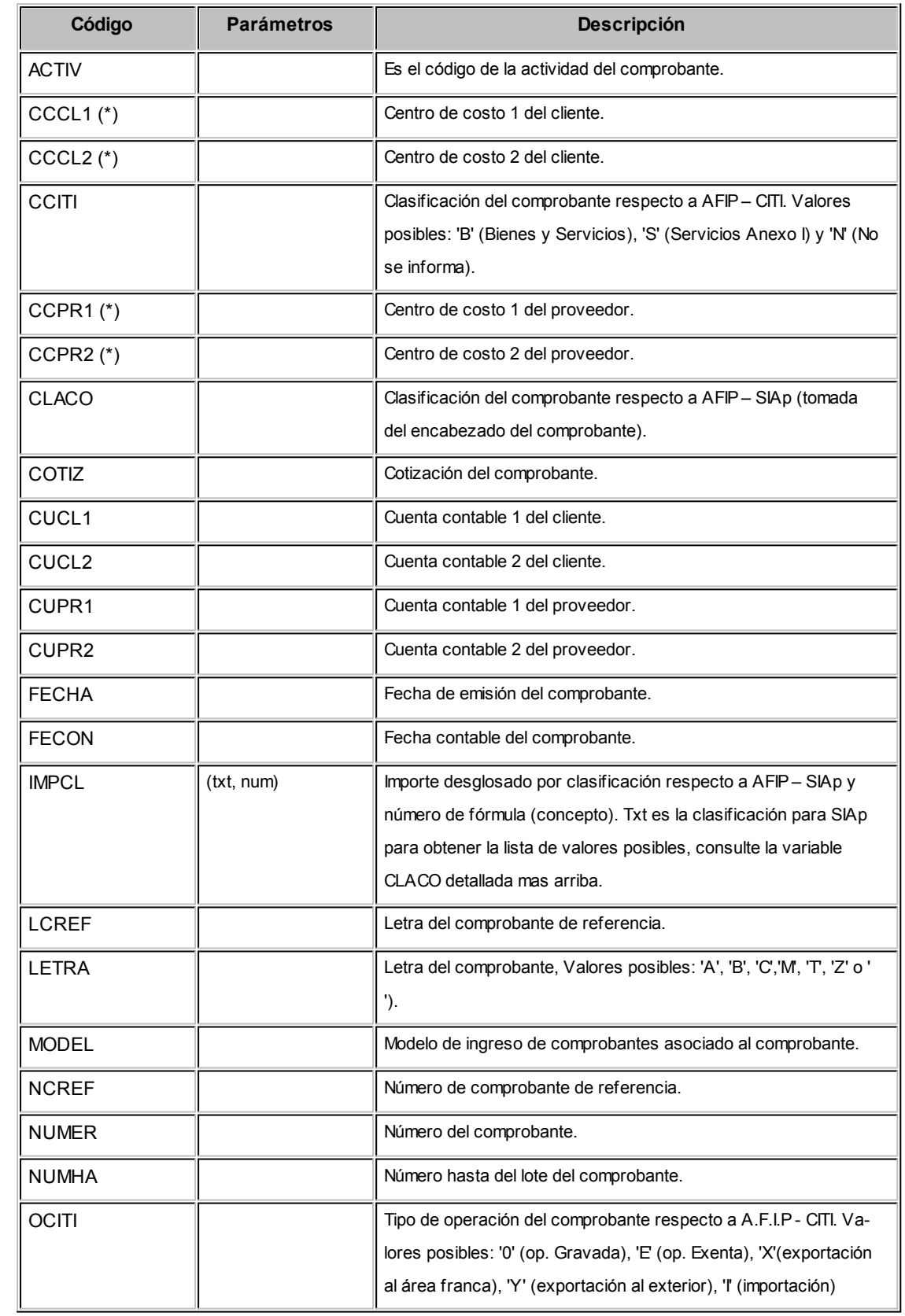

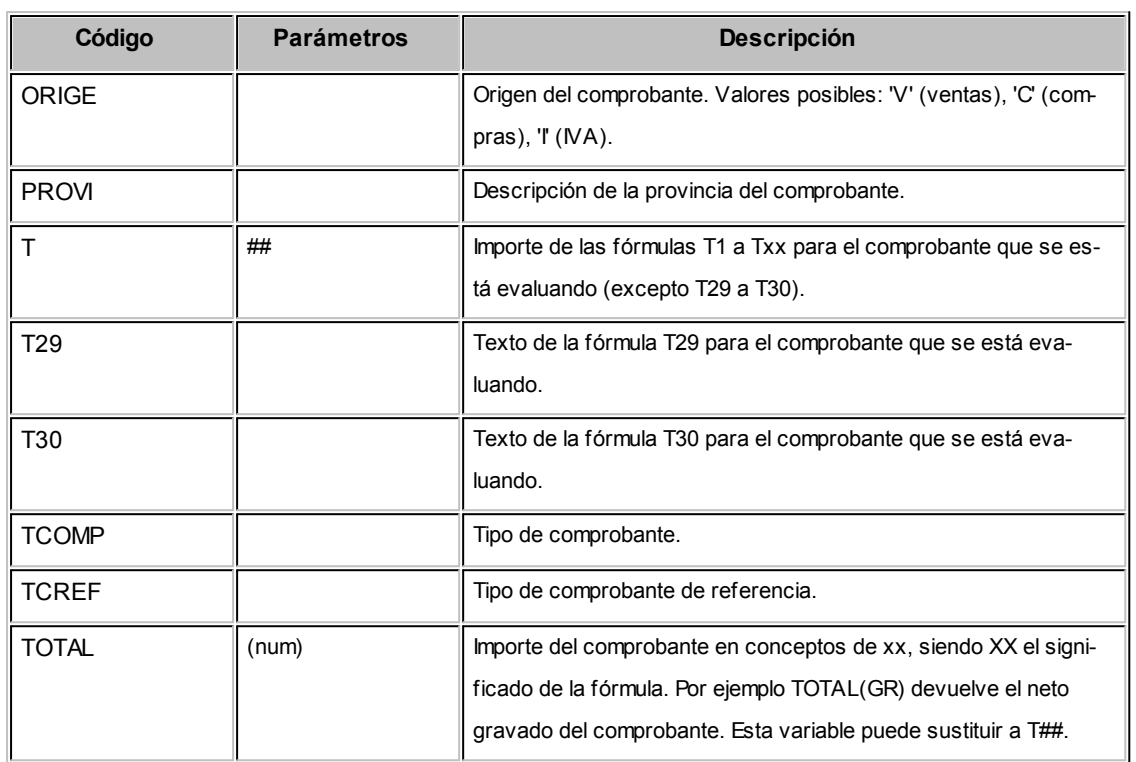

**(\*)** Estas variables devolverán un valor si en la parametrización contable se definió un auxiliar del tipo habitual, con una apropiación del 100%. Caso contrario devolverá cero.

#### $\blacktriangledown$  IIBB...

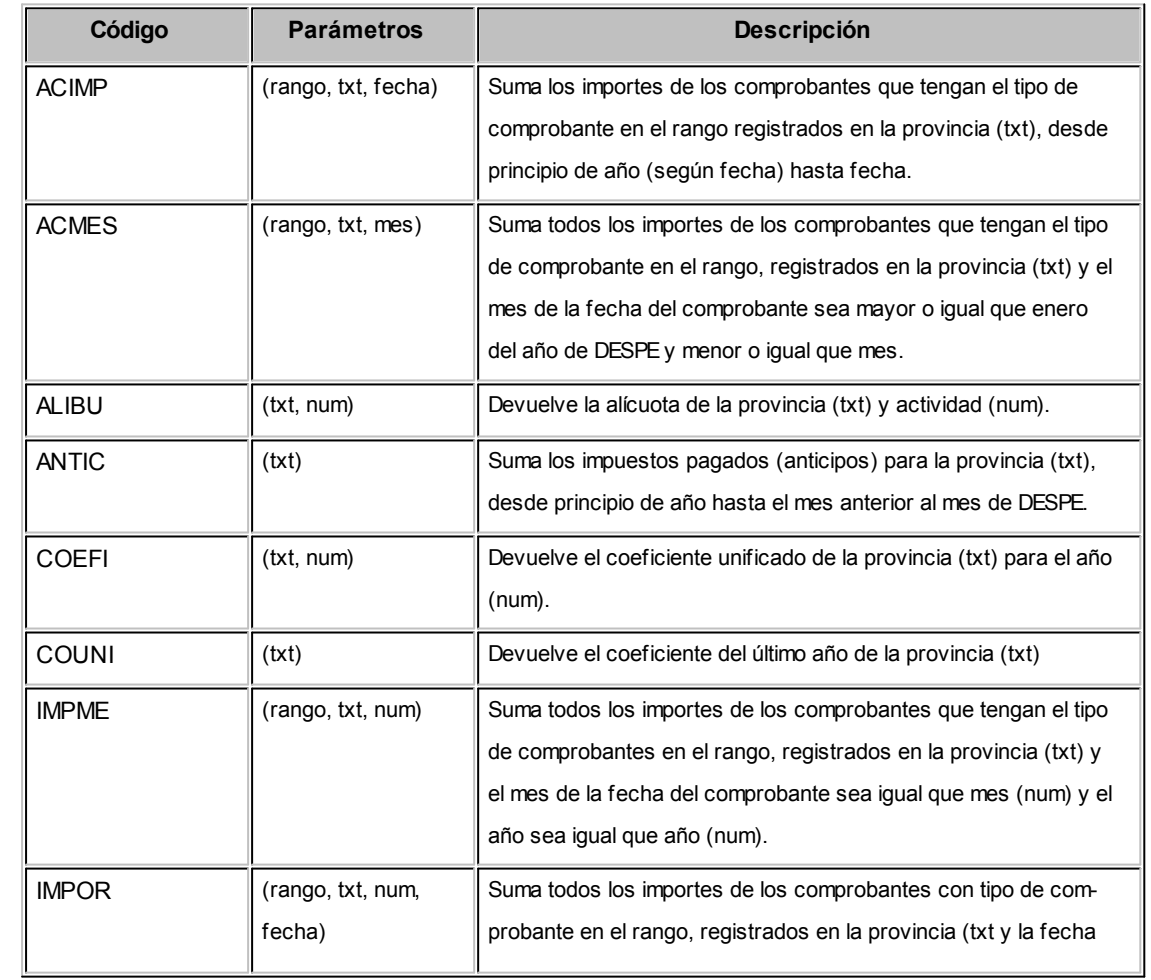

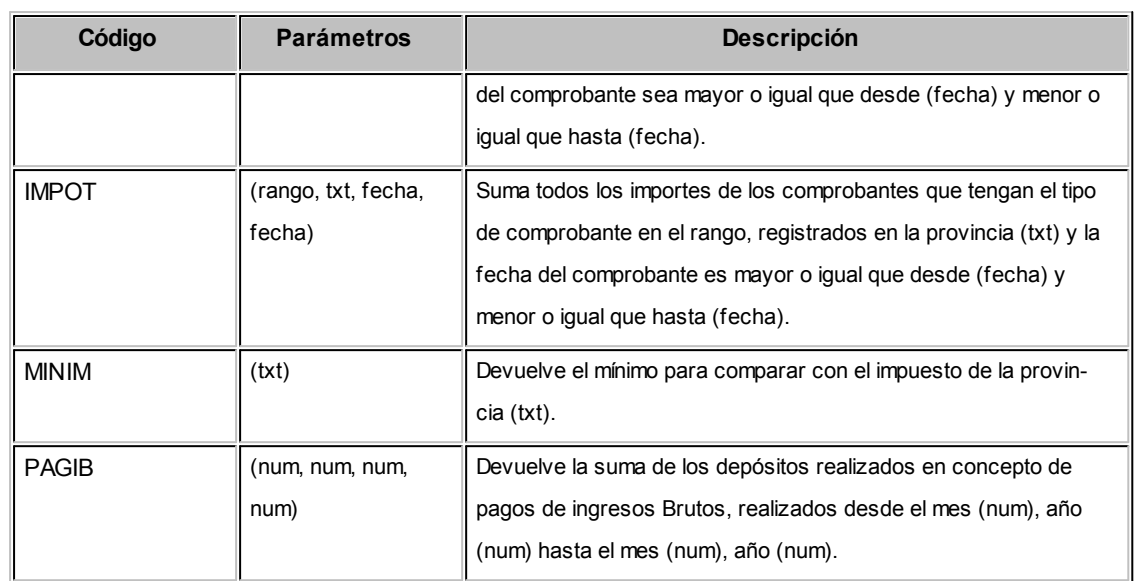

#### $\blacktriangleright$  I.V.A...

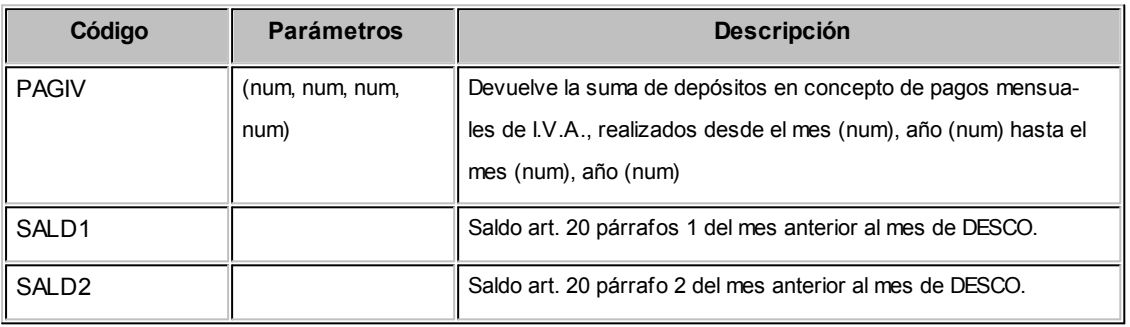

▼ Parámetros...

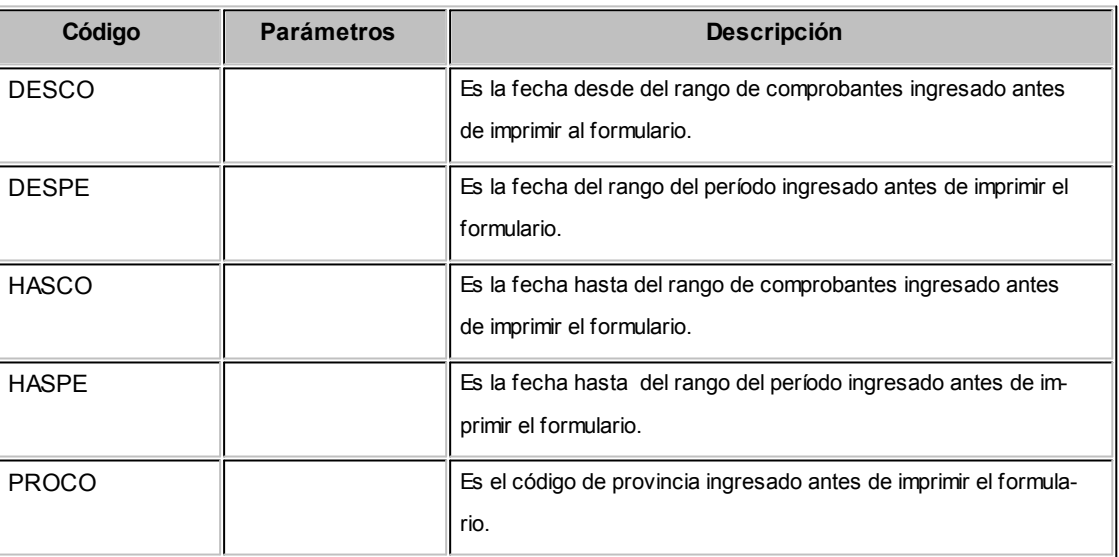

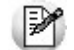

**Recuerde:**Las fórmulas son una expresión matemática que puede contener operadores, constantes, funciones y variables. Los resultado de las fórmulas serán evaluados únicamente en el ingreso de comprobantes y el resultado será almacenado en el comprobante.

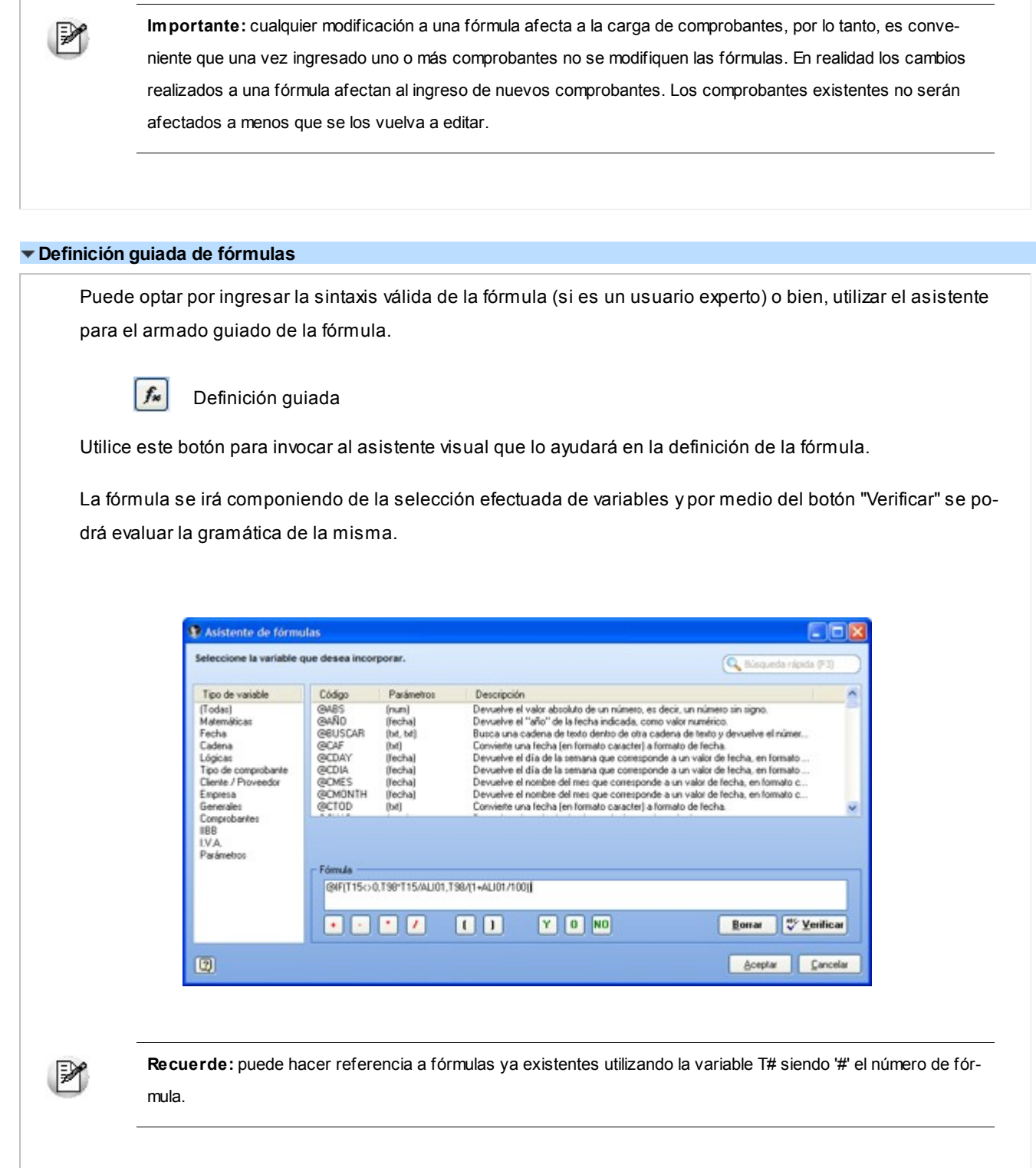

# Parametrización contable

# **Clientes**

**Desde este proceso podrá ingresar hasta dos cuentas con el detalle de auxiliares contables a asociar a un cliente, para ser tenido en cuenta en la generación de asientos contables de Liquidador de IVA.**

La configuración se divide en dos solapas: *Cuenta 1*y *Cuenta 2,* usted podrá seleccionar entre las cuentas habilitadas para el módulo.

#### **Cuenta 1 / Cuenta 2:**

Seleccione una cuenta contable para el cliente y opcionalmente agregue el detalle de auxiliares.

Aquellos auxiliares que estén en la regla y no estén habilitados se descartarán en la generación de asientos.

# Proveedores

**Desde este proceso podrá ingresar hasta dos cuentas con el detalle de auxiliares contables a asociar a un proveedor, para ser tenido en cuenta en la generación de asientos contables de Liquidador de IVA.**

La configuración se divide en dos solapas: *Cuenta 1*y *Cuenta 2,* usted podrá seleccionar entre las cuentas habilitadas para el módulo.

#### **Cuenta 1 / Cuenta 2:**

Seleccione una cuenta contable para el proveedor y opcionalmente agregue el detalle de auxiliares.

Aquellos auxiliares que estén en la regla y no estén habilitados se descartarán en la generación de asientos.

# <span id="page-56-0"></span>Tipos de comprobantes

**Desde esta opción puede configurar el comportamiento del tipo de comprobante con respecto a la generación del asiento.**

*Tipo de comprobante:* seleccione un tipo de comprobante para asignarle un tipo de asiento.

*Genera asiento:* por defecto aparece activado, indicando que el comprobante va a generar asiento.

*Tipo de asiento:* desde aquí podrá seleccionar un tipo de asiento habilitado para el módulo, este es un dato obligatorio.

Los tipos de asiento responden a una clasificación arbitraria, definida por usted. Esta información será utilizada desde el módulo **Tango Astor Contabilidad** para emitir listados filtrando o agrupando por tipo de asiento.

*Leyenda:* es un concepto que se muestra en el asiento. Una vez seleccionado el tipo de asiento, desde aquí se pueden seleccionar uno de todos los conceptos asociados al tipo de asiento seleccionado.

*Modifica asiento en el ingreso de comprobantes:* al activar este parámetro, podrá modificar el asiento generado si en los parámetros contables está configurado que *Genera asiento en el ingreso de comprobantes.*

# <span id="page-57-0"></span>Parámetros contables

**En esta opción, usted define los parámetros contables de uso exclusivo para el módulo Liquidador de IVA.**

Los parámetros son de aplicación opcional. En caso de definirlos, serán propuestos por defecto por el sistema en los distintos procesos.

Desde la solapa *Principal* defina la modalidad de trabajo para la generación del asiento contable de los comprobantes que se generan desde el módulo **Liquidador de IVA.**

*Genera asiento en el ingreso de comprobantes:* por defecto este parámetro está activado.

Al activarlo, se generarán los asientos contables una vez que los comprobantes que generan asiento sean ingresados. En caso de desactivarlo se deberá generar el asiento desde el proceso [Generación de asientos contables](#page-80-0) de **Liquidador de IVA.**

*Respeta definición del modelo de ingreso:* por defecto este parámetro está desactivado, estado en el que no podrá modificar la estructura del asiento en el ingreso de comprobantes. No podrá agregar o eliminar cuentas del asiento, ni modificar los importes; aunque podrá cambiar una cuenta contable por otra (cuentas del módulo **Liquidador de IVA**) y modificar el detalle de auxiliares. Este parámetro se habilitará si se encuentra activado el parámetro *Genera asiento en el ingreso de comprobantes.*

Si desea no respetar la definición del modelo de ingreso al ingresar el comprobante, no active este parámetro.

*Activa impresión del asiento:* por defecto este parámetro está desactivado. En caso de activarlo, podrá realizar la impresión del asiento del comprobante.

# Impuesto al Valor Agregado

# Importe a depositar para IVA

**Este proceso permite agregar, modificar, dar de baja y consultar los importes depositados en concepto de pagos mensuales de IVA.**

Si el importe ingresado tiene signo negativo, significa que el saldo es a favor del contribuyente, de lo contrario se considera a favor de la Dirección General Impositiva.

Si bien el importe a depositar puede ser ingresado mes a mes, existe un parámetro en la configuración de formularios (cuando el formulario es del tipo *DMI* "Declaración mensual de I.V.A.") que permite actualizar automáticamente este importe cada vez que lo imprima.

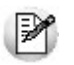

Puede hacer referencia a este concepto utilizando la variable *PAGIV.*

Para más información sobre variables, consulte el ítem Conceptos generales sobre variables.

# Saldos artículo 20

**Este proceso permite agregar, modificar y consultar los saldos referentes al artículo 20 párrafo 1 y 2 de la Ley de I.V.A.**

El ingreso de los saldos no es obligatorio y son utilizados para la impresión de la Declaración Jurada Mensual.

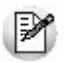

Puede hacer referencia a este concepto utilizando la variables *SALD1*y *SALD2.*

Para más información sobre variables, consulte el ítem Conceptos generales sobre variables.

Si bien el importe a depositar puede ser ingresado mes a mes, existe un parámetro en la configuración de formularios (cuando el formulario es del tipo *DMI* "Declaración mensual de I.V.A.") que permite actualizar automáticamente este importe cada vez que lo imprima.

# Alícuotas de IVA

**Este proceso permite agregar, modificar, dar de baja y consultar alícuotas de I.V.A. con un período de vigencia.**

Los datos asociados a las alícuotas son:

*Desde:* ingrese la fecha a partir de la que tendrán vigencia las alícuotas, cada vez que ingrese un comprobante el sistema utiliza el porcentaje correspondiente de acuerdo a su vigencia.

*Porcentaje:* indica el porcentaje de la alícuota que está definiendo.

*Descripción:* permite indicar una descripción de la alícuota, como ser I.V.A. Tasa General, etc.

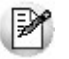

Puede hacer referencia a este concepto utilizando la variable *ALI.*

Para más información sobre variables, consulte el ítem Conceptos generales sobre variables.

# Ingresos Brutos

# Tipos de comprobante para Ingresos Brutos

**Este proceso permite agregar, modificar, eliminar, consultar y listar los tipos de comprobante que se ingresan en el sistema bajo el título Registración de comprobantes para Ingresos Brutos.**

Existen cuatro tipos de comprobante predefinidos que utiliza el sistema para liquidar Ingresos Brutos:

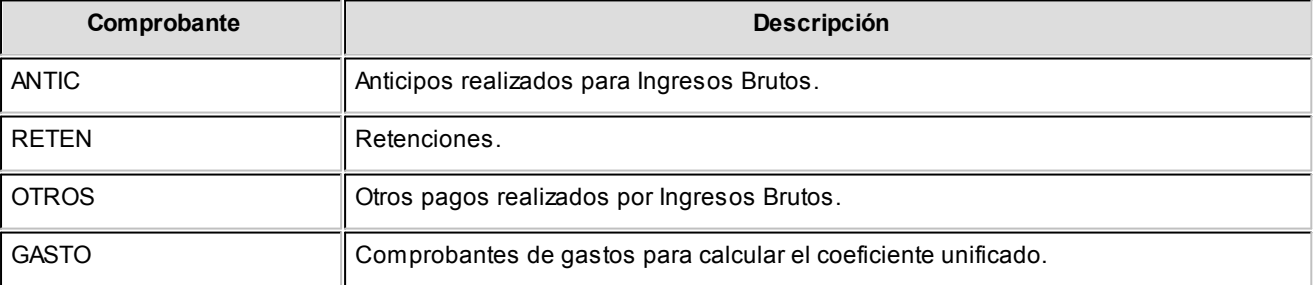

Finalmente, indique si el tipo de comprobante ingresado representa una retención.

# Importe depositado para Ingresos Brutos

Este proceso permite agregar, modificar, dar de baja y consultar los importes que haya depositado en concepto impuesto a los ingresos brutos.

Si el importe ingresado tiene signo negativo, significa que el saldo es a favor del Contribuyente, de lo contrario, el saldo se considera a favor de la Dirección de Rentas.

Si bien el importe a depositar puede ser ingresado mes a mes, existe un parámetro en la configuración de formularios (cuando el formulario es del tipo *DIB* "Declaración de Ingresos Brutos") que permite actualizar automáticamente este importe cada vez que lo imprima.

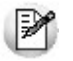

Puede hacer referencia a este concepto utilizando la variable *PAGIB.*

Para más información sobre variables, consulte el ítem Conceptos generales sobre variables.

# Ajuste de Base Imponible (RG42 - C.A.C.M.)

Este proceso permite actualizar los ajustes realizados a la base imponible de los anticipos de Enero, Febrero y Marzo (por aplicación de diferentes coeficientes unificados) como consecuencia de la aplicación de la RG42 - CACM (Comisión Arbitral de Convenio Multilateral).

Si el importe ingresado tiene signo negativo, significa que el saldo es a favor del Contribuyente, de lo contrario, el saldo se considera a favor de la Dirección de Rentas.

Si bien el importe a depositar puede ser ingresado mes a mes, existe un parámetro en la configuración de formularios (cuando el formulario es del tipo *ABI* "Ajuste de Base Imponible") que permite actualizar automáticamente este importe cada vez que lo imprima. Antes de emitir el anticipo del mes de Abril debe generar el formulario de ajuste de base imponible para cada jurisdicción.

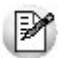

Puede hacer referencia a este concepto utilizando la variable *DIFIB.*

Para más información sobre variables, consulte el ítem Conceptos generales sobre variables.

# Coeficiente unificado

Este proceso permite actualizar el coeficiente unificado de su empresa para cada año y provincia.

El coeficiente unificado es un dato imprescindible cuando su empresa liquida convenio multilateral.

Puede obtener el coeficiente unificado correspondiente a cada provincia utilizando el formulario *COEFI* (coeficiente unificado).

Tenga en cuenta que el valor a ingresar como coeficiente unificado debe estar expresado en porcentaje.

**Ejemplo:**si el valor correspondiente a un año determinado es 0.2191, ingrese como coeficiente unificado 21.91

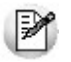

Puede hacer referencia a este concepto utilizando la variable *COEFI.*

Para más información sobre variables, consulte el ítem Conceptos generales sobre variables.

# Actividades

Este proceso permite agregar, modificar, dar de baja y consultar las actividades para ingresos brutos definidas para los comprobantes de compras y ventas.

Una vez que defina el código y descripción de la actividad debe indicar el criterio que debe utilizar el sistema para calcular la base imponible.

Existen dos formas de calcular la base imponible de una actividad:

- **Sobre las Ventas:** es la forma más común de cálculo, y se aplica solamente a comprobantes de Ventas.
- **Sobre la diferencia entre las Ventas y las Compras:**se aplica generalmente a actividades con precios regulados, como ser cigarrillos, combustibles, etc.

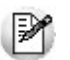

Puede hacer referencia a este concepto utilizando la variable *ACTIV.*

Para más información sobre variables, consulte el ítem Conceptos generales sobre variables.

# Alícuotas para ingresos brutos

Este proceso permite agregar, modificar, dar de baja y consultar alícuotas de ingresos brutos de una provincia para cada actividad.

₽

Puede hacer referencia a este concepto utilizando la variable *ALIBU.*

Para más información sobre variables, consulte el ítem Conceptos generales sobre variables.

# Importes Auxiliares de Formularios

# Actualizables durante la emisión

**Este proceso permite agregar, modificar, eliminar y consultar importes adicionales necesarios para la impresión de formularios.**

En las Declaraciones Juradas existen datos que no provienen de los comprobantes y deben ser calculadas por el usuario. **Tango** le permite crear variables auxiliares para ser utilizadas en la Configuración de formularios y poder completar la información necesaria para la correcta impresión del formulario.

Mediante el comando Datos puede ingresar los importes auxiliares para cada periodo.

La configuración de Formularios puede hacer referencia a estos importes. Pulsando la tecla *<F4>*en los renglones del formulario puede seleccionar que código de importe auxiliar se desea utilizar.

Al emitir un formulario, el sistema solicita que ingrese y/o confirme el importe para cada concepto auxiliar asociado al formulario.

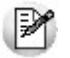

Puede hacer referencia a este concepto utilizando la variable *PANTA.*

Para más información sobre variables, consulte el ítem Conceptos generales sobre variables.

# No actualizables durante la emisión

Este proceso permite agregar, modificar, eliminar y consultar importes mensuales adicionales necesarios para la impresión de formularios.

En las Declaraciones Juradas existen datos que no provienen de los comprobantes y deben ser calculadas por el usuario. **Tango** le permite crear variables auxiliares para ser utilizadas en la Configuración de formularios y poder completar la información necesaria para la correcta impresión del formulario.

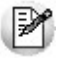

A diferencia de lo explicado en "Importes auxiliares actualizables", los formularios toman directamente los importes ingresados en este proceso sin pedir confirmación del usuario.

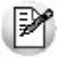

Puede hacer referencia a este concepto utilizando la variable *IMP.*

Para más información sobre variables, consulte el ítem Conceptos generales sobre variables.

# Parámetros de Liquidador de IVA

**En esta opción, usted define los parámetros de uso exclusivo para el módulo Liquidador de IVA.**

Los parámetros son de aplicación opcional y en caso de definirlos, serán propuestos por defecto por el sistema en los distintos procesos.

La solapa *Observaciones* está disponible para el ingreso opcional de un texto o comentario.

#### **Solapa Principal**

#### **Comprobantes**

*Permite modificación de comprobantes de Tango Gestión:* permite modificar aquellos comprobantes que se importan desde **Ventas** o **Compras / Proveedores**. Por defecto está activado.

*Propone fecha contable igual a la de emisión para Compras:* por defecto este parámetro está inactivo. Al activarlo, permite igualar en forma automática la fecha de emisión con la fecha contable del comprobante.

*Controla el ingreso de letra en el comprobante:* por defecto el valor seleccionado es 'N' (No controla).

Los valores posibles son:

- **'C' (confirma):**el sistema solicitará confirmación si no se ha ingresado letra en el comprobante.
- **'E' (Estricto):** el ingreso de la letra en el comprobante será obligatorio.
- **'N' (No controla):**el sistema no controlará el ingreso de la letra en el comprobante.

*Controla el ingreso de letra en el comprobante de IIBB:* por defecto el valor seleccionado es 'N' (No controla). Los valores posibles y comportamientos asociados, son los explicados en el parámetro anterior.

#### **Fórmulas**

*Permite referencia circular:* al activarlo, contempla la referencia circular en la definición de fórmulas. Por defecto, este parámetro está activado.

# <span id="page-65-0"></span>Tango Liquidador de IVA<br> **Capítulo 4**

# Comprobantes

# Registración de comprobantes

**Mediante este proceso se puede ingresar los comprobantes de ventas y compras, ya sean facturas, notas de crédito, notas de débito o cualquier tipo de comprobante que se haya definido en el proceso [Tipos de comprobantes.](#page-17-0)**

Las características de edición de cada comprobante dependerán del tipo de comprobante, el modelo de ingreso y la configuración de parámetros definida.

#### **Barra de herramientas y teclas de función**

La información que se detalla a continuación es de aplicación en el proceso [Registracion de Comprobantes](#page-65-0).

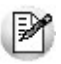

Para más información, consulte la ayuda de **Instalación y Operación,** tópico Barra de herramientas en los módulos del capítulo *Cómo trabajar con los módulos*.

#### **Barra de herramientas**

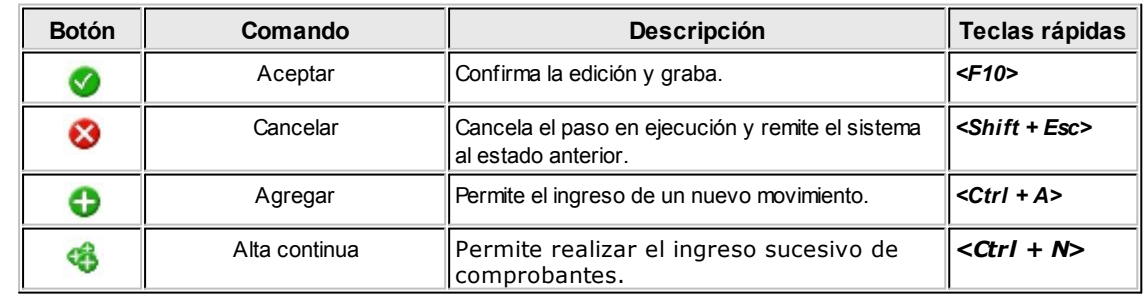

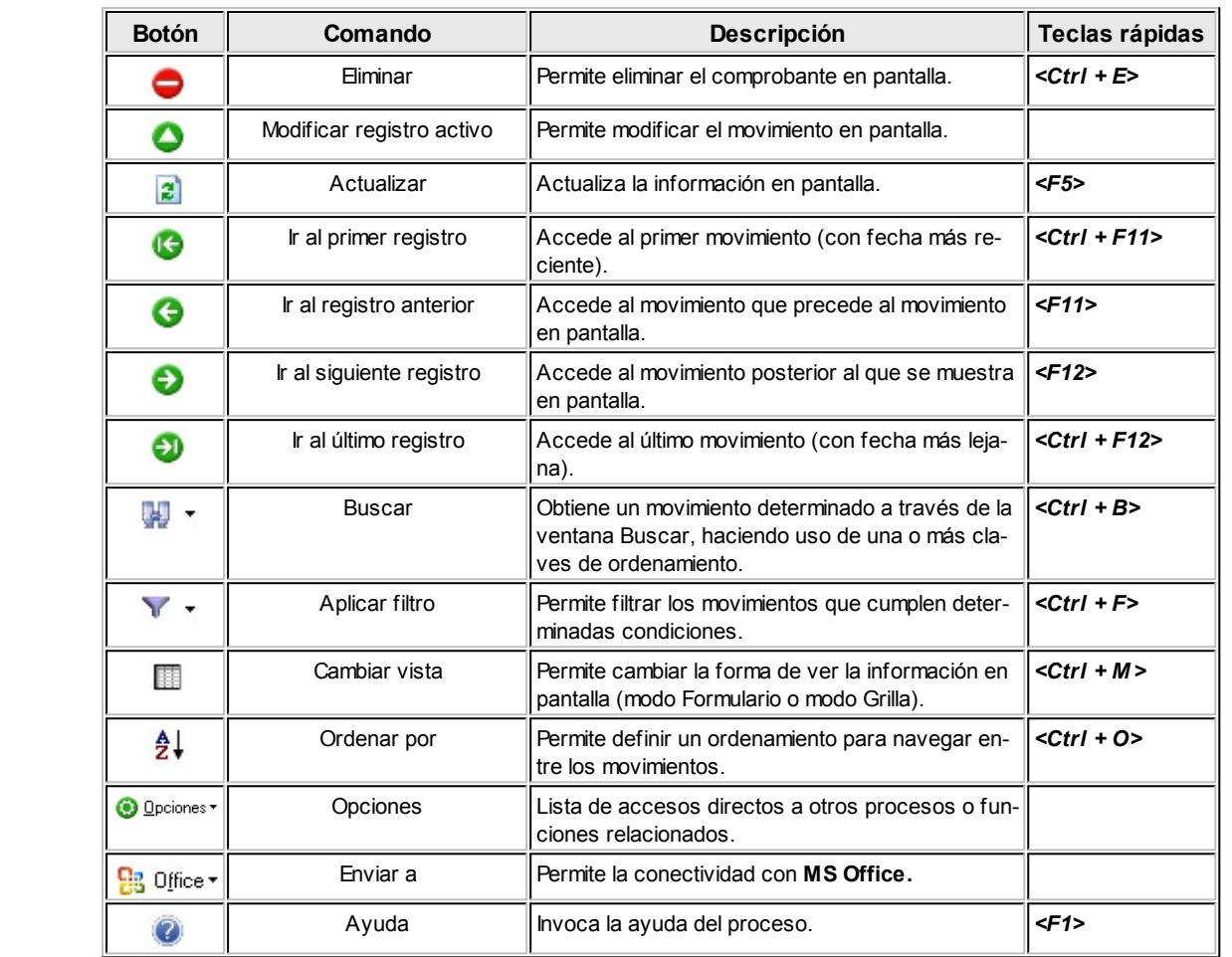

#### **Teclas de función del proceso**

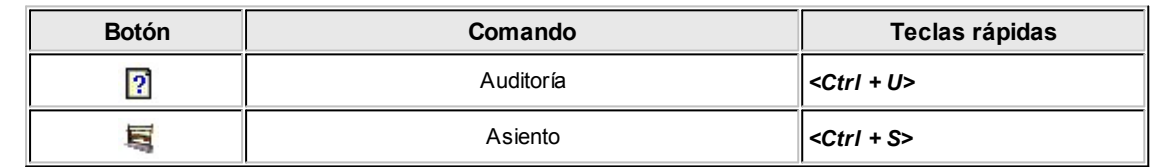

# Encabezado del comprobante

*Comprobante:* abarca el tipo y número de comprobante.

*Tipo de Comprobante:* es el código del tipo de comprobante que está ingresando.

*Número:* es el que corresponde al comprobante que está ingresando. Si el tipo de comprobante permite ingreso por lote, el número ingresado en este campo será considerado como el comienzo del lote.

*Hasta comprobante:* si el tipo de comprobante permite ingreso por lote, debe ingresar el último número de comproban-

te del lote.

La numeración de los comprobantes, admitirá el ingreso de caracteres alfanuméricos, según lo definido en [Tipos de](#page-17-0) [comprobantes.](#page-17-0)

*Proveedor:* en esta sección deberá seleccionar el proveedor al que pertenece el comprobante si el tipo de comprobante seleccionado en el ingreso es de **Compras.** Si especifica que se trata de un proveedor ocasional (código '000000'), se habilitará el botón para que ingrese los datos del mismo.

**Importante: desde el proceso [Proveedores](#page-16-0) usted cuenta con la posibilidad de predeterminar datos, para agilizar la carga de comprobantes correspondientes a proveedores ocasionales.**

*Cliente:* en esta sección deberá seleccionar el cliente al que pertenece el comprobante si el tipo de comprobante seleccionado en el ingreso es de **Ventas.** Si especifica que se trata de un cliente ocasional (código '000000'), se habilitará el botón para que ingrese los datos del mismo.

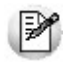

**Importante: desde el proceso [Clientes](#page-15-0) usted cuenta con la posibilidad de predeterminar datos, para agilizar la carga de comprobantes correspondientes a clientes ocasionales.**

Pulsando la tecla *<F6>*desde el campo *Código* podrá acceder al proceso asociado, y agregar un nuevo cliente / proveedor al sistema, o bien modificar uno existente.

*Fecha:* es la fecha de emisión del comprobante que está ingresando.

El sistema valida que la fecha sea posterior a la *Fechas de cierre* para el ingreso de comprobantes de compras o ventas, según sea el caso, definidas en el proceso Fechas de cierre en **Procesos generales.**

*Modelo de ingreso:* el modelo define qué datos deben ingresarse en el ingreso de comprobantes, la secuencia y la forma de cálculo. También puede tener definida la parametrización contable para la generación del asiento.

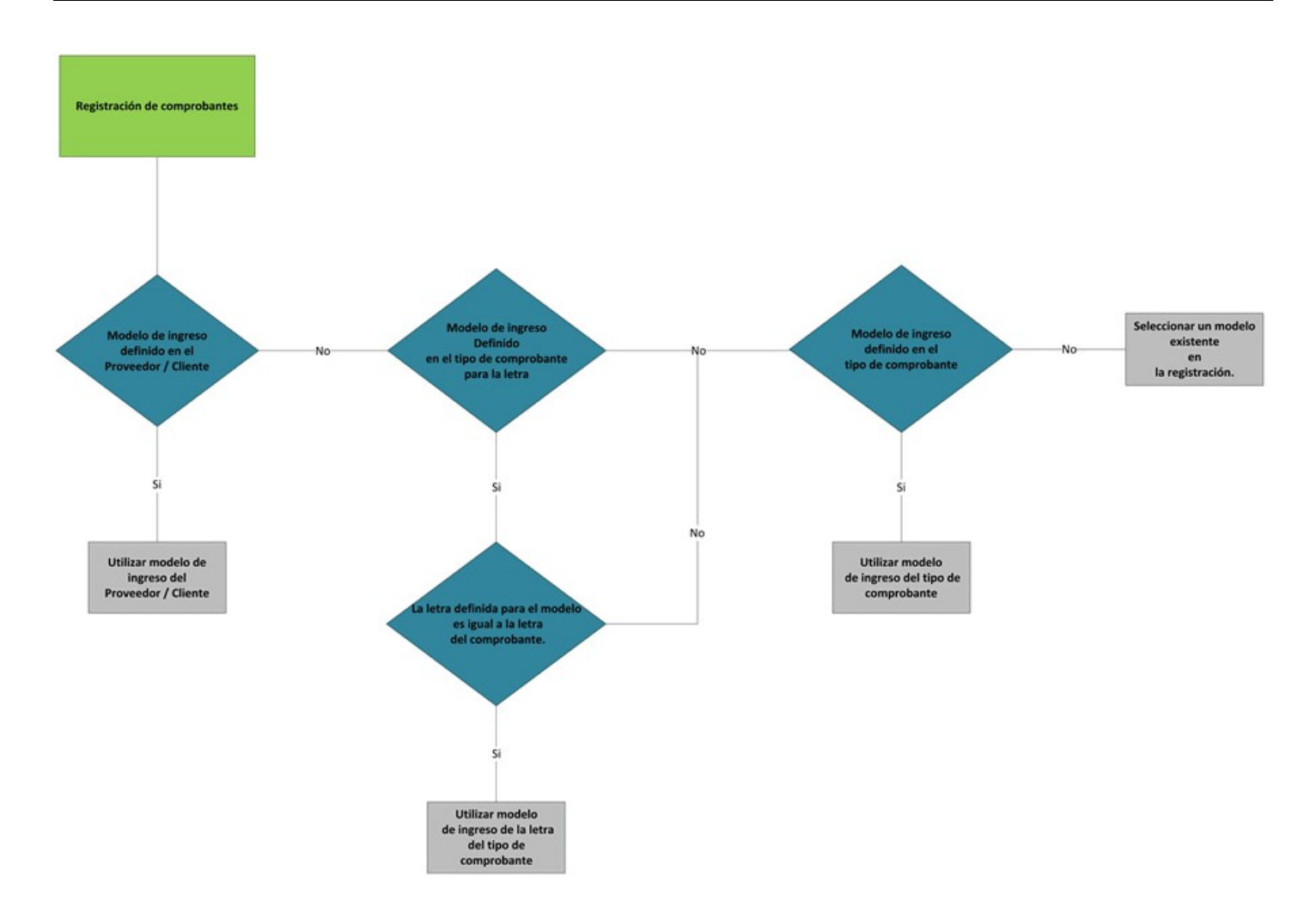

*Cotización:* en el alta de un nuevo registro, se propone la cotización de la moneda extranjera contable para la fecha y hora del comprobante.

Los comprobantes son expresados en pesos al tipo de cambio correspondiente, al igual que el asiento que tenga asociado.

En todos los casos se informa la moneda de origen del comprobante.

*Fecha Contable:* es aquella que tomará el sistema para registrar los comprobantes en el Subdiario de I.V.A.

En el caso de comprobantes de ventas, este campo no es editable, debido a que los comprobantes de ventas deben registrarse con su fecha de origen.

En el caso de comprobantes de compras, el campo es editable. El sistema valida que esta fecha no sea inferior a la fecha de emisión.

*Actividad:* ingrese la actividad que realiza la empresa al emitir el comprobante, si el tipo de comprobante interviene en ingresos brutos, el sistema propondrá la actividad por defecto de la empresa.

Si ingresa una actividad, el sistema calcula automáticamente el importe gravado para ingresos brutos. Esto puede visualizarse desde la solapa *Jurisdicciones y Actividades IIBB* en la sección de Detalle de actividades, y si lo considera necesario puede desglosar el neto gravado en varias actividades para el mismo comprobante.

Para proponer la actividad por defecto, el sistema tiene en cuenta el criterio de cálculo de la base imponible configurado en Actividades. El mismo puede ser 'Sobre las ventas' o bien 'Sobre la diferencia entre compras y ventas'. En el primer caso sólo va a proponer la actividad para los comprobantes de ventas, mientras que en el segundo caso la va a proponer tanto para comprobantes de compras y ventas.

*Origen:* este campo es completado en forma automática por el sistema. Los valores posibles son 'I.V.A.', propios del módulo, o bien 'Ventas' o 'Compras', en caso de que el comprobante sea importado desde **Ventas** o **Compras.** Este campo no es editable.

*Clasificación:* ingrese la clasificación del comprobante para el sistema AFIP - SIAp El sistema propone la clasificación habitual del tipo de comprobante ingresado.

Seleccione 'Venta mixta' o 'Compra mixta' según se trata de un comprobante de **Ventas** o **Compras,** cuando el comprobante ingresando responde a más de una clasificación. En este caso, complete la clasificación proporcionando los distintos conceptos según su clasificación en la solapa *Clasificación de comprobantes.*

Seleccione 'Sin Clasificar' si desea que el comprobante no sea considerado por AFIP - SIAp

Es importante que haya completado el significado de las fórmulas para un correcto funcionamiento del sistema en lo referido a SIAp - I.V.A.

Sólo son consideradas los siguientes tipos de fórmulas:

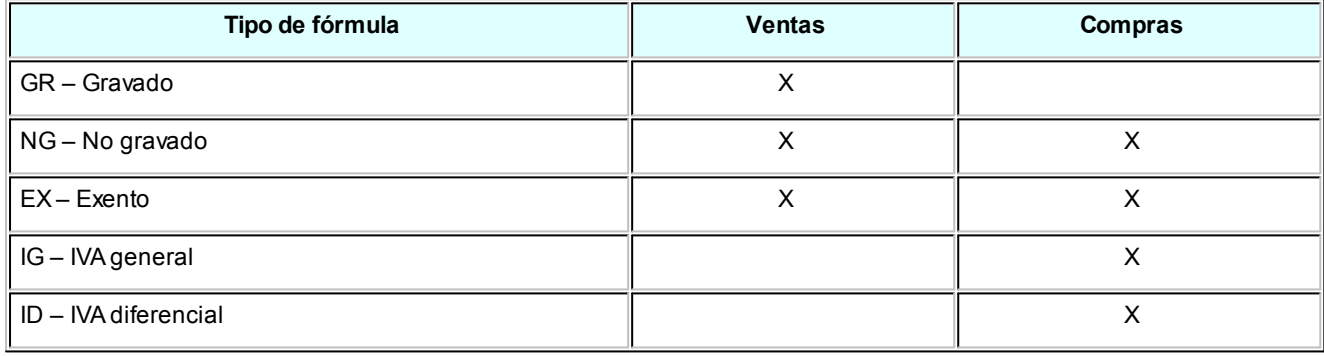

*Comprobante electrónico:* utilice esta opción para indicar que el comprobante es electrónico, y poder informar los datos correspondientes al mismo. Al tildar esta opción se habilitarán los siguientes campos:

- **C.A.E.:**código de autorización electrónico, otorgado por AFIP por cada comprobante solicitado y autorizado. Los comprobantes electrónicos no tendrán efectos fiscales frente a terceros sino cuenta con este dato, por ello es un valor requerido.
- **Fecha vencimiento C.A.E.:**el sistema valida que la fecha ingresada sea mayor o igual que la fecha de emisión del comprobante.

# Datos contables del comprobante

*Genera Asiento:* indica si el comprobante genera asiento. Por defecto se propone el definido en el proceso [Tipos de](#page-56-0) [comprobantes.](#page-56-0) Su edición también dependerá de lo configurado en el tipo de comprobante.

El asiento se puede generar al ingresar el comprobante, configuración que se realiza desde [Parámetros contables](#page-57-0) o podrá generarlo posteriormente en forma manual desde el proceso [Generación de asientos contables.](#page-80-0)

Si el tipo de comprobante fue configurado para modificar el asiento en el ingreso del comprobante, al procesar el alta del mismo, se abrirá la pantalla del asiento contable.

Si en [Parámetros contables](#page-57-0) se activa la marca *Respeta definición del modelo de ingreso,* no tendrá la posibilidad de modificar la estructura del asiento definida en la parametrización del modelo de ingreso. Puede informar el detalle de auxiliares.

Haga clic en este botón para consultar el asiento de registración *<Ctrl + S>* generado para el comprobante.

Haga clic en este botón para consultar información de control acerca del ingreso y la última modificación del asiento de registración *<Ctrl + U>* del comprobante. Se exhibe el usuario, fecha y terminal en la que se realizó la operación.

Si se trata de un asiento exportado a **Tango Astor Contabilidad** o a otro sistema, se exhiben otros datos referidos al origen de la exportación (origen, número de lote de exportación, usuario, fecha y terminal).

*Estado del asiento:* informa si el asiento se encuentra sin generar, está generado o exportado. Este dato no es editable.

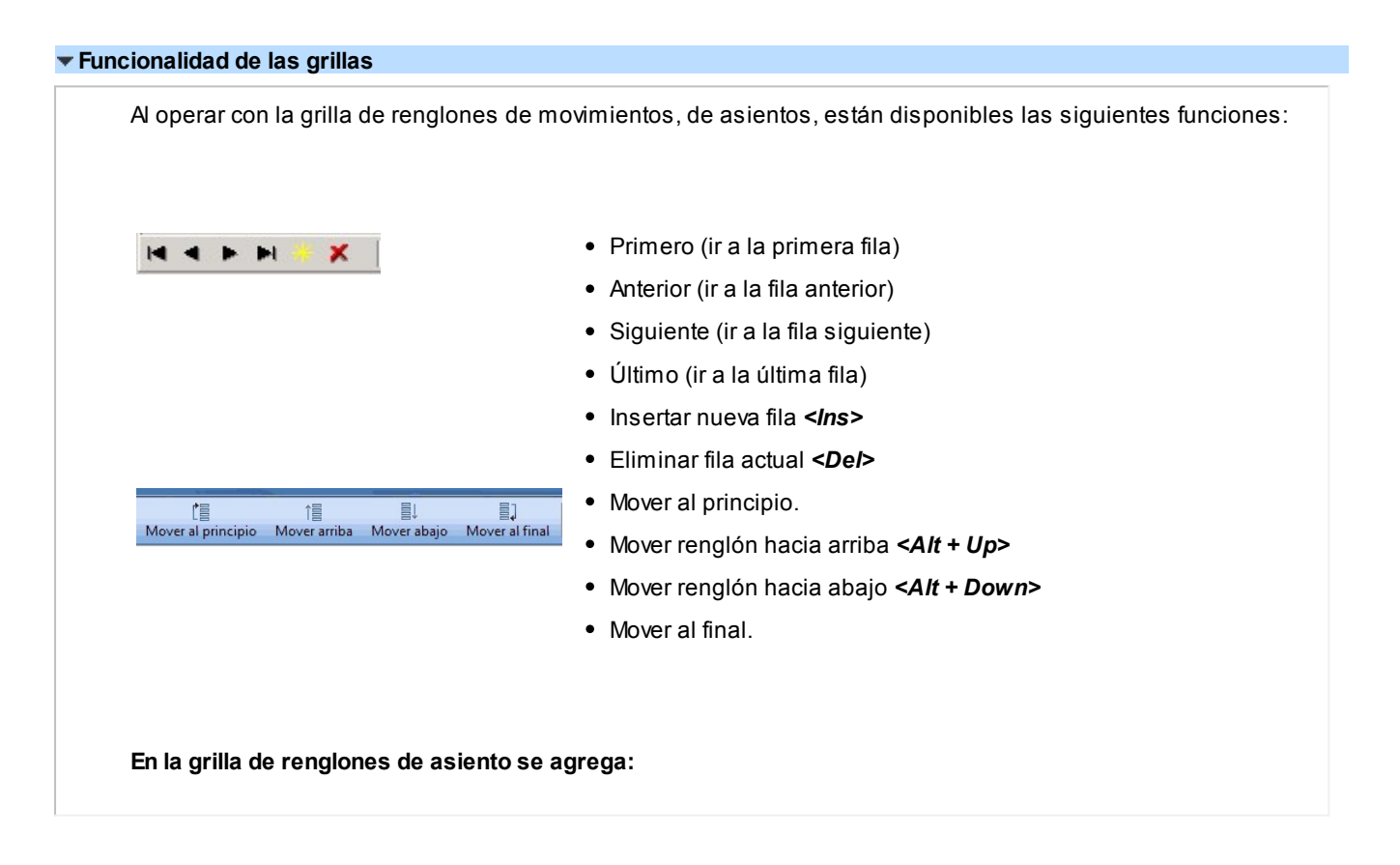

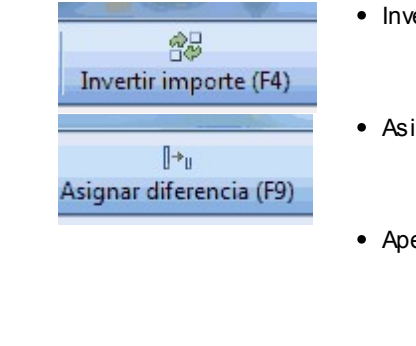

- Invertir importes (cambia de columna el importe) *<F4>*
- Asignar importe por la diferencia *<F9>*
- Apertura automática / manual de auxiliares.

Para acceder a estas funciones, haga clic en el botón correspondiente que se exhibe en el encabezado de la grilla en movimientos, en asientos y en el detalle de auxiliares.

#### **Datos de los renglones del asiento**

Los datos se exhiben en formato grilla, de acuerdo a la definición de la parametrización contable en el modelo de ingreso.

Al pie de la grilla, se exhibe la suma de los importes en la columna "Debe", la suma de los importes en la columna "Haber" y la diferencia entre ambas.

Cada renglón se compone de los siguientes datos:

*Número:* es el número de renglón del asiento. Este dato no es editable.

*Código de cuenta:* ingrese o seleccione el código de cuenta contable.Este dato es de ingreso obligatorio. En caso de poder editar la cuenta o de poder agregar más renglones usted puede seleccionar una cuenta contable habilitada para el módulo.

*Descripción de cuenta:* este dato se completa automáticamente al completar la columna "Código de cuenta".

*Debe / Haber:* por defecto el importe se completará automáticamente de acuerdo al movimiento. Usted puede editar el importe. El sistema realiza los siguientes controles: el asiento deberá tener dos líneas como mínimo, el asiento deberá balancear, no se permite ingresar importes negativos, ni dejar renglones con importe en cero, los importes del asiento deben coincidir con los valores ingresados en el movimiento. El ingreso de este dato es obligatorio.

Si ingresa el importe en la columna "Debe", se deshabilita la edición de la columna "Haber" y viceversa.

Haga clic en este botón para abrir la calculadora.

#### **Detalle de Auxiliares**

*Auxiliares:* el valor de este campo depende de la definición del parámetro *Usa auxiliares contables* en la cuen-
ta contable.

Haga clic en este botón para ingresar o consultar las imputaciones a auxiliares y subauxiliares contables de la cuenta contable en la que está posicionado. Las imputaciones pueden ser manuales o bien, basadas en reglas de apropiación automáticas asociadas a la cuenta - tipo de auxiliar.

Es posible ingresar el *Porcentaje* y que se calcule en forma automática el *Importe*, o viceversa. Si la imputación a auxiliares contables queda pendiente por el total del importe de la línea o renglón del asiento, el Porcentaje será igual a 100% para el auxiliar 'Sin Asignar'.

Usted puede seleccionar una regla de apropiación, puede elegir una regla que esté habilitada para el módulo.

*Leyenda:* el sistema exhibe la leyenda definida en el modelo de asiento, será posible modificarla.

### Renglones del comprobante

En la parte inferior de la pantalla, ingrese los importes correspondientes a los conceptos definidos en [Modelos de ingre](#page-21-0)[so de comprobantes.](#page-21-0)

El modelo por defecto que se utiliza es el activo en el encabezado del comprobante.

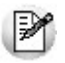

El modelo de ingreso define qué datos debe ingresar, su secuencia, y su forma de cálculo.

### Comprobantes relacionados

*Comprobante de origen de retención:* esta sección permite asociar una factura 'M' en el ingreso de comprobantes de retención. Se habilitará cuando se esté ingresando un tipo de comprobante de origen *Ventas.*

Haga clic sobre el botón "Buscar" para acceder a una búsqueda de comprobantes a referenciar.

Seleccione un renglón de la consulta de comprobantes y haga doble clic o presione "Aceptar" para asociar el comprobante.

Con el botón "Limpiar" podrá desasociar un comprobante asociado previamente.

*Comprobante de origen de la retención IIBB:* haga clic sobre el botón "Buscar" para acceder a una búsqueda consultando los comprobantes del cliente o proveedor, para asociar el comprobante que dio origen a la retención.

Seleccione un renglón de la consulta de comprobantes y haga doble clic o presione "Aceptar" para asociar el comprobante.

Con el botón "Limpiar" podrá desasociar un comprobante asociado previamente.

*Comprobante de origen de la retención SICORE:* esta sección sólo se habilitará cuando se esté ingresando un tipo de comprobante de origen *Compras.*

Usted debe activar esta opción para ingresar los datos que dieron origen a la retención de SICORE que desea asociar al comprobante.

Los datos a completar son:

- Comprobante
- Fecha
- Importe
- Base de cálculo

### Modificación de un comprobante

**Para poder modificar datos puntuales del comprobante que está en pantalla. Sólo podrá modificar comprobantes con fechas posteriores a las fechas de cierre definidas en Fechas de cierre o cuyo asiento no haya sido transferido a contabilidad.**

Para el caso de comprobantes que hayan sido importados desde *Gestión,* si tiene activo el parámetro *Permite modificación de comprobantes de Tango Gestión* en los [Parámetros de Liquidador de I.V.A.](#page-63-0), se aplicará del mismo modo que en los comprobantes ingresados desde el **Liquidador de IVA.**Caso contrario, no podrán modificarse.

Una vez localizado el comprobante a modificar, se editarán los siguientes datos:

*Datos del cliente / proveedor ocasional:* haga click en el botón **de**l cual estará habilitado si el comprobante corresponde a un cliente / proveedor ocasional, para modificar datos del mismo.

*Fecha de emisión:* el sistema valida que la fecha del comprobante a modificar sea posterior a la fecha de cierre definida en el proceso Fechas de cierre.

*Fecha contable:* el sistema valida que la fecha del comprobante a modificar sea posterior a la fecha de cierre definida en el proceso Fechas de cierre.

La fecha contable sólo será posible editarla si el comprobante es de *Compras.*

*Modelo de ingreso:* al modificar este valor se conservarán los renglones del comprobante en los cuales haya ingresado valores, y tendrá a su disposición los demás renglones del modelo de ingreso para realizar las modificaciones que considere necesarias.

*Cotización:* sólo podrá modificar la cotización de los comprobantes en moneda corriente.

*Actividad:* si modifica la actividad desde la solapa principal, el sistema pedirá confirmación para recalcular el neto gravado para ingresos brutos. También podrá modificar lo que se considere necesario desde la solapa 'Jurisdicciones y actividades IIBB'.

*Clasificación para AFIP – SIAp:* en caso de modificar la clasificación, el sistema comunicará si no coincide con el valor original del comprobante, y solicitará confirmación para realizar la distribución correspondiente, la cual se podrá observar en la solapa *Clasificación de comprobantes.*

*Genera asiento:* si el comprobante tiene el asiento en estado sin generar o generado, podrá modificar esta marca. Si destilda esta opción y tenía el asiento generado, el sistema solicitará confirmación para eliminarlo.

*Auxiliares:* puede modificar la distribución de los importes de los auxiliares contables, siendo válidas las consideraciones mencionadas para la [Registración de comprobantes.](#page-65-0)

*Solapa comprobantes relacionados:* podrá modificar los comprobantes seleccionados o ingresados en dicha solapa.

### Eliminación de un comprobante

Sólo se podrán eliminar comprobantes con fechas posteriores a las fechas de cierre definidas en Fechas de cierre o cuyo asiento no haya sido transferido a contabilidad.

El sistema solicitará confirmación para la eliminación del registro.

### <span id="page-75-0"></span>Registración de comprobantes para IIBB

**Este proceso permite agregar, modificar, eliminar y consultar comprobantes de anticipos, retenciones y otros pagos referidos a la liquidación de ingresos brutos. Además puede ingresar los gastos de la empresa para luego poder calcular el coeficiente unificado para la liquidación de convenio multilateral.**

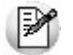

Sólo puede ingresar, modificar o eliminar comprobantes con fecha posterior a la fecha de control definida en el proceso Fechas de cierre.

*Provincia:* ingrese la provincia a la que pertenezca el comprobante.

*Tipo de comprobante:* seleccione el comprobante a ingresar, por defecto el sistema cuanta con tipos definidos: 'ANT' para anticipos, 'GAS' para gastos, 'OTR' para otros pagos, 'RTC' y 'RTV' para retenciones de compras y ventas respecti-vamente. Si lo desea puede agregar otros tipos de comprobantes utilizando el proceso [Tipos de comprobantes para](#page-59-0) [IIBB.](#page-59-0)

*Número comprobante:* indique el número de comprobante, ingresando en primer lugar la letra si existiese, luego la sucursal y por último el número. Los datos ingresados son alineados a la derecha y completando hacia la izquierda con 0 hasta completar la longitud de 4 dígitos para la sucursal y de 8 para el comprobante.

*Fecha:* indique la fecha del comprobante dd/mm/aaaa, dicho dato no podrá ser posterior a la fecha de control definida en el proceso Fechas de cierre.

*Cliente / Proveedor:* en algunos casos debe indicar, según sea el tipo de comprobante, el código de proveedor / cliente según corresponda.

*Importe:* ingrese el importe del comprobante, éste debe ser mayo a cero.

**Importante:** aún cuando este proceso fue diseñado para ingresar los comprobantes anteriormente descriptos en forma individual, puede ingresar los totales por cada tipo de comprobante, ya que el sistema utiliza los totales para el cálculo del impuesto.

*Descripción:* ingrese una breve descripción del comprobante.

*Sistema origen:* indica si fue importado desde un módulo, por ejemplo **Compras** o **Ventas,** o ingresado en el módulo **Liquidador de IVA.**

### Importación de comprobantes

**Utilice el asistente para realizar la importación de comprobantes generados por Compras - Ventas, provenientes de sistemas Tango con extensión zip, o archivos Ms Excel con extensiones xls o xlsx.**

#### **Origen de los archivos a importar**

Usted puede importar comprobantes de **Compras** o **Ventas** desde dos orígenes diferentes:

- **Archivos provenientes de sistemas Tango:**cuando los archivos sean generados desde sistemas **Tango** su extensión siempre será en formato .zip, el asistente validará su estructura y contraseña en el caso de existir. Como resultado, se notificará a que módulo pertenecen los comprobantes (**Compras** o **Ventas**), o cualquier inconsistencia encontrada en el mismo.
- **Archivos Ms Excel (xls o xlsx):**de igual forma que con los archivos provenientes de sistemas **Tango**, el asistente realiza una validación de estructura. Se verifica por cada columna los datos informados y si existen en el archivo comprobantes duplicados. Las columnas para el control de duplicados a tener en cuenta son: tipo de comprobante, letra y número de comprobante. En caso de encontrar duplicados el proceso exhibe un mensaje y no permite continuar con el proceso de importación. Como resultado, se notificará a que módulo pertenecen los comprobantes (**Compras** o **Ventas**), o cualquier inconsistencia encontrada en el mismo.

Desde la selección de archivo, usted puede generar una plantilla en formato xls o xlsx, tanto para **Compras** como para **Ventas**, esto puede ser de utilidad ya sea para obtener un modelo para realizar cargas manuales, o para definir un formato de exportación desde otro sistema.

Se recomienda volver a generar la plantilla con cada nueva versión del producto.

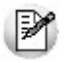

Las plantillas generadas, cuentan con una breve descripción sobre el formato requerido para las celdas que así lo requieran.

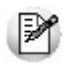

**El proceso de importación del módulo Liquidador de IVA se encuentra habilitado para versiones generadas en sistemas Tango a partir de la versión 9.90.**

#### **Parámetros de importación**

Defina los parámetros que se tendrán en cuenta durante la importación de comprobantes. Algunos, dados el origen y estructura del archivo seleccionado, se muestran con valores predeterminados aunque permiten su modificación, mientras que determinados parámetros no podrán ser aplicados.

- **Rangos de fecha:** defina las fechas para las cuales va a importar los comprobantes. Por defecto, el asistente mostrará las fechas correspondientes a los comprobantes existentes en el archivo que se está procesando.
- **Asientos:** opte por importar los asientos incluidos en el archivo seleccionado, o generarlos en el módulo **Liquidador de IVA** según la parametrización contable realizada. Este parámetro se encuentra habilitado para archivos con formato **Tango**, para archivos **Ms Excel**, los asientos serán generados en el módulo **Liquidador de IVA** según la parametrización contable realizada.
- **Comprobantes:**seleccione si dentro del módulo de **Liquidador de IVA** el estado de los comprobantes permanecerá como 'Exportados' o si cambiará a 'No contabilizados'. En este parámetro también podrá decidir si los clientes o proveedores serán importados como ocasionales.
- **Clasificaciones para A.F.I.P- SIAp:** para los archivos con formato Tango, podrá mantener las clasificaciones utilizadas por los aplicativos de AFIP o generarlas en el módulo Liquidador de IVA. Para los archivos Excel las clasificaciones se deberán realizar en el módulo **Liquidador de IVA.**
- **Relaciones entre el módulo e IVA.:**las relaciones definidas en cada importación son almacenadas en el sistema, de esta forma sea cual fuese la procedencia del archivo importado, se podrá optar por mantener las relaciones definidas anteriormente (únicamente se mostrarán las nuevas relaciones), o volver a mostrar todas las relaciones, incluidas las ya definidas anteriormente.

#### **Definición de equivalencias**

La definición de equivalencias es necesaria debido a que la información importada es generada en módulos diferentes, y probablemente provengan de empresas diferentes (empresas y estudios contables). Ante estos posibles escenarios, es fundamental poder relacionar la información existente en los distintos módulos.

Dentro del asistente se incorporó una funcionalidad que le permitirá definir las equivalencias entre los módulos **Compras** – **Ventas** y el módulo **Liquidador de IVA.**

Todas las definiciones de equivalencias tienen una estructura similar, se muestra a la izquierda el origen (**Ventas** o **Compras**), y a la derecha el destino (**Liquidador de IVA.**).

- **Provincias:** relacione los códigos de provincias utilizados en el módulo **Compras** o **Ventas**, con los utilizados en el módulo **Liquidador de IVA.**
- **Conceptos:**en este proceso se relacionan los conceptos impositivos que maneja el módulo **Compras** o **Ventas**, con las fórmulas que utiliza **Liquidador de IVA** para manejar sus propios conceptos.
- **Actividades:**defina relaciones para las actividades utilizadas en el módulo **Compras** o **Ventas** con las del módulo **Liquidador de IVA.**
- **Tipos de comprobantes:**relacione los tipos de comprobantes utilizados en el módulo **Compras** o **Ventas** con los tipos y modelos de comprobantes utilizados en el módulo **Liquidador de IVA.**Indique si el ti-

po de comprobante es de I.V.A. o ingresos brutos, en caso afirmativo ingrese su equivalencia en el módulo **Liquidador de IVA** en la columna "Código", caso contrario ingrese la equivalencia para ingresos brutos en la columna "Código IIBB" y por último relacione un modelo de ingreso para cada tipo de comprobante.

Recuerde que el proceso de importación aplica la misma lógica para un modelo de ingreso, que la utilizada en la registración de comprobantes.

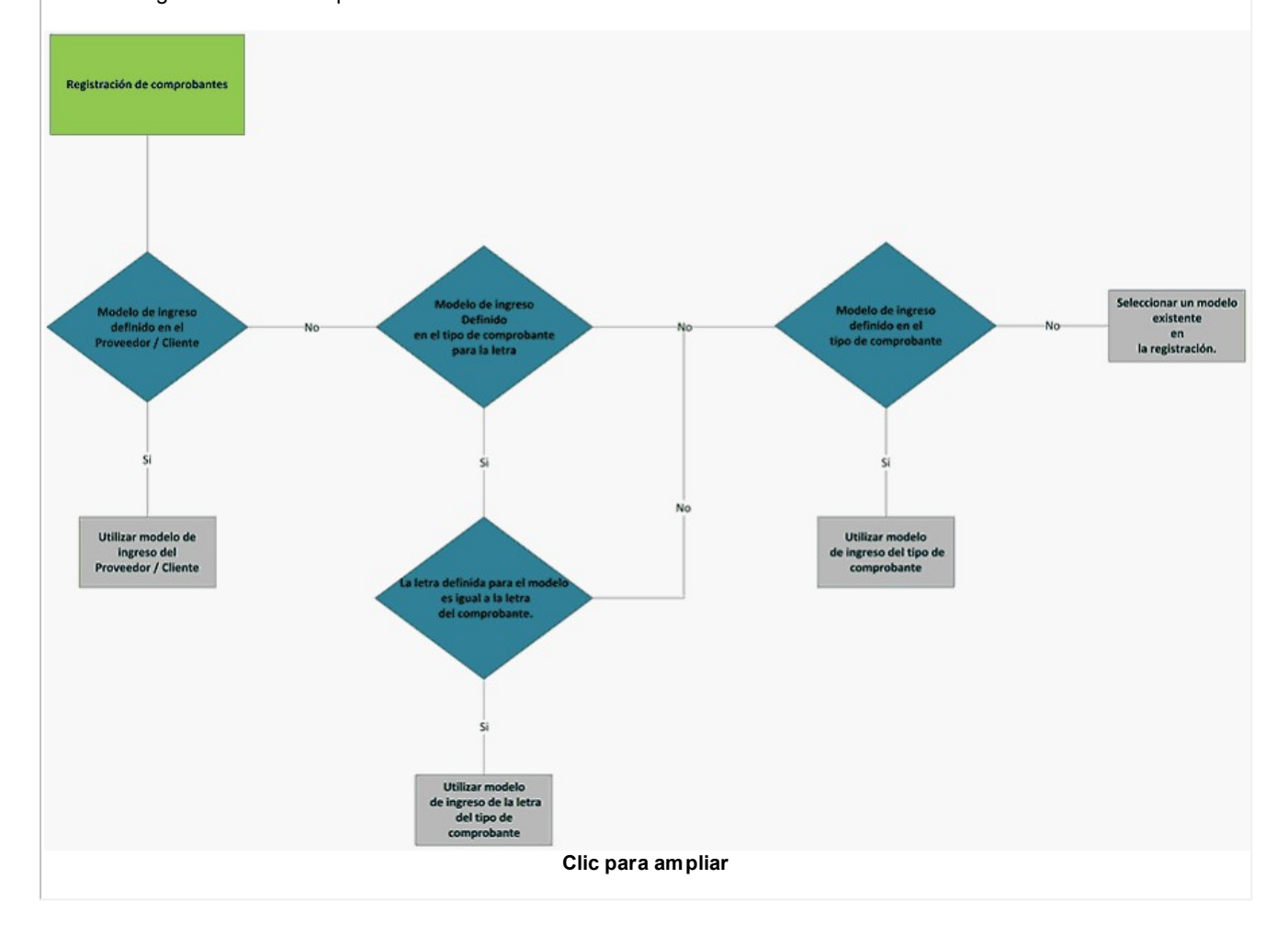

### **Validaciones**

Luego de seleccionar el origen del archivo a importar, seleccionar las opciones de importación y definir las equivalencias, el asistente comenzará con las validaciones de la importación.

En primer lugar, si se encuentran comprobantes a importar ya registrados en el módulo, se informará cuales son dichos comprobantes, permitiendo seleccionar dos comportamientos:

- $\bullet$  Importar sólo los comprobantes nuevos.
- Importar comprobantes nuevos y actualizar los existentes.

Finalmente el asistente mostrará un resumen informando los siguientes datos:

Cantidad de comprobantes a importar.

- Cantidad de clientes o proveedores según corresponda por el origen del archivo.
- Cantidad de provincias a relacionar.
- Cantidad de conceptos a relacionar.
- Cantidad de actividades a relacionar.
- Cantidad de tipos de comprobantes a relacionar.

**Principales validaciones aplicadas durante el proceso de importación de comprobantes:**

- Existencia de relaciones para los tipos de comprobantes.
- Existencia de un proveedor o cliente, según corresponda.
- Existencia del número y letra del comprobante.
- Validación de la fecha del comprobante con las fechas definidas en Procesos generales.
- Validación de la fecha del comprobante con la fecha contable.
- Existencia de un modelo de ingreso.
- Existencia de fecha, importe y base de cálculo para retenciones.
- Los modelos de ingreso deben estar clasificados para el SIAp
- Existencia de clasificaciones, y que no se encuentren duplicadas.

<span id="page-80-0"></span>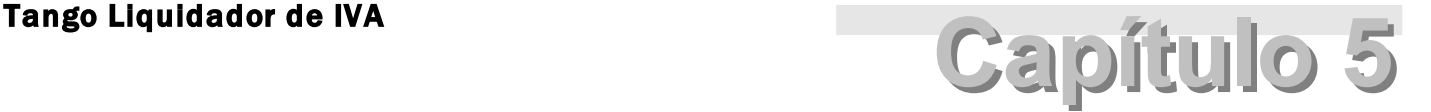

Procesos periódicos

### Contabilización

### Generación de asientos contables

**Este proceso genera o regenera los asientos de los comprobantes de Liquidador de IVA, para un determinado rango de fechas.**

Si definió auxiliares contables con apropiaciones porcentuales, se genera la distribución de los importes de cada cuenta con comprobantes. Para distribuir los importes en cada auxiliar contable, se tendrán en cuenta las apropiaciones asociadas a cada cliente y proveedor, a cada modelo de ingreso y/o a cada cuenta contable.

#### **Generación de asientos contables de comprobantes.**

La generación de asientos contables de **Liquidador de IVA** es particular al módulo, a fin de obtener un subdiario de I.V.A., previo a la exportación de asientos al módulo **Tango Contabilidad** y al módulo **Tango Astor Contabilidad.**

De esta manera, es posible generar listados de revisión antes de transferir los asientos al módulo contable.

Si usted genera asiento con el ingreso del comprobante, al finalizar el ingreso del comprobante, el asiento queda generado. En caso contario, los comprobantes quedarán sin asiento generado.

La generación de asientos contables de **Liquidador de IVA** permite generar asientos de comprobantes con asiento generado o con asiento exportado a contabilidad, en ese caso se perderán los cambios realizados manualmente en el momento del ingreso del comprobante o desde la modificación de comprobantes.

Desde el proceso [Exportación de asientos contables de Liquidador de IVA](#page-83-0) se transfieren los asientos a **Tango**

**Contabilidad** y **Tango Astor Contabilidad,** pudiendo exportar asientos en forma individual por comprobante, por tipo de comprobante o por origen.

#### **Parámetros**

*Fechas a procesar:* seleccione el rango de fecha de selección. Por defecto se completa con el mes actual.

Según el criterio elegido, se solicita el ingreso de rango de fechas a considerar.

*Comprobantes a procesar:* puede seleccionar entre las siguientes opciones: 'Sin generar', 'Generados' y 'Exportados'. Por defecto está seleccionada la opción 'Sin generar'.

*Visualiza comprobantes a procesar:* en caso de tildar esta opción, antes de generar los asientos contables, se abrirá una grilla donde se muestran los comprobantes a procesar. Una vez en la grilla podrá destildar aquellos comprobantes para los cuales no desee generar asiento.

En caso de no tildar la opción *Visualiza comprobantes a procesar,* la grilla no se abrirá y se generarán los asientos para todos los comprobantes comprendidos dentro de los parámetros de selección.

### **Tipos de comprobantes**

*Tipo de comprobante:* por defecto, se consideran todos los tipos de comprobantes que permite el sistema, pero será posible elegir un tipo de comprobante en particular.

*Tipos de comprobante* y *Tipos de comprobante a procesar:* por defecto, se consideran todos los tipos de comprobantes.

Utilice los botones de selección para cambiar los tipos de comprobantes a procesar.

### **Modelo de ingreso**

*Modelos de ingreso*y *Modelos de ingreso a procesar:* por defecto, se consideran todos los modelos de ingreso.

Utilice los botones de selección para cambiar los modelos de ingreso a procesar.

### Eliminación de asientos contables

**Mediante este proceso es posible eliminar los asientos contables del Liquidador de IVA.**

#### **Parámetros**

*Criterios de selección:* elija una de las siguientes modalidades para la selección de los comprobantes:

- Por fecha de emisión.
- Por fecha contable.

Según el criterio elegido, se solicita el ingreso de rango de fechas a considerar. Por defecto se propone el mes actual.

*Comprobantes a procesar:* usted podrá seleccionar entre las siguiente opciones: 'Generados' y 'Exportados'.

Por defecto está seleccionada la opción 'Generados'.

*Obtener comprobantes:* este botón obtiene los comprobantes del rango de fechas solicitado. teniendo en cuenta también el resto de los parámetros seleccionados.

*Grilla de comprobantes:* esta grilla se completa automáticamente al cliquear el botón "Obtener comprobantes".

Dentro de la grilla puede utilizar el botón derecho del mouse para desmarcar todos los comprobantes en caso de necesitar hacer una selección individual.

### **Tipos de comprobantes**

*Tipo de comprobante:* por defecto, se consideran todos los tipos de comprobantes que permite el sistema, pero será posible elegir un tipo de comprobante en particular.

*Tipos de comprobante* y *Tipos de comprobante a procesar:* por defecto, se consideran todos los tipos de comprobantes.

Utilice los botones de selección para cambiar los tipos de comprobantes a procesar.

### **Modelo de ingreso**

*Modelos de ingreso*y *Modelos de ingreso a procesar:* por defecto, se consideran todos los modelos de ingreso.

Utilice los botones de selección para cambiar los modelos de ingreso a procesar.

### <span id="page-83-0"></span>Exportación

### Exportación de asientos contables

Este proceso cuenta con un asistente que lo ayudará a generar la información de asientos contables y de apropiaciones auxiliares para el módulo Contabilidad a partir de los asientos generados para cada comprobante de I.V.A. existente, que se generaron según el proceso [Generación de asientos contables](#page-80-0) o con la ingreso del comprobante.

Una vez realizada la exportación de asientos, los comprobantes intervinientes quedarán con el asiento exportado a contabilidad.

- [Parámetros y fechas a procesar](#page-83-1)
- **[Asientos](#page-84-0)**
- [Comprobantes y filtros adicionales](#page-85-0)
- [Modelos de Ingreso](#page-85-1)
- [Información a mostrar](#page-85-2)
- [Archivo XML](#page-86-0)
- [Resultados del proceso](#page-86-1)

### <span id="page-83-1"></span>**Parámetros y fechas a procesar**

*Destino para la generación de asientos contables:* los asientos contables se podrán generar en forma directa en la 'Base de datos actual' si posee el módulo **Contabilidad** o bien, en 'Otra base de datos' mediante la generación de XML.

**Importante: si usted exporta asientos de los módulos integrando con el módulo Tango Astor Contabilidad y como destino selecciona "Otra base de datos", en la empresa origen debe definir un número de sucursal diferente al número de sucursal de la empresa de destino. Esto permite identificar en forma única los comprobantes según el origen de exportación de los asientos. Si no posee sucursales definidas, acceda al proceso Sucursales y luego asóciela a su empresa.**

En el caso de seleccionar 'Otra base de datos', podrá seleccionar el formato del XML entre **Tango** o **Tango Astor**, por defecto estará marcado el que corresponda, según se esté o integrando con **Tango** o con **Tango Astor.**

En el caso de seleccionar el formato **Tango** se habilitará el combo *Tipo de auxiliar.* Este no es un valor obligatorio, en

caso de no seleccionar nada, se exportarán las apropiaciones por centro de costos.

Criterios de selección de fechas: elija una de las siguientes modalidades para la selección de los comprobantes:

- Por fecha de emisión
- Por fecha contable

Por defecto se encuentra seleccionado por fecha contable.

*Fechas a procesar:* seleccione el rango de fechas para filtrar los comprobantes. Por defecto se propone el mes actual.

Según el criterio elegido, se solicita el ingreso de rango de fechas a procesar.

### <span id="page-84-0"></span>**Asientos**

*Tipo de generación:* elija un criterio de procesamiento de los comprobantes seleccionados. Las opciones son: 'Comprobante', 'Tipo de comprobante' y 'Origen'. Por defecto se propone agrupar por 'Comprobante'.

- **Comprobante:**esta opción genera un asiento por cada comprobante seleccionado del rango seleccionado.
- **Tipo de comprobante:**esta opción genera un asiento por cada tipo de comprobante y cotización diferente del rango seleccionado.
- **Origen:**esta opción genera un asiento según si se selecciona un rango de Compras, Ventas, y/o con cotización diferente al rango seleccionado.

En los criterios de agrupación, cuando un asiento está conformado por más de un comprobante, debe tener en cuenta otras agrupaciones como la cotización de la moneda alternativa habitual, la moneda de ingreso del comprobante y el tipo de asiento.

Los comprobantes que se incluyan en los asientos, actualizan su estado, pasando de 'Generado' a 'Exportado'.

*Utiliza datos del comprobante para el concepto del asiento:* este parámetro se habilita cuando la modalidad de generación es por 'Comprobante'. Al activar esta opción se asigna como concepto del asiento el código de proveedor, y el tipo y número del comprobante. Caso contrario tomará la leyenda del tipo de comprobante.

*Tipo de asiento:* si eligió la opción 'Origen', ingrese el tipo de asiento a considerar. Es un valor obligatorio.

*Concepto de asiento:* si eligió la opción 'Origen', ingrese el concepto del encabezado del asiento a considerar. Es un valor obligatorio.

Usted puede ingresar un valor manualmente, o seleccionar alguna de las leyendas asociadas al tipo de asiento. Para automatizar esta selección puede definir una leyenda por defecto para el tipo de asiento. Esta agrupación podrá ser utilizada desde el módulo **Tango Astor Contabilidad** para utilizarla como filtro de listados y/o procesos.

### <span id="page-85-0"></span>**Comprobantes y filtros adicionales**

*Comprobantes a procesar con asiento:* indique si procesa los comprobantes con asiento generado que están pendientes de exportar, y/o si procesa los comprobantes con asientos ya exportados anteriormente.

Por defecto está activa la opción 'Generado'. Es un valor obligatorio.

*Aplica filtros adicionales:* por defecto este parámetro se encuentra desactivado. Al activarlo podrá acceder a los filtros adicionales para aplicar otros filtros sobre los comprobantes a procesar.

En la solapa *Tipo de comprobante* tiene dos opciones, 'Por comprobante' o 'Por tipo de comprobante'. Por defecto aparece seleccionada la opción por tipo de comprobante.

- **Por comprobante:**podrá seleccionar un tipo de comprobante y además debe ingresar un rango de números de comprobantes.
- **Por tipo de comprobante:**aparecen dos listados con todos los tipos de comprobantes y los tipos de comprobantes a procesar. Utilice los botones de selección (agregar, quitar, etc.) para seleccionar los tipos de comprobantes a procesar.

### <span id="page-85-1"></span>**Modelos de Ingreso**

*Modelos de ingreso*y *Modelos de ingreso a procesar:* por defecto, se consideran todos los modelos de ingreso. Utilice los botones de selección para cambiar los modelos de ingreso a procesar.

### <span id="page-85-2"></span>**Información a mostrar**

*Visualiza asientos exportados:* al activar esta opción, se exhibirá un reporte de control con la información correspondiente a los asientos generados.

*Visualiza comprobantes sin asiento generado:* si activa esta opción, se exhibirá en una grilla la información correspondiente a los comprobantes pendientes de generar asiento.

#### <span id="page-86-0"></span>**Archivo XML**

A continuación se explican los parámetros necesarios para la generación del archivo XML para el intercambio con 'Otra base de datos'. Tenga en cuenta que éstos no aparecerán si en *Destino para la generación de asientos contables* usted eligió la opción 'Base de datos actual'.

*Destino de la exportación:* ingrese el directorio en que se grabará el archivo a generar. Para su comodidad, utilice el botón "Examinar".

*Envía duplicado por correo electrónico:* si activa esta opción, podrá enviar vía e-mail, una copia del archivo generado.

*Comprime los archivos XML generados:* tilde esta opción para generar la información en formato comprimido.

*Nombre del archivo ZIP:* si está activo el parámetro anterior, ingrese un nombre de archivo ZIP a generar. Se propone por defecto el nombre *Asientos\_CP.zip,* pero lo puede modificar.

*Protegido con contraseña:* tilde esta opción si prefiere proteger el archivo ZIP con una contraseña.

*Contraseña* y *Confirmación:* si el archivo a importar se protegerá con una contraseña, el sistema solicitará el ingreso de estos datos.

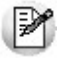

Tenga en cuenta que la contraseña debe tener una longitud mínima de 4 caracteres.

El sistema diferencia los caracteres ingresados en mayúsculas de los ingresados en minúsculas. Así, por ejemplo, la contraseña "Ab24" no es igual a la contraseña "AB24".

#### <span id="page-86-1"></span>**Resultados del proceso**

Si usted realiza la exportación en forma directa en la 'Base de datos actual', en caso de existir asientos que no cumplan con las validaciones para la importación en **Tango Astor Contabilidad**, el sistema anulará el lote, dejando los asientos de los comprobantes en estado 'Generado'. Si existen comprobantes que ya hayan sido importados en un asiento a **Tango Astor Contabilidad**, conservarán su estado como 'Exportado'.

Al terminar el proceso aparecerá una grilla con todos los asientos importados y/o con todos los asientos rechazados con el motivo de rechazo, diferenciándose entre los asientos que generan rechazo del lote, y los asientos rechazados que no afectan a la generación del mismo. Haga doble clic sobre un asiento importado para acceder al asiento de **Tango Astor Contabilidad.**

### Anulación de lotes contables generados

**Si usted generó un lote de exportación, mediante el proceso [Exportación de asientos contables de Liquidador de](#page-83-0) [IVA,](#page-83-0) los comprobantes intervinientes quedarán con el asiento exportado. Mediante este proceso es posible revertir esa situación, volviendo esos comprobantes al estado anterior y liberándolos para futuras exportaciones.**

*Modalidad de selección:* elija uno de los siguientes criterios:

- Por número de lote de exportación.Se solicita el número de lote de exportación a procesar.
- Por datos de la generación.Si elige esta modalidad, ingrese la fecha, el usuario y/o terminal.

*Obtener lotes de exportación:* este botón hace disponibles los lotes generados en la exportación de asientos según los parámetros seleccionados.

*Grilla de lotes de exportación:* esta grilla se completará automáticamente al cliquear el botón "Obtener lotes de exportación".

Seleccione los lotes que desea anular y presione el botón "Aceptar".

### Lotes contables generados

**Acceda a este proceso para consultar y listar la información referente a las generaciones de lotes de comprobantes que surgen cada vez que efectúa la exportación de asientos.**

Un mismo comprobante con asiento generado (comprobante con asiento generado) puede enviarse a **Tango Astor Contabilidad** tantas veces como sea ejecutado el proceso de exportación, quedando referenciado en distintos y sucesivos lotes de exportación.

*Modalidad de selección:* elija uno de los siguientes criterios:

- Por número de lote de exportación.En este caso, se solicita el número de lote de exportación a procesar.
- Por datos de la generación o bien.Si elige la modalidad 'Por datos de la generación', ingrese la fecha, el usuario y/o terminal.
- Aplicar filtro.Si opta por esta opción, accede a la búsqueda de lotes contables generados. En este caso no se habilita el botón "Obtener lotes de exportación".

*Obtener lotes de exportación:* este botón hace disponibles los lotes generados en la exportación de asientos según los parámetros seleccionados.

*Grilla de lotes de exportación:* esta grilla se completará automáticamente al cliquear el botón "Obtener lotes de exportación". Seleccione los lotes que desea consultar.

Al hacer clic en el botón "Aceptar", se obtienen los detalles de los comprobantes de los lotes seleccionados en la solapa *Parámetros.* El proceso se posiciona y habilita en forma automática en la solapa *Detalle de comprobantes.*

Para obtener un reporte de la información consultada, haga clic en el botón "Imprimir" que se encuentra al pie de la pantalla.

### Migración de asientos contables

**Mediante este proceso usted puede migrar los asientos generados con formato Tango a formato Tango Astor según un rango de fechas seleccionado.**

Tenga en cuenta las siguientes consideraciones:

- Si el comprobante tiene el asiento generado en formato **Tango Astor** el proceso de migración elimina este asiento y lo reemplaza con la información generada en formato **Tango.**
- Si el comprobante no posee generado el asiento en formato **Tango** el asiento en **Tango Astor** queda 'Sin generar'.
- Si la cuenta contable en **Tango Astor** tiene asociados otros tipos de auxiliares distinto al 'CCOSTO', aplica les reglas definidas en el módulo **Procesos generales.** Si al migrar las apropiaciones o los asientos, la cuenta contable no tiene una regla de apropiaciones asociada, entonces el proceso apropiará todo al Auxiliar / Subauxiliar 'Sin Asignar'.

Al finalizar el proceso de migración se mostrará un mensaje con la cantidad de asientos migrados correctamente.

En caso de encontrar problemas en el proceso de migración de asientos, se mostrará una grilla con los comprobantes con inconvenientes, detallando en la observación el motivo por el cual no se realizó la migración.

## Depuración de Liquidador de IVA

**Este proceso permite eliminar de la base de datos los comprobantes de compras, ventas e IIBB, cuya fecha este comprendida en el rango seleccionado.**

#### **Fechas a procesar**

Indique el rango de fechas que desea considerar en la depuración.

#### **Comprobantes a procesar**

Podrá procesar los comprobantes generados en el Liquidador de IVA de:

- Compras
- Ventas
- $\cdot$  IIBB

Y los importados (\*):

- Desde Compras
- Desde Ventas

**(\*)** Incluye comprobantes para IIBB.

*Incluir comprobantes con asiento generado:* habilite esta opción para incluir los comprobantes de compras y ventas que tengan el asiento generado. También se incluyen si tienen el asiento exportado.

#### **Información**

*Visualizar comprobantes a procesar:* para que, al ejecutar esta opción se muestre una grilla con los comprobantes a procesar. Usted podrá optar por ejecutar los comprobantes que se muestren, o hacer la selección de los comprobantes que desee depurar. Por defecto esta opción se encuentra activada.

Recuerde que para los comprobantes, se tendrán en cuenta las validaciones propias de su ingreso al sistema. Puede encontrar las mismas en [Registración de comprobantes](#page-65-0) y [Registración de comprobantes para IIBB](#page-75-0).

Los comprobantes depurados no formarán parte de ningún reporte o formulario que emita posteriormente, por lo tanto es indispensable que se asegure que esos comprobantes no serán necesarios para futuros informes. Es conveniente que no depure comprobantes de menos de un año de antigüedad.

### Transporte de formularios y reportes

**Este proceso permite actualizar los formularios y reportes de las distintas empresas.**

Puede actualizar los formularios y reportes desde la empresa activa o desde la configuración por defecto del sistema.

- Seleccione la opción por empresa activa cuando haya creado o modificado algún formulario/reporte y desea copiarlo a otras empresas.
- Mientras que la opción configuración por defecto es de utilidad cuando la nueva versión del sistema posee nuevos formularios / reportes y desea copiarlo a varias empresas.

Puede indicar si reemplaza automáticamente los formularios / reportes existentes o si desea confirmar cada reemplazo.

A continuación, seleccione qué formularios o reportes desea copiar, indicando el nombre con el que debe grabarse en la empresa destino. Por defecto, el sistema propone el código original.

Finalmente, seleccione las empresas a las que desea copiar los formularios / reportes.

# **Tango Liquidador de IVA**<br> **Capítulo 6**

## Informes

### Reportes

**Mediante esta opción puede emitir los reportes diseñados en el proceso [Definición de reportes](#page-30-0).**

El sistema provee una serie de reportes preconfigurados, a los que puede adicionar reportes propios.

### **Parámetros**

### *Reporte a generar:*

Dentro del proceso "Definición de reportes" seleccione un reporte, indique el primer número de hoja y si desea imprimir solamente el encabezado del reporte, el cuerpo o ambos.

### *Período a procesar:*

Indique si el período a procesar seleccionado será sobre las fechas de emisión o por las fechas contables de los comprobantes.

### **Solapas Clientes, Proveedores y Provincias**

Para clientes y proveedores usted cuenta con la posibilidad de poder seleccionar por tres tipos de selección:

• Por un rango

- Por cliente / proveedor
- Todos

En la solapa *Provincia*, seleccione cuales serán incluidas al momento de generar el reporte.

El sistema dispone de una serie de destinos habilitados para la generación de reportes. Luego de completar la parametrización y aplicar los filtros de clientes, proveedores y provincias, podrá optar por los siguientes destinos:

*Grilla:* seleccionando este destino el sistema mostrará, en formato grilla, la información definida para las columnas y para los resultados. Desde la misma grilla se cuenta con la posibilidad de exportar los resultado a **Ms Excel**.

*Vista previa:* desde aquí podrá observar una presentación preliminar del reporte, para posteriormente enviar a imprimir.

*Exportar a Ms Excel:* al seleccionar este destino el sistema realiza una exportación del reporte. Para los casos de reportes con definición de columnas y resultados, la exportación se realizará en dos libros diferentes, es decir un libro con la información definida en columnas y otro libro con la información contenida en resultados.

*Generar ASCII:* este destino es de utilidad, cuando se necesite informar mediante un archivo de texto, información relacionada con la registración de comprobantes. Debe tener en cuenta que para este destino, deberá previamente haber definido como mínimo un formato ASCII desde el proceso [Definición de archivos ASCII.](#page-34-0) Finalmente, seleccione una definición ASCII existente para dicho reporte, asigne un nombre para el archivo, y finalmente indique el destino de la generación. Aunque el sistema propone una ruta defecto, la misma puede ser modificada presionando el botón "Examinar". Finalizada la generación el sistema informara mediante un mensaje que la operación ha concluido.

### Formularios

**El sistema provee una serie de formularios preconfigurados, a los que puede adicionar formularios propios.**

Invocando el comando Listar, aparece una lista con los nombres de los formularios disponibles.

A continuación, ingrese el rango de fechas de comprobantes para I.V.A. o Ingresos Brutos, según corresponda.

Dependiendo de lo parametrizado en el proceso Configuración de Formularios, el sistema buscará los comprobantes por fecha contable o por fecha de emisión.

En el caso que el formulario a imprimir esté relacionado a Ingresos Brutos, ingrese el rango de fechas para comproban-

tes adicionales (como por ejemplo: Anticipos, Retenciones, Gastos, etc.) y la provincia a liquidar.

### Archivos DGI

### Generación de archivo DGI CITI

Permite generar el archivo *DGICITI.TXT*que, posteriormente, puede ser incorporado en forma automática al sistema **SIAp - CITI Compras versión 4.0.**

Tenga en cuenta que para realizar la importación en el aplicativo tiene que hacerlo seleccionado la opción "Detalle".

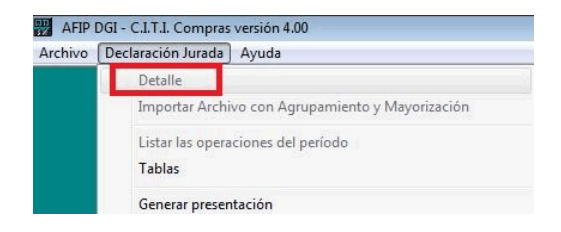

La información se genera en forma detallada por comprobante, sin hacer agrupamientos.

El procesamiento de la información se hará en el aplicativo C.I.T.I.

### Datos solicitados en pantalla

*Ventas, Compras o Ambos:* el sistema permite generar sólo la información de **Ventas,** sólo la de **Compras** o ambas.

*Desde / Hasta fecha:* ingrese el período a procesar.

*lmprime información para DGI-C.I.T.I:* es posible emitir, en forma opcional, un informe con el detalle de la información generada.

### Trabajando en el sistema SIAp - CITI

Una vez generado el archivo desde **Tango,** dentro del sistema SIAp - CITI se importan los datos generados.

Previo a esto, deberá indicar el período fiscal a declarar (en formato mes/año) en el sistema SIAp – CITI Compras.

Creado el período, a través del comando Declaración Jurada / Detalle / Icono Importar / Archivo sin formato, podrá realizar la actualización automática de datos. Para ello, indique el directorio y nombre del archivo a importar (por ejemplo: C:\Tango\1\DGICITI.TXT).

### Formato de Importación

Las posiciones de cada uno de los campos deben configurarse de la siguiente manera:

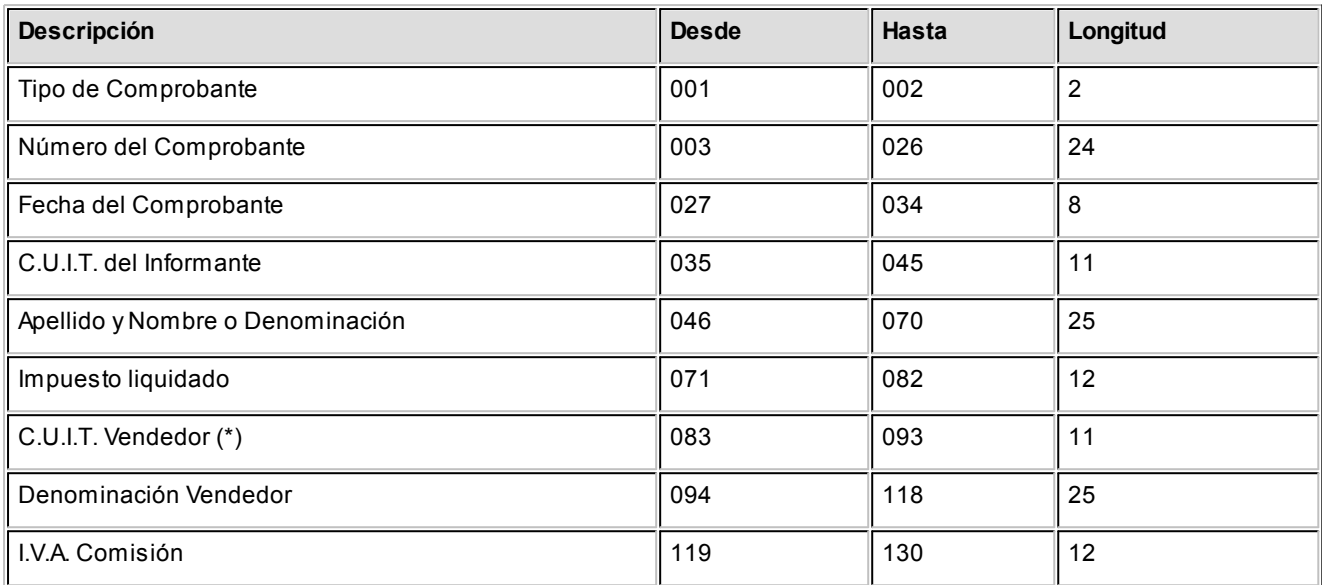

**(\*)** Estos campos no se informan.

### Generación de archivo DGI SICORE

Este proceso es de utilidad para aquellas empresas que practican retenciones de ganancias o IVA al momento del pago o percepción de IVA en su facturación.

Permite generar el archivo que posteriormente puede ser incorporado en forma automática al sistema SIAp - SICORE Versión 8.0 Release 8 para la liquidación y presentación de retenciones y percepciones. Además, permite generar el archivo con los datos de los clientes y proveedores.

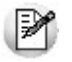

Previo a la generación del archivo, es necesario asignar a las fórmulas de percepción, las fórmulas de bases de cálculo.

La generación de información se realiza por tipo y número de documento del cliente / proveedor, por lo que no se incluirán aquellos clientes / proveedores con tipo de documento '99' (Consumidor Final) ni los que no tengan ingresado un valor correcto en el campo Número de CUIT.

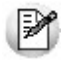

Los comprobantes se acumulan por CUIT y **no** por código de cliente / proveedor.

Este proceso genera por defecto el archivo IVSICORE.TXT con los datos de los comprobantes y el archivo DATOSICORE.TXT en el directorio correspondiente a la empresa.

Además, el sistema emite un informe de aquellos clientes / proveedores que tengan ingresado un tipo y número de documento no válido. En este caso debería realizar las correcciones correspondientes y generar nuevamente el archivo.

Al finalizar el proceso, el sistema informa la cantidad de registros grabados como información de control.

### Generar Datos de Clientes / Proveedores

Permite generar un archivo ASCII con los datos de los clientes y los proveedores habituales y/o ocasionales, que posteriormente podrá ser incorporado en forma automática al sistema SIAp - SICORE versión 6.2, mediante el formato de importación Sujetos Retenidos - Estándar Retenciones Versión 6.2.

Este proceso genera el archivo *DATOSICORE.TXT*en el directorio que usted seleccione.

### Trabajando en el Sistema DGI - SICORE

Previo a la incorporación del archivo generado desde **Tango**, es necesario agregar dentro del sistema *S.I.Ap – SICORE,* una declaración jurada para el periodo correspondiente.

### Formato de Importación

El archivo ASCII generado por **Tango Liquidador de IVA** es compatible con el formato de importación bajo el nombre Retenciones-Estándar Retenciones Versión 6.2 release 0, configurado con separador decimal 'Coma'.

Las posiciones de cada uno de los campos que lo integran, pueden consultarse a través del comando *Configuración de Importación de Retenciones* dentro de la misma opción de Formatos de Importación.

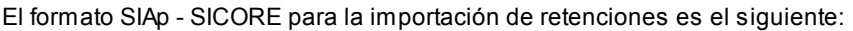

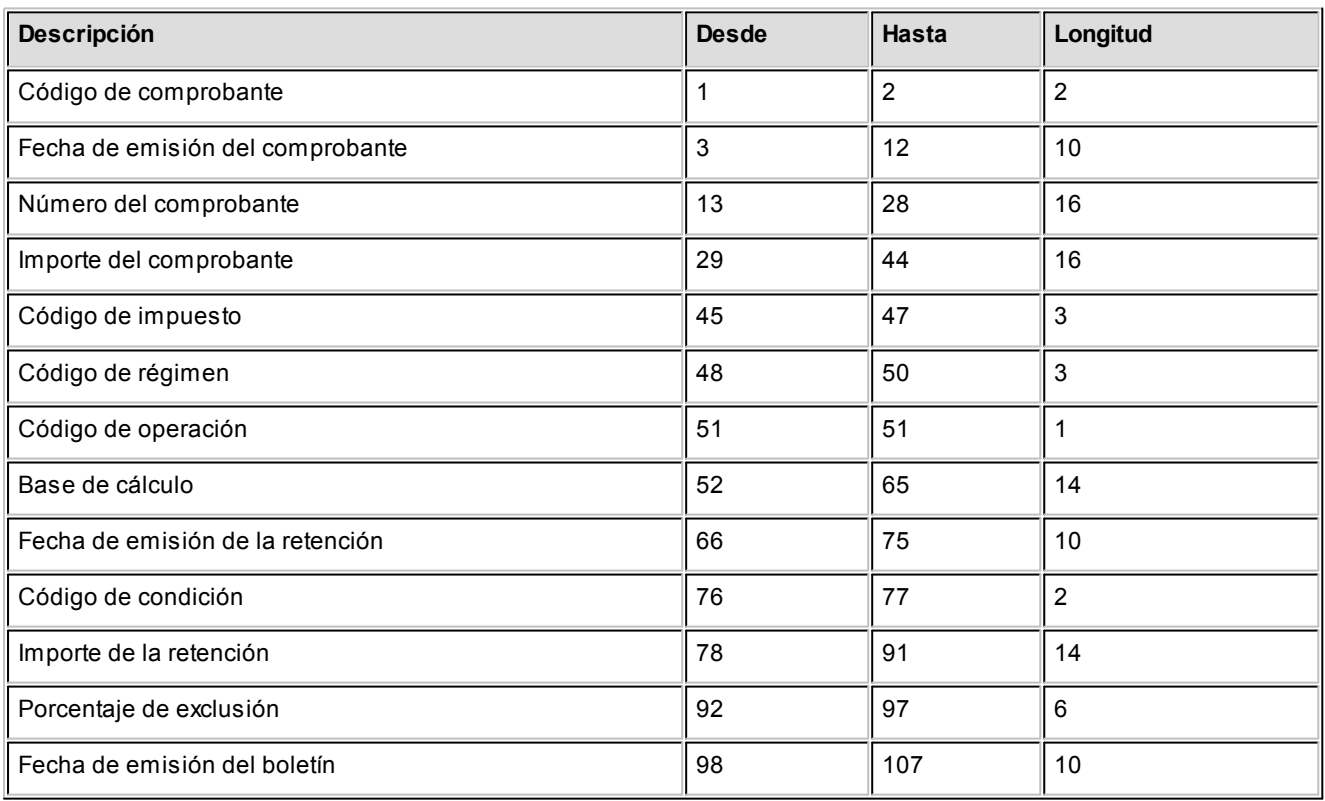

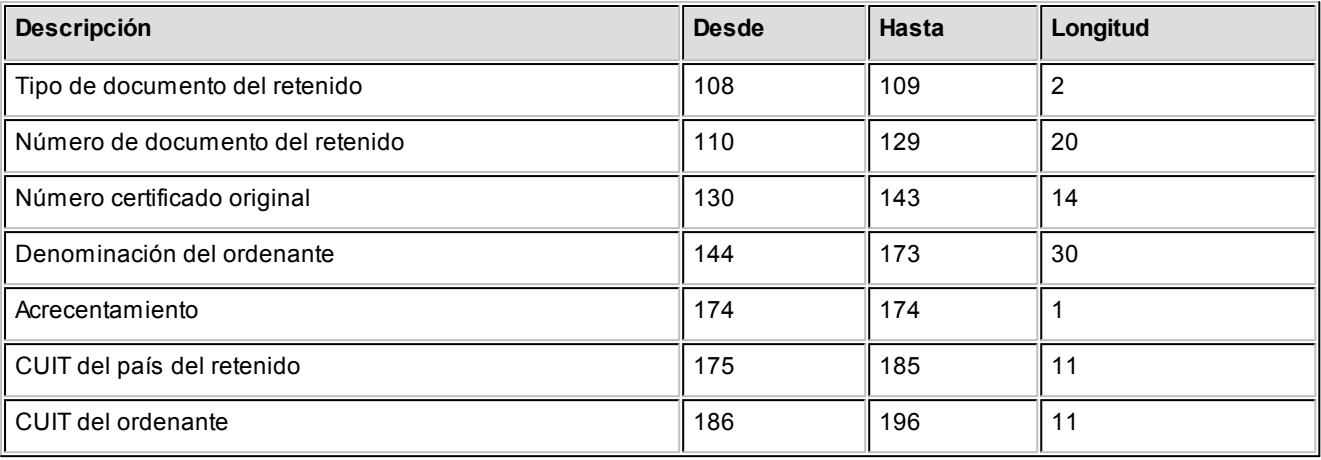

### Importación de Datos

Es posible realizar la actualización automática de datos desde la opción *Declaraciones Juradas* del menú principal.

Luego de ingresar a la opción *Declaraciones Juradas,* agregue el período a declarar (en formato mes / año).

El comando *Importar* es el que actualizará la información en forma automática, tomando los datos desde **Tango**. Para ello, indique el directorio y nombre del archivo a importar (por ejemplo C:\TANIMP\1\IVSICORE.TXT). El programa procederá a leer los datos desde el archivo generado por **Tango** para incorporarlos a SIAp - SICORE.

Si realizó previamente una importación o una carga manual de datos, indique al sistema si los nuevos registros se deben 'Agregar' o 'Sustituir'. Seleccionando 'Sustituir', se eliminarán las retenciones del periodo, reemplazándolas por las nuevas.

Finalmente, se consultará la información importada desde **Tango.**

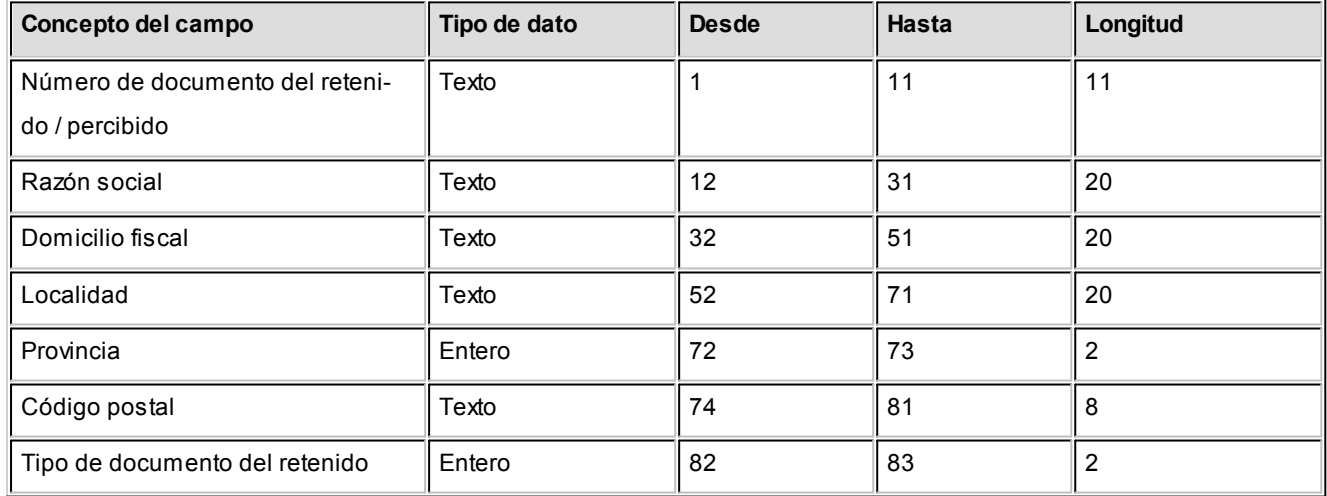

### Formato de importación de Sujetos Retenidos

### Generación Archivo RG 1575

A través de este proceso es posible generar el archivo que, posteriormente, puede ser incorporado en forma automática al sistema SIAp - CITI Ventas versión 1.0 (RG 1575/2003 modificada por la RG 1672/2004 y por la RG 1681/2004 de la AFIP).

Para generar el archivo correspondiente a las operaciones de ventas, ingrese los siguientes datos:

*Mes a Generar:* indique el mes y año a informar.

*Archivo a Generar:* ingrese el nombre del archivo a generar. Por defecto, se propone CITI\_AAAAMM siendo AAAA el año y MM el mes a generar. Por ejemplo: CITI\_201305.

*Destino:* es el directorio donde se generará el archivo.

### Clasificación

Esta opción permite clasificar las fórmulas ingresadas en el sistema, de acuerdo a la información que requiere el aplicativo CITI VENTAS.

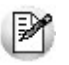

Esta clasificación debe realizarse antes de la generación del archivo.

Los valores posibles son los siguientes:

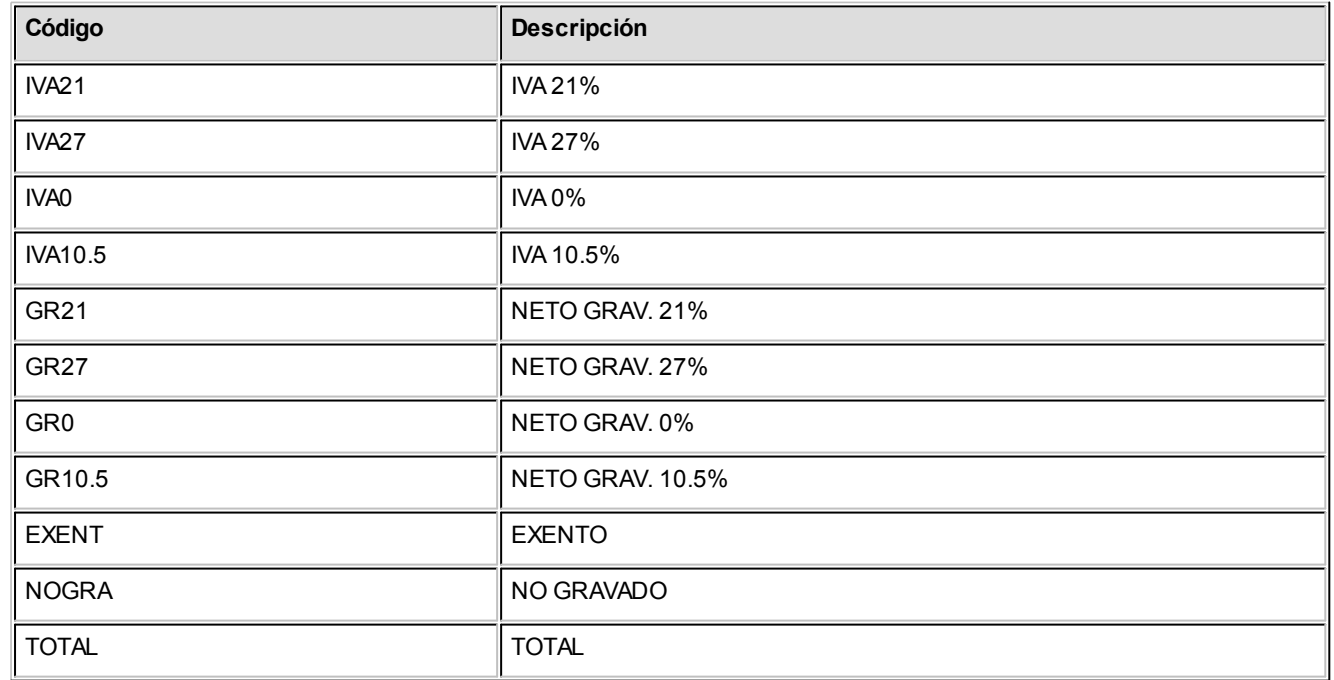

### Errores detectados

Durante la generación del archivo, el sistema realizará una serie de validaciones a fin de garantizar los requerimientos de la resolución.

A continuación, se detalla cada uno de los mensajes que puede informar el sistema cuando detecte alguna inconsistencia:

- **Debe indicar el número de C.U.I.T. del Cliente:**cuando no se trate de un consumidor final.
- **Debe indicar la razón social del cliente con categ. "Responsable Inscripto":** sólo puede ocurrir si el cliente es ocasional.
- **Debe indicar la razón social del cliente con categ. "Consumidor Final" debido a que el comp. supera \$1000:** sólo puede ocurrir si el cliente es ocasional.

Tenga en cuenta que a pesar de estos errores, el sistema genera el archivo requerido por la AFIP Para corregirlos, utilice el proceso Actualización de Comprobantes.

### Trabajando en el sistema CITI Ventas Versión 1.0

Una vez creado el archivo desde **Tango,** dentro del sistema SIAp – CITI Versión 1.0 se importarán los datos generados.

### Formato de Importación

Las posiciones de cada uno de los campos que lo integran, pueden consultarse a través del comando Importar dentro de la misma opción de Formatos de Importación.

El formato SIAp - CITI Ventas para la importación de comprobantes es el siguiente:

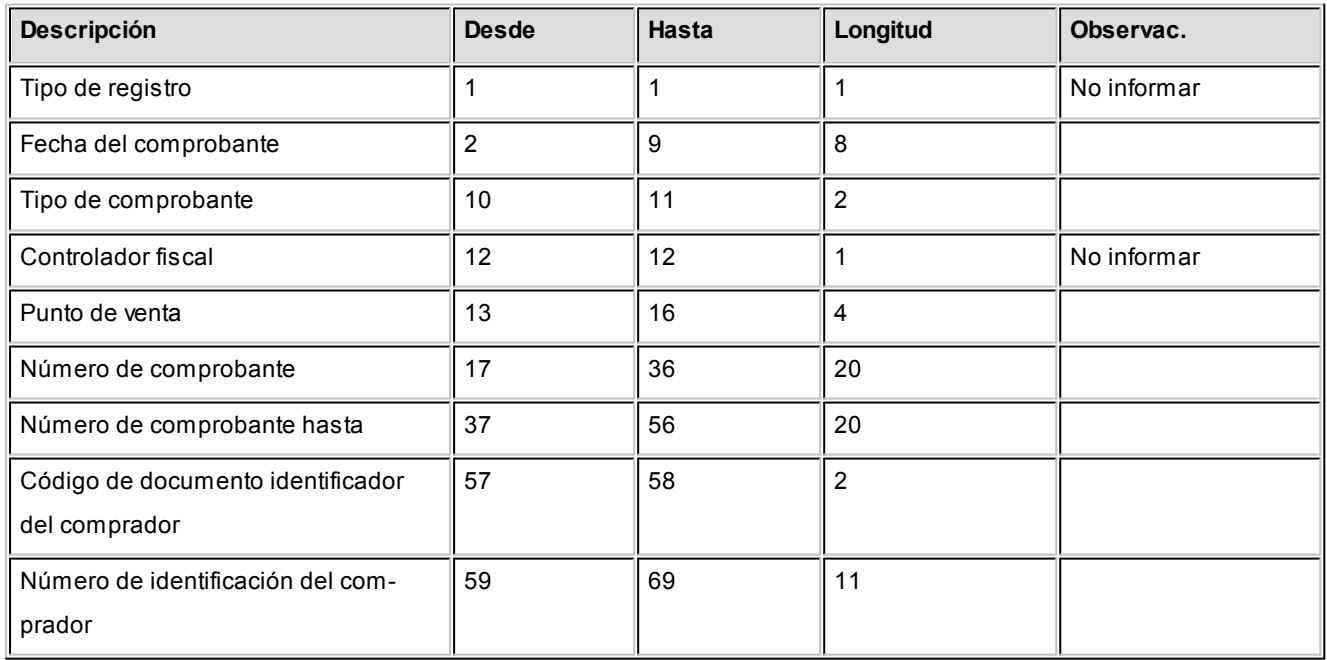

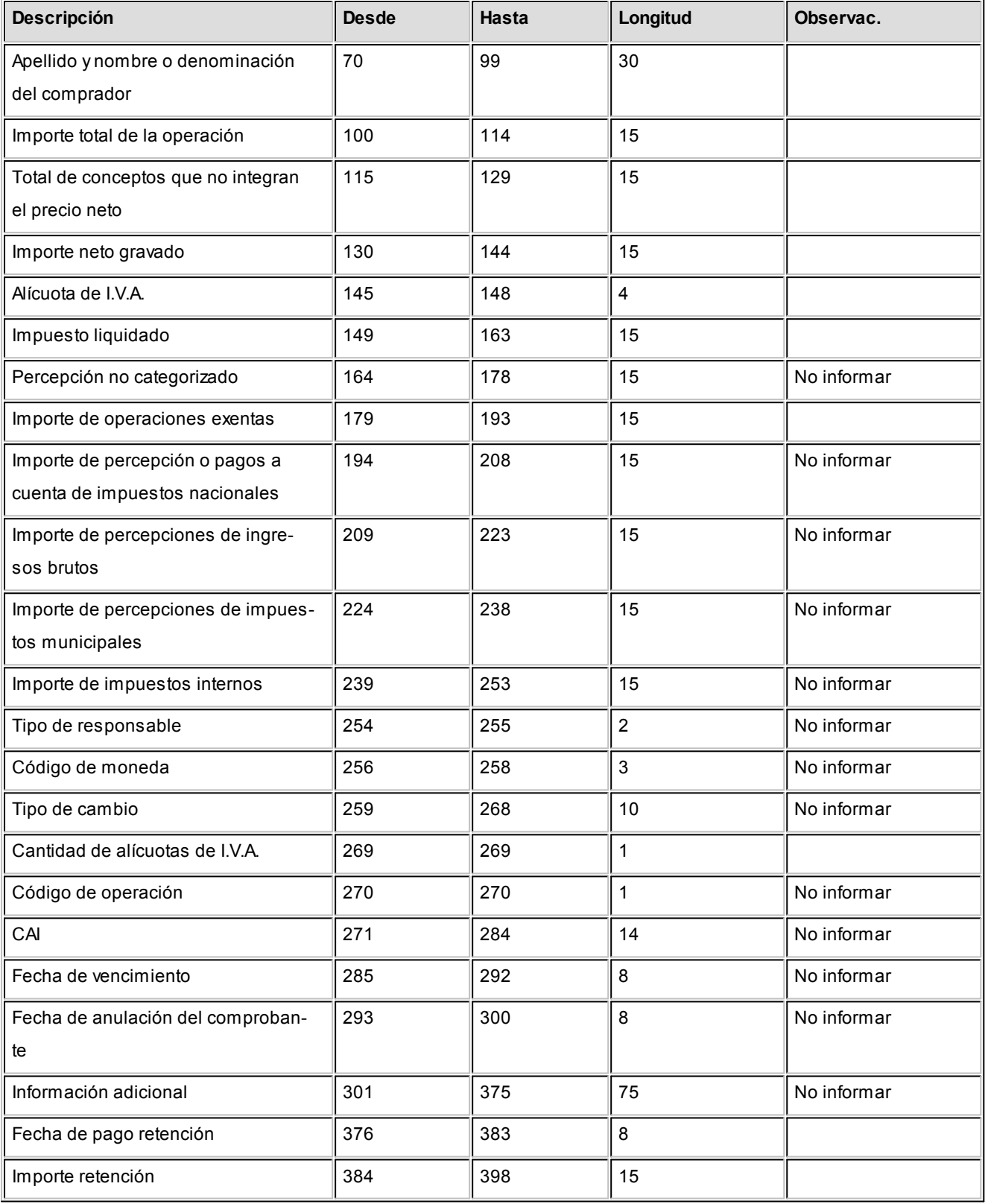

### Importación de Datos

- 1.Crear el período en el sistema SIAp CITI Ventas.
- 2.Posicionado en el período, ingresar a la opción Declaración Jurada, Detalle.

A través del comando Importar podrá realizar la actualización automática de datos, tomando los datos generados desde **Tango Liquidador de IVA.**

Para ello, se indicará el directorio y nombre del archivo a importar (por ejemplo: C:\Tango\1\CITI\_201305.TXT).

El programa procederá a leer los datos desde el archivo generado por **Tango,** para incorporarlos a SIAp - CITI Ventas versión 1.0.

Si realizó previamente una importación o una carga manual de datos, tenga en cuenta que el proceso de importación puede agregar o considerar sólo los nuevos, según lo parametrizado en la pantalla de Importación.

### Retenciones y percepciones

Mediante este proceso puede generar un informe con el detalle de las retenciones (de ventas) y percepciones (de compras) desglosadas por régimen, fecha y comprobante.

Este informe es de utilidad para completar la información requerida por AFIP – SIAp.

Si lo desea, puede generar un archivo con las retenciones *(IVSIAPRE.TXT)* y percepciones (IVSIAPPE.TXT) para ser importadas desde el sistema SIAp – I.V.A.

#### **Casos donde no se genera información:**

- Retenciones y Percepciones originadas por notas de crédito debido a la imposibilidad de importarlas desde SIAp – I.V.A.
- Retenciones y Percepciones con importe negativo.
- Comprobantes que tengan asociado un cliente o proveedor con número de C.U.I.T. incorrecto.

### Generación Archivo SIAp - SIFERE

Este proceso permite generar los archivos para ser incorporados al aplicativo SIFERE Sistema Federal de Recaudación Convenio Multilateral Versión 2.0 Release 3.

La información que se genera corresponde a:

#### **Comprobantes de compras:**

- Percepciones de Ingresos Brutos de los comprobantes facturas, notas de débito y notas de crédito.
- Percepciones ingresadas en los comprobantes aduaneros.
- Recaudaciones bancarias.

#### **Comprobantes de ventas:**

Retenciones ingresadas en el sistema.

En el campo *Directorio* se indique el directorio y el nombre del archivo donde se grabarán los datos exportados.

Por defecto se propone como directorio, la siguiente ruta: servidor\directorio de instalación\comunes\directorio de la base activa\ y como nombre de archivo, por ejemplo: CPsifere.txt. Ejemplo: \\Server1\Tango\comunes\ej\Cpsifere.txt.

Es recomendable que no modifique esta configuración, ya sea de la ruta de directorios o del nombre de archivo.

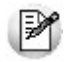

En el caso de que necesite realizar una modificación de la carpeta donde se graban los datos, ingrese una ruta lo más corta posible, y no le asigne un nombre de archivo.

Opcionalmente, es posible emitir un informe con los datos generados.

Al finalizar el proceso, el sistema indicará para su control, la cantidad de registros grabados.

Usted necesita tener instaladas las versiones actualizadas de dichos sistemas, para poder incorporar información generada por **Tango.**

Puede obtener el aplicativo en la siguiente dirección: <http://www.ca.gov.ar/comarb/sifere/>

### Obtención de la jurisdicción

Para la obtención de la jurisdicción, el sistema realizará las siguientes validaciones:

- Si la percepción o retención ingresada en el comprobante tiene asignada una provincia, el sistema tomará la jurisdicción asignada a esa provincia.
- Si la percepción o retención del comprobante no tiene asignada una provincia, el sistema verificará si la fórmula de la percepción o la retención tiene asignada una provincia y asignará la jurisdicción de esa provincia
- Si ni la percepción o retención ni la fórmula de la percepción o retención tienen asignada una provincia, la jurisdicción que se asignará es la que corresponde a la provincia del proveedor o cliente.

### Trabajando en los aplicativos

Una vez generado el archivo desde **Tango,** dentro del sistema de SI.FE.RE se importarán los datos generados. Para ello, acceda a la opción Carga de las declaraciones juradas.

Luego de agregar los datos de la declaración jurada correspondiente, acceda a la opción Retenciones, Percepciones o Percepciones Aduaneras o Recaudaciones Bancarias, Importar, Seleccionar archivo de origen para la importación e indique el nombre del archivo secuencial (por ejemplo: Cpsifere.TXT) y la unidad de origen.

Los registros generados pueden ser consultados o modificados mediante la opción Percepciones.

### Formato de Importación

Las posiciones de cada uno de los campos que lo integran, pueden consultarse a través del comando Configurar Tipo de Registro.

El formato SIAp - SIFERE para la importación de percepciones es el siguiente:

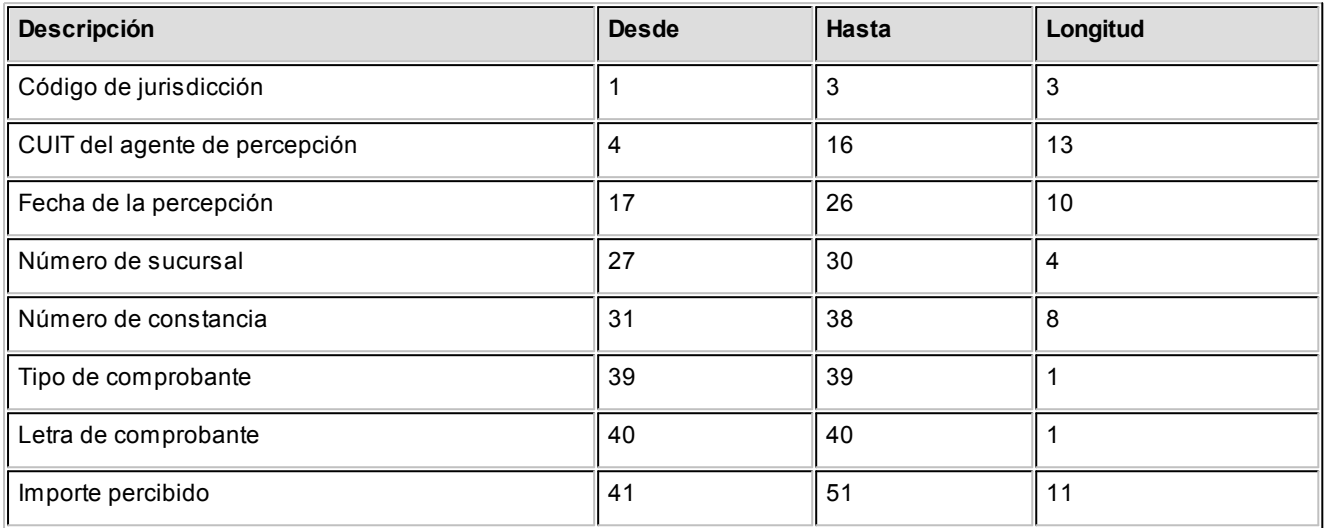

El formato SIAp - SIFERE para la importación de percepciones aduaneras es el siguiente:

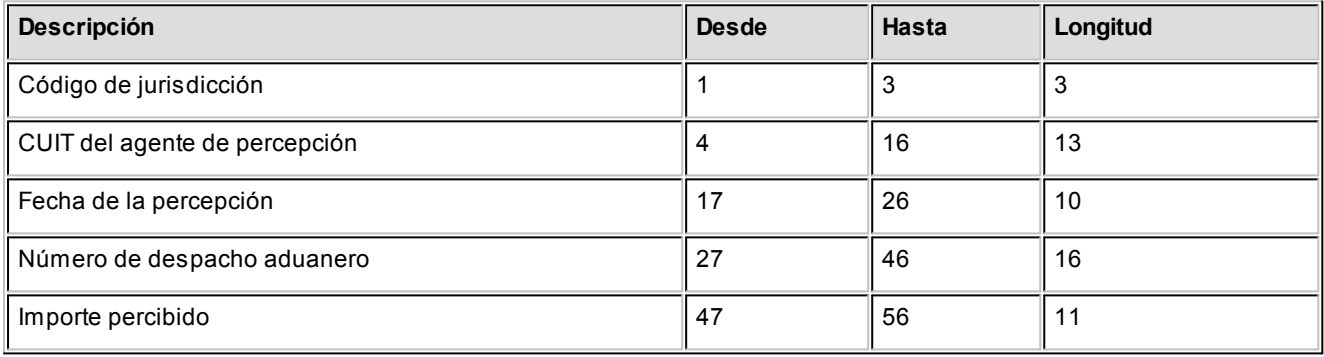

El formato SIAp - SIFERE para la importación de recaudaciones bancarias es el siguiente:

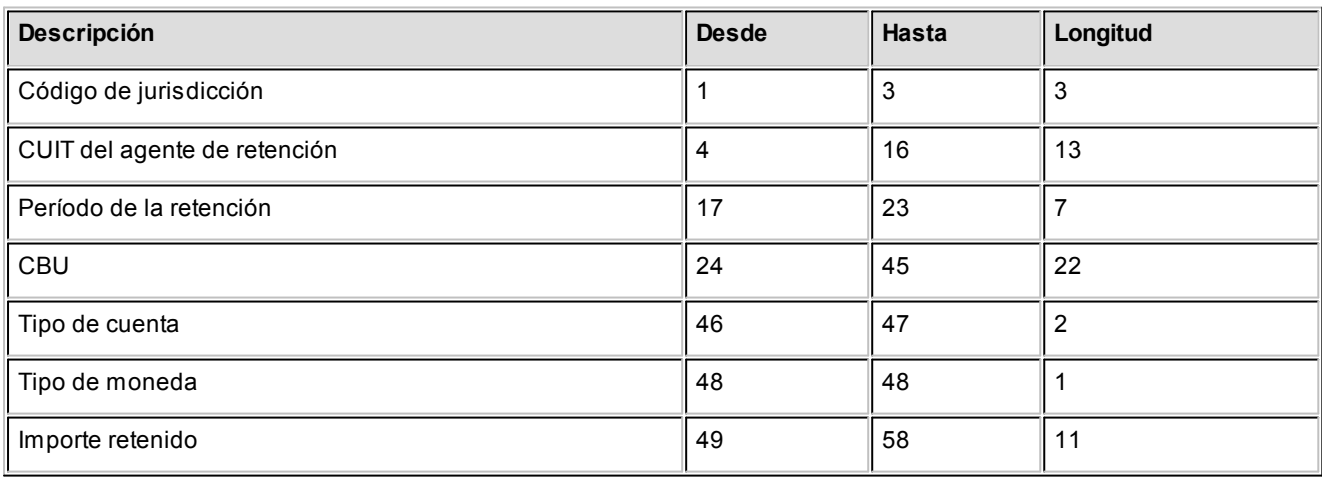

El formato SIAp - SIFERE para la importación de retenciones es el siguiente:

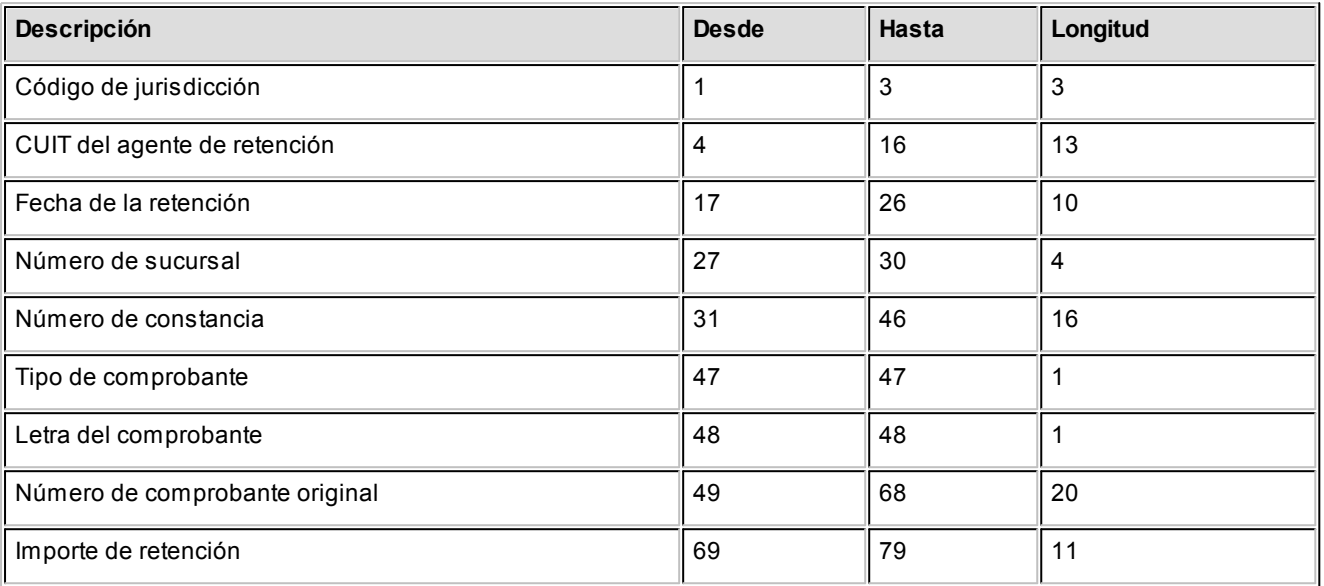

## **Contabilidad**

### Subdiario de asientos de Liquidador de IVA

**Invoque este proceso para obtener el listado de los asientos generados, en base a los comprobantes con asiento generado, pendientes de exportar y ya exportados a contabilidad.**

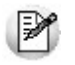

Invoque esta opción si previamente definió la integración con el módulo **Tango Astor Contabilidad,** configuración que se realiza desde Herramientas para integración contable en el módulo **Procesos Generales.**

Usted podrá incluir la información sobre la distribución de auxiliares y subauxiliares, según los importes de los comprobantes.

### **Parámetros**

*Subdiario:* seleccione el que será el subdiario a listar, siendo las opciones posibles Ventas o Compras.

*Fechas a procesar:* determine si las fechas a procesar serán por 'Fecha emisión' o 'Fecha contable', luego seleccione el rango de fechas para consultar los asientos de **Liquidador de IVA.**

*Comprobantes con asientos:* podrá seleccionar las siguientes opciones: con asientos sin generar, con asientos gene-

rados o con asientos exportados.

*Visualiza comprobantes:* al activar este parámetro, podrá visualizar los comprobantes que serán incluidos antes de listar el informe, teniendo la posibilidad de excluir aquellos que no desee listar.

*Imprimir estado del asiento:* al activar este parámetro, podrá visualizar el estado del asiento.

*Imprime total del asiento:* al activar este parámetro, podrá visualizar el total del asiento.

*Auxiliares contables:* elija una de las siguientes opciones: 'Todos', 'Selección' o 'Sin auxiliares'.

*Ordenado por:* especifique el ordenamiento a aplicar en el informe. Las opciones son: 'Por fecha' o 'Por comprobante'.

#### **Tipos de Comprobantes**

*Tipos de comprobantes* y *Tipos de comprobantes a procesar:* seleccione los tipos de comprobante que serán tenidos en cuenta en este proceso. Por defecto, se consideran todos los tipos de comprobantes.

Utilice los botones de selección para cambiar los tipos de comprobantes a procesar.

### Listado por imputación contable

**A través de este proceso usted obtiene un informe ordenado por código de imputación contable, correspondiente a un rango de fechas y comprobantes.**

Podrá acceder a esta opción, si previamente configuró que integra con **Tango Contabilidad** desde Herramientas para integración contable en el módulo **Procesos Generales,** o si configuró que integra con **Tango Astor Contabilidad** y está activo el parámetro *Visualiza procesos Tango* en Parámetros contables del módulo **Procesos generales.**

El formato del informe es similar al mayor de Contabilidad, incluyendo los asientos correspondientes a los comprobantes.

 $\blacktriangleright$  Más información...

Es de suma utilidad si realiza el pasaje de asientos resumen a la contabilidad, ya que permite obtener el deta-

lle de los comprobantes que forman el total de débitos y créditos de cada una de las imputaciones contables.

Activando el parámetro *Detallado* se informará cada uno de los débitos y créditos de las cuentas contables. Si no lo activa, se listarán sólo los totales de cada cuenta.

El parámetro *Movimientos a incluir* permite realizar controles de aquellos comprobantes procesados por el Pasaje a Contabilidad.

Mediante este proceso usted puede obtener el informe del mayor por cuenta contable de los asientos generados y/o exportados, de cada movimiento registrado en el módulo Tesorería según un rango de fechas y tipos de comprobantes.

#### **Parámetros:**

*Imputaciones:* selecciones las imputaciones contables a tener presentes, éstas pueden ser Ventas o Compras, o ambas.

*Fechas contables a procesar:* ingrese el rango de fechas a considerar. Por defecto se propone 'Mes actual'.

*Comprobantes con asiento:* las opciones posibles son comprobantes exportados, sin exportar o todos. Por defecto está seleccionada la opción 'Todos'.

*Tipo de informe:* seleccione si desea obtener el informe 'Detallado' o 'Resumido'. Por defecto está activa la opción 'Detallado'.

### **Tipos de comprobantes:**

*Tipos de comprobantes:* utilice los botones de selección para cambiar los tipos de comprobantes a procesar. Por defecto se consideran todos los tipos de comprobantes.

### **Modelos de ingreso:**

*Modelo de ingreso:* utilice los botones de selección para cambiar los modelos de ingreso a procesar. Por defecto se consideran todos los modelos de ingreso.

### **Cuentas:**

*Seleccionador de cuentas:* es posible procesar todas las cuentas contables o bien, elegirlas en base a un criterio de

selección.

### **Reporte:**

*Ordenado por:* indique si en el informe aplica un ordenamiento por código de cuenta.

### **Consideraciones a tener en cuenta...**

- Si la cuenta contable seleccionada no posee registraciones en el módulo, no se incluirá en el listado.
- Si los asientos no fueron generados en formato **Tango Astor** el listado no exhibirá datos.

### Neto gravado para ingresos brutos

Mediante este proceso puede generar un informe para controlar los netos gravados para ingresos brutos por actividad y jurisdicción.

*Ordenado por:* indique el criterio de ordenamiento deseado.

- Si emite el listado ordenado por actividad, obtiene el neto gravado por actividad para cada jurisdicción.
- Si en cambio, ordena el listado por comprobante, puede controlar si ha imputado correctamente el neto gravado por actividad para cada comprobante.

# Tango Liquidador de IVA<br> **Capítulo 7**

# Circuitos y conceptos generales

### Definiciones

Existen 4 conceptos importantes que debe tener en cuenta cuando trabaja con **Tango Liquidador de IVA.**

- Fórmulas
- Modelos de ingreso de comprobantes
- Reportes
- Formularios

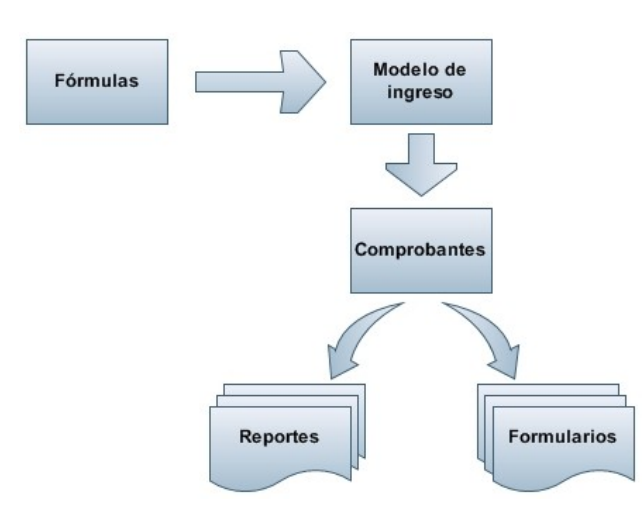

Cada fórmula definida por el usuario (o preconfigurada por el sistema) tiene un significado, por ejemplo alícuota de I.V.A., total del comprobante, retención, etc., es decir cada importe que compone un comprobante debe estar definido como una fórmula.
M

Las *fórmulas* representan *conceptos* que se pueden utilizar durante el ingreso de comprobantes. Por ejemplo importe gravado, I.V.A. etc.

Una vez definidas las [fórmulas](#page-45-0) se generan los [modelos de ingreso](#page-21-0) de comprobantes, que son una plantilla utilizada durante la registración de comprobantes donde debe indicar qué importes (fórmula) y en qué orden se van a ingresar.

Finalizada la carga de modelos de ingreso de comprobantes, puede ingresar los comprobantes de ventas / compras.

Una vez ingresados los comprobantes, puede listar la información a través de los reportes y formularios.

Tenga en cuenta que cualquier cambio que realice sobre las fórmulas impactará sobre los próximos comprobantes que ingrese o modifique. Es decir durante el ingreso o actualización de comprobantes se trabaja con las fórmulas activas. Es probable que el sistema genere nuevos importes cuando modifique un comprobante afectado por un cambio de fórmula.

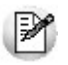

El sistema no modifica los importes de los comprobantes afectados por cambios en las fórmulas a menos que los vuelva a editar.

# **Tango Liquidador de IVA**<br> **Capítulo 8**

## Guías de implementación y operación

## Guía para usuarios de versiones anteriores a 9.90.000

**Si usted es usuario de una versión anterior a la 9.90.000 le recomendamos leer detenidamente los siguientes puntos:**

- [Guía sobre los cambios al menú de Liquidador de IVA](#page-109-0)
- [Guía sobre los cambios a la integración contable \(muy importante\)](#page-115-0)

## <span id="page-109-0"></span>Guía sobre cambios al menú de Liquidador de IVA

**Esta guía tiene como objetivo ofrecer una referencia rápida sobre la nueva ubicación de los procesos.**

Algunos de los procesos que antes se encontraban en el menú de **Liquidador de IVA** ahora se encuentran el menú de **Procesos generales.** Este módulo contiene información general de la empresa que es utilizada por el resto de los módulos funcionales; por ejemplo: países, provincias, datos de la empresa, cuentas contables, etc.

 $\mathbb{P}$ 

**Importante: Para obtener información sobre la integración contable entre el módulo Liquidador de IVA y el módulo Tango Astor Contabilidad, consulte la [Guía sobre integración contable](#page-113-0). Si usted es usuario de Tango Astor Contabilidad, le recomendamos la lectura de esta guía antes de empezar a operar con el módulo Liquidador de IVA.**

A continuación detallamos los cambios realizados al menú; a la izquierda se muestra el menú completo de la versión **9.80.000** y a la derecha se indica la nueva ubicación de esta opción de menú. No se detalla en esta grilla la ubicación de los procesos de la versión **9.90.000** que no existían en versiones anteriores.

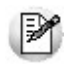

Solo se menciona la nueva ubicación cuando la opción de menú haya cambiado de posición, módulo o haya sido absorbida por otro proceso.

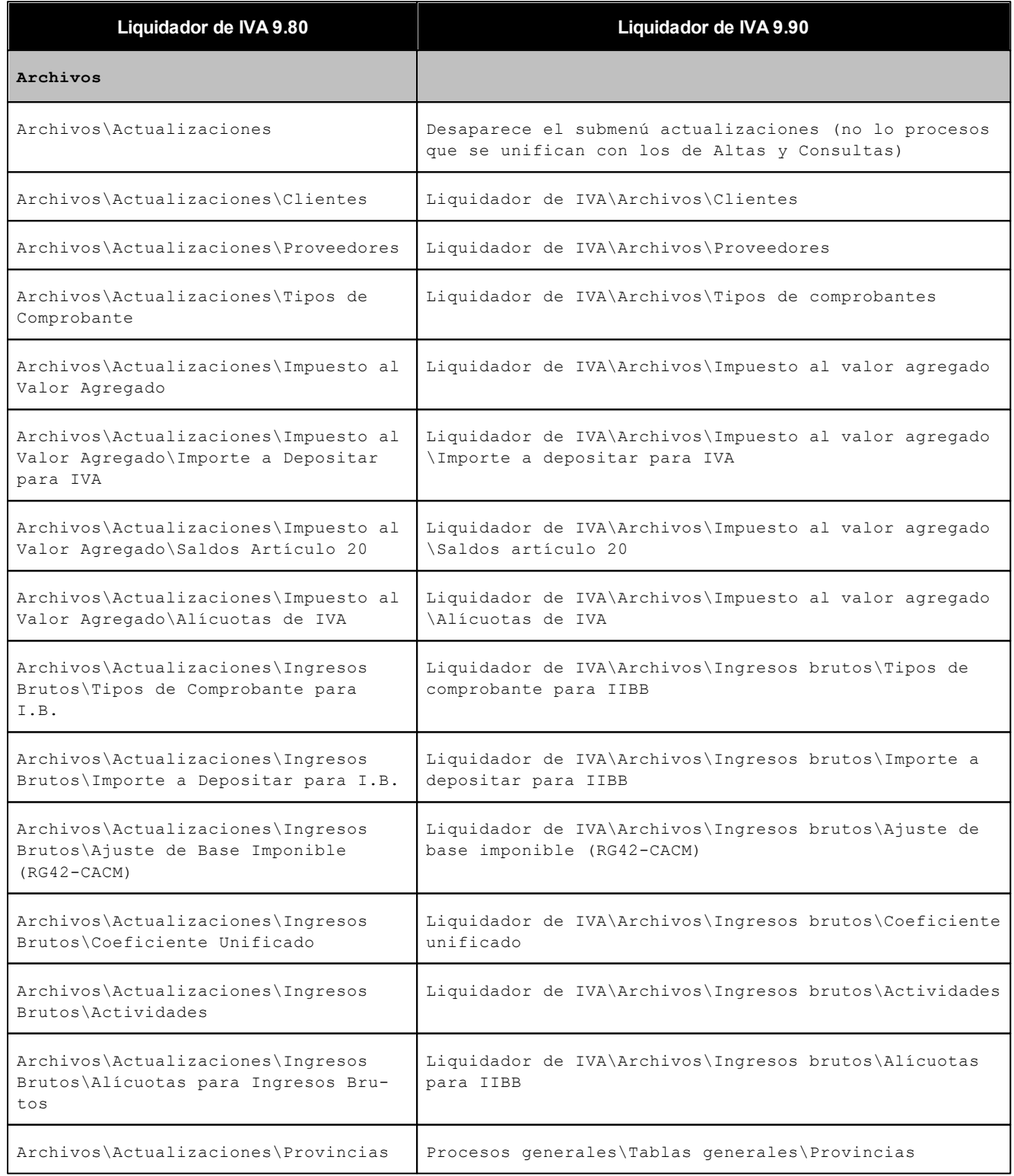

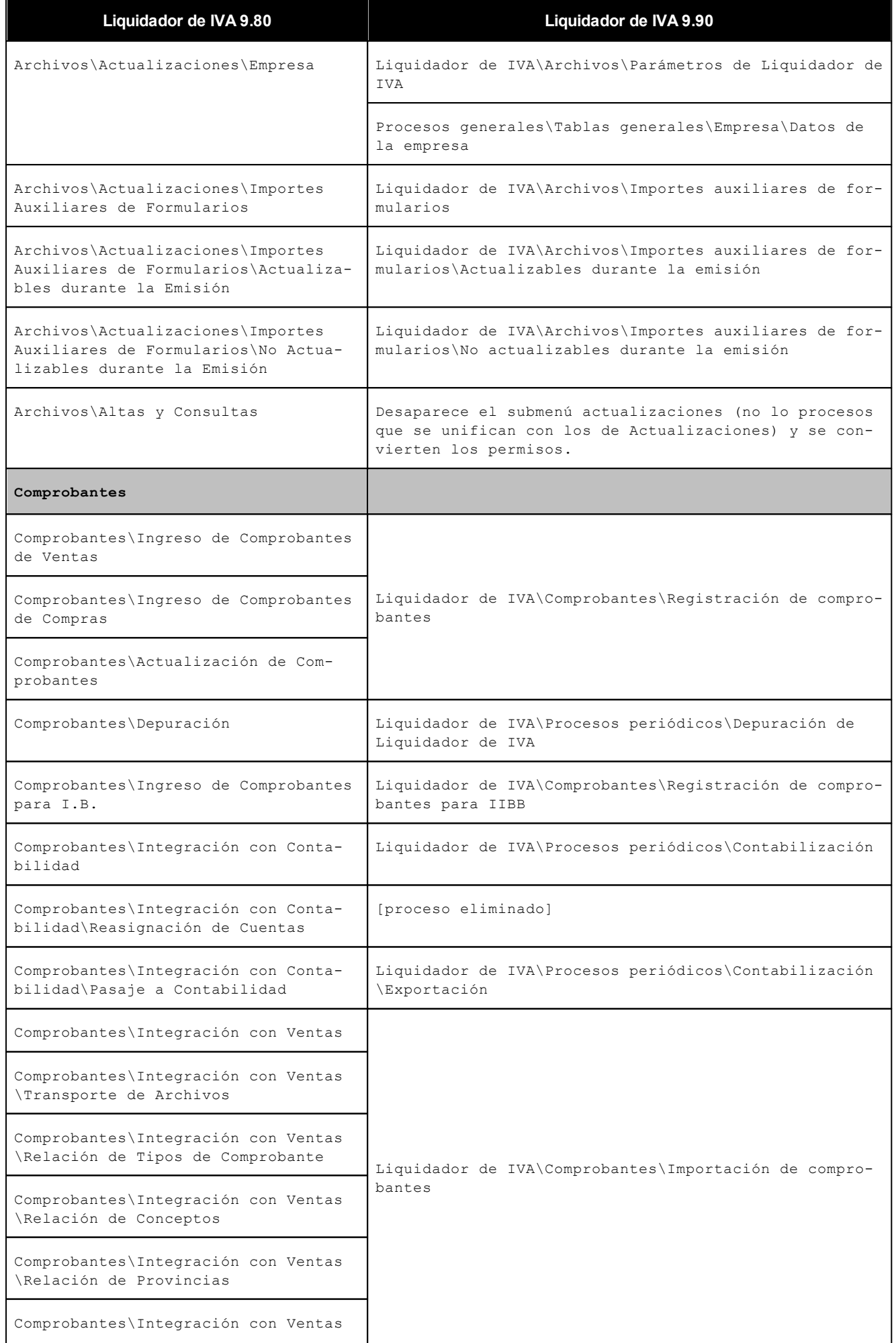

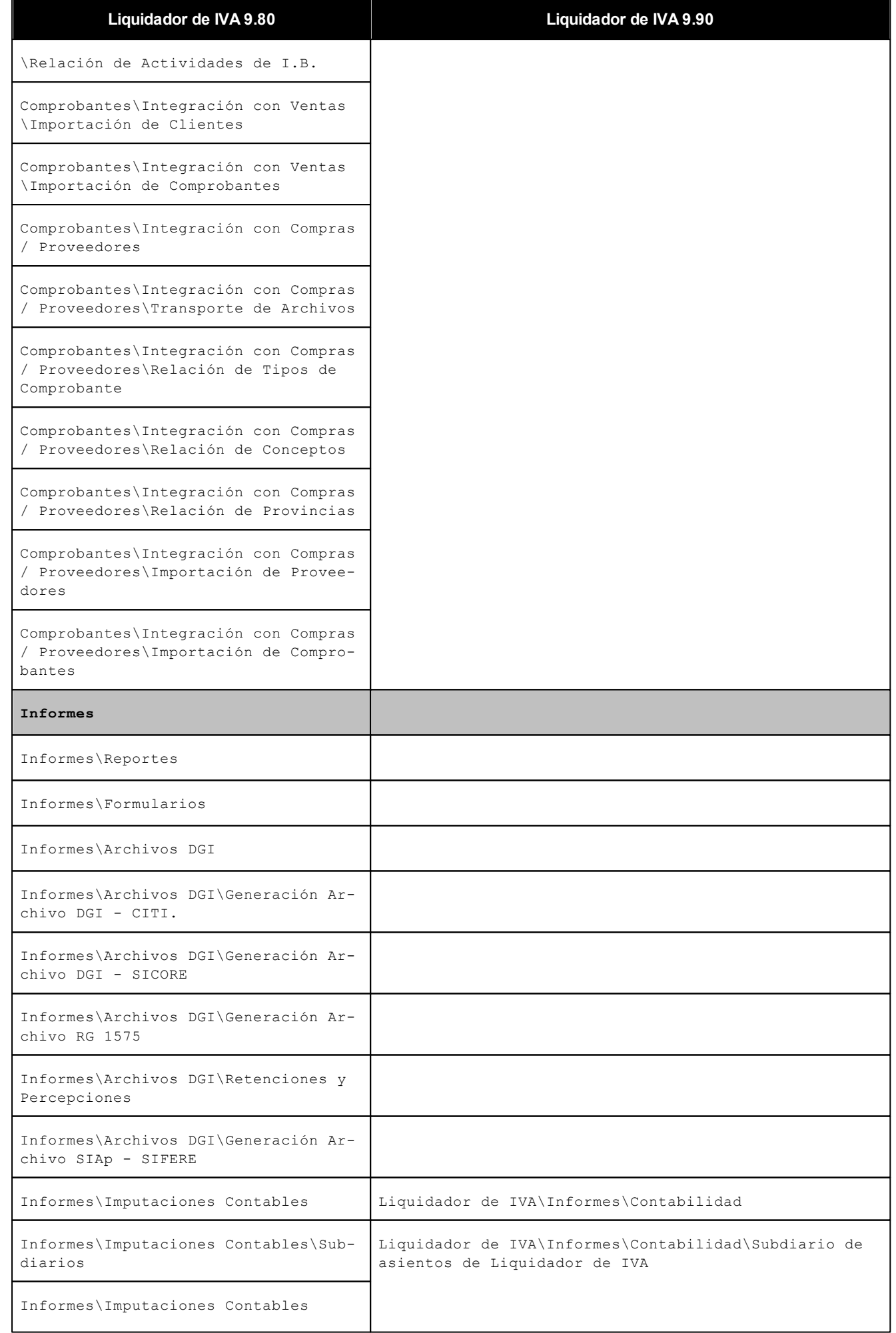

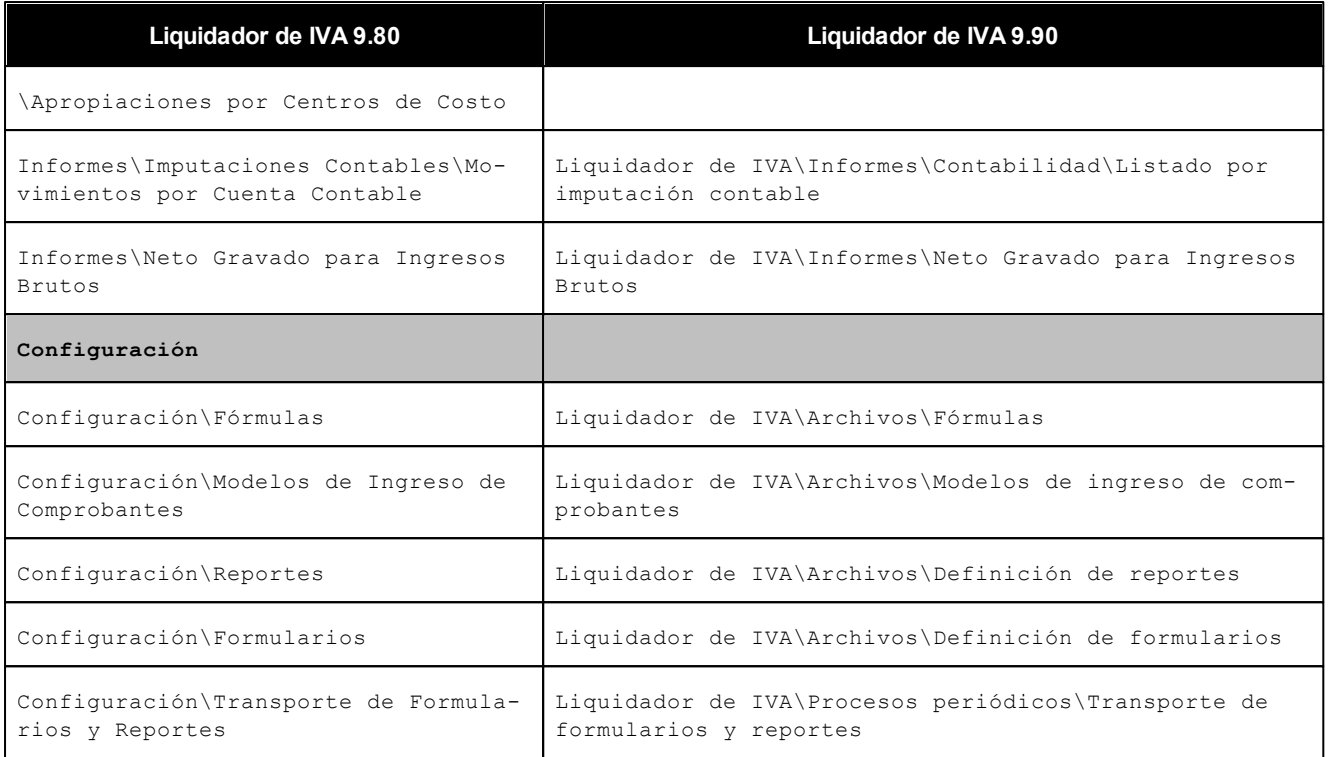

|≫

Recuerde que la tecla rápida *<F3>*permite realizar la búsqueda de un texto en el menú de todos los módulos. Como resultado, se exhibirá el nombre de los procesos que incluyen el texto ingresado, con la indicación del módulo y carpeta en la que se encuentran.

## <span id="page-113-0"></span>Guía sobre los cambios a la integración contable (muy importante)

**Esta guía tiene como objetivo detallar los pasos que debe seguir antes de comenzar a utilizar el Liquidador de IVA en la versión 9.90 o posterior. (sólo para usuarios de versiones anteriores).**

Dependiendo del módulo contable que tenga instalado deberá realizar los pasos que detallamos a continuación:

## **Sólo tiene instalado Contabilidad Astor (\*)**

En caso que sólo tenga instalado el módulo **Tango Astor Contabilidad** deber seguir los pasos del asistente de migración de datos contables para poder trabajar con el **Liquidador de IVA.** Este asistente iniciará de manera automática al ingresar a cualquier proceso que contenga información contable y se encarga de migrar las tablas (cuentas, centros de costos, reglas de apropiación, etc.) al formato requerido por la versión **9.90.000.**

Recomendamos que migre, en el mismo paso, los asientos contables para poder consultarlos, modificarlos y enviarlos a **Tango Astor Contabilidad** si aún no lo ha hecho.

Si lo prefiere puede migrar sólo los asientos del ejercicio actual a fin de disminuir los tiempos de migración.

En caso de optar por migrar los asientos en otro momento, ejecute la opción [Procesos periódicos \ Contabilización \ Mi](#page-88-0)[gración de asientos contables.](#page-88-0)

### **Tiene instalado ambos módulos contables (\*)**

Si tiene instalado ambos módulos contables (**Tango Contabilidad** y **Tango Astor Contabilidad**) debe seguir los pasos del asistente para indicar el módulo contable que está utilizando y luego poder trabajar con el **Liquidador de IVA.** Este asistente iniciará de manera automática al ingresar a cualquier proceso que contenga información contable.

En este asistente deberá indicar el módulo contable que está utilizando en su sistema. Una vez respondido esta pregunta el sistema procederá a la migración de datos contables (cuentas, centros de costos, reglas de apropiación, etc.) al formato requerido por la versión **9.90.000.**

Recomendamos que en el mismo paso migre los asientos contables para poder consultarlos, modificarlos y enviarlos al módulo contable si aún no lo ha hecho. Si lo prefiere puede migrar sólo los asientos del ejercicio actual a fin de disminuir los tiempos de migración.

En caso de optar por migrar los asientos en otro momento ejecute la opción [Procesos periódicos \ Contabilización \ Mi](#page-88-0)[gración de asientos contables.](#page-88-0)

(\*) Para verificar qué módulos contables tiene instalados consulte el menú principal de su sistema.

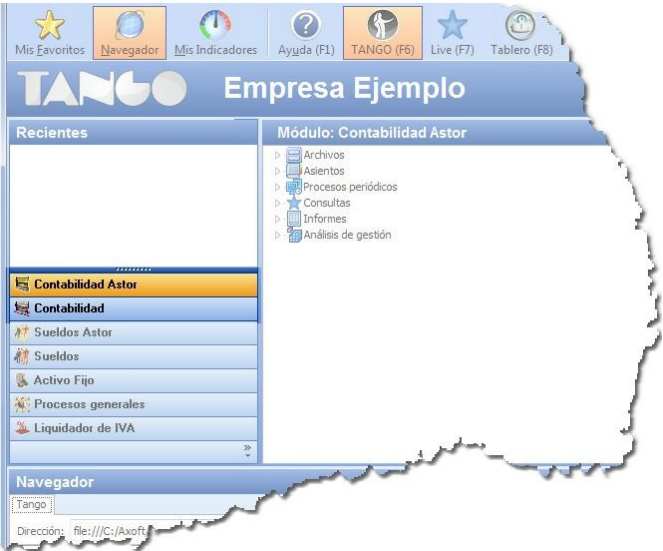

Una vez completados estos pasos le recomendamos leer la [Guía sobre integración contable](#page-115-0) para conocer en detalle cómo configurar el sistema, cómo es el circuito contable completo y qué informes y consultas puede utilizar para visualizar información contable.

## <span id="page-115-0"></span>Guia sobre integración contable

**Esta guía está orientada a aquellas personas que generen o consulte información contable dentro del módulo Liquidador de IVA. A continuación detallamos los pasos para configurar el sistema, conocer el circuito contable completo y qué informes y consultas puede utilizar para visualizar información contable.**

- [Puesta en marcha](#page-115-1)
- [Detalle del circuito](#page-115-2)

## <span id="page-115-1"></span>Puesta en marcha

- $\bullet$  Indique desde la opción monedas, la moneda corriente y la moneda extranjera contable, necesarias para la integración con el módulo de **Tango Astor Contabilidad.**
- Defina en parámetros contables del módulo **Procesos generales** la moneda extranjera contable habitual.
- Ingrese los datos contables necesarios cuentas contables, tipos de asientos, auxiliares contables, reglas de apropiación para poder crear los modelos de ingreso de comprobantes del **Liquidador de IVA.**Tenga en cuenta que debe habilitar las cuentas, los tipos de asientos y las reglas de aplicación o de apropiación para el módulo **Liquidador de IVA.**
- Complete los [parámetros contables](#page-57-0) del módulo **Liquidador de IVA** si genera asiento con el ingreso del comprobante o lo genera luego, etc.
- $\bullet$  Ingrese la parametrización contable de los [tipos de comprobantes.](#page-17-0)
- En forma opcional, usted puede definir parámetros contables para clientes y proveedores.

Luego de completar los pasos anteriores, usted está en condiciones de comenzar a generar asientos contables para los comprobantes registrados en el módulo **Liquidador de IVA.**

## <span id="page-115-2"></span>Detalle del circuito

**En este capítulo se detalla las distintas variantes que puede presentar el circuito de asientos para el módulo Liquidador de IVA y su integración con Tango Astor Contabilidad.**

Este circuito puede tener más o menos pasos, dependiendo del escenario seleccionado.

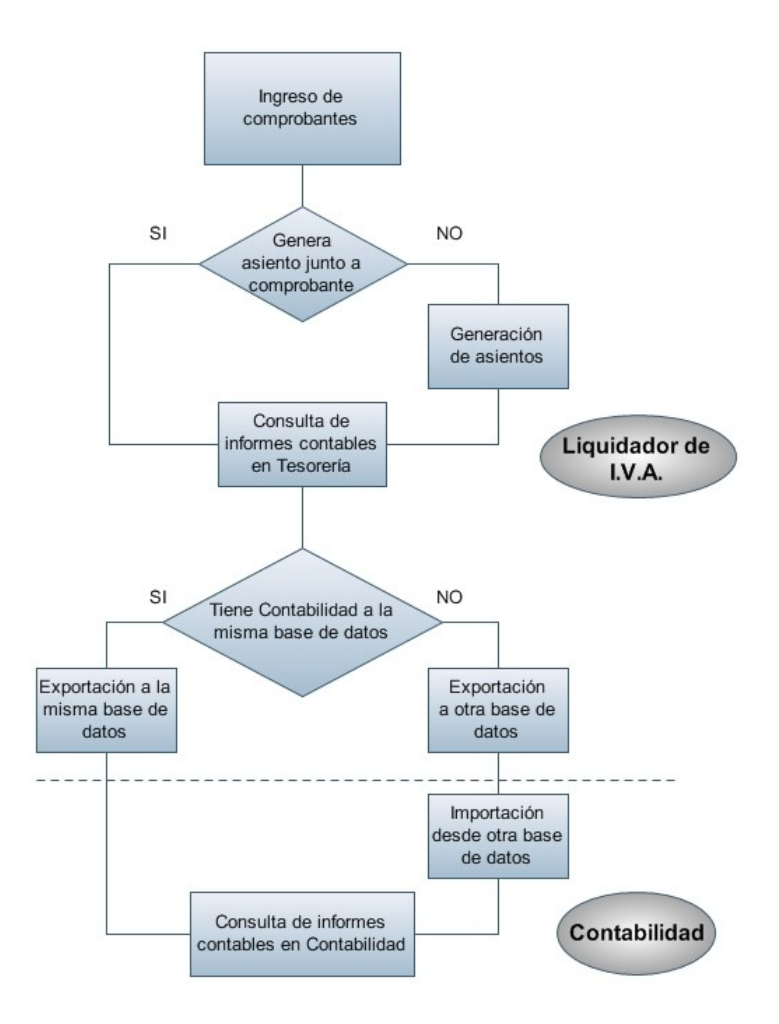

### **Primer escenario:**

- [Generación de asientos junto con el ingreso de comprobante](#page-118-0)
- [Exportación de asiento a Tango Astor Contabilidad a la misma base de datos.](#page-122-0)

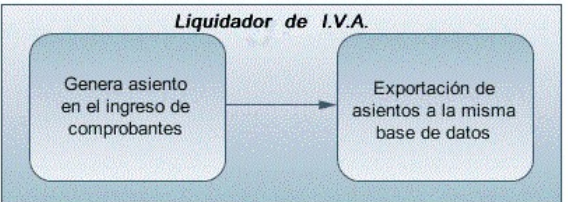

## **Segundo escenario:**

- No existe generación de asientos con el ingreso del comprobante.
- [Generación de asientos contable.](#page-118-1)
- [Exportación de asientos a Tango Astor Contabilidad a la misma base de datos.](#page-122-0)

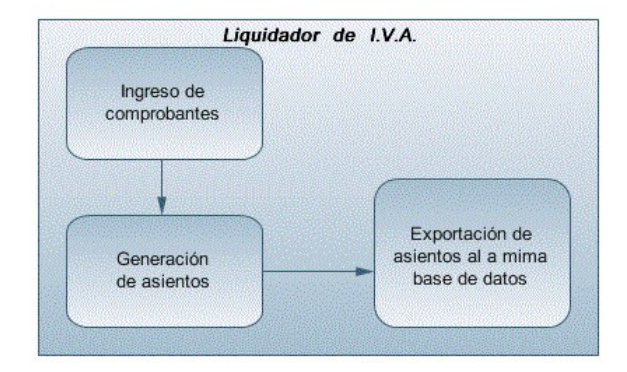

## **Tercer escenario:**

- [Generación de asientos junto al ingreso de comprobante.](#page-118-0)
- [Exportación de asiento a Tango Astor Contabilidad a otra base de datos.](#page-122-0)
- **· [Importación de asiento a Tango Astor Contabilidad.](#page-122-1)**

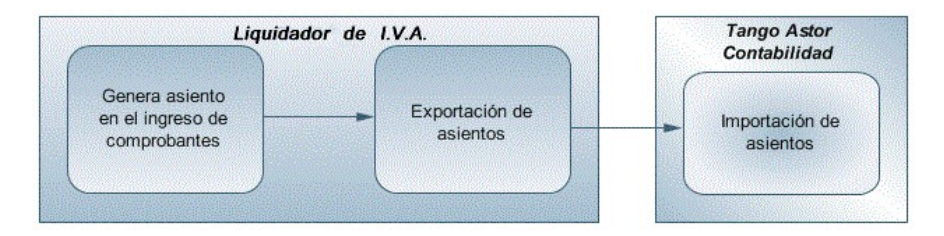

## **Cuarto escenario:**

- No hay generación de asientos con el ingreso del comprobante.
- [Generación de asientos contables.](#page-118-1)
- [Exportación de asientos a Tango Astor Contabilidad a otra base de datos.](#page-122-0)
- $\cdot$  [Importación de asiento a Tango Astor Contabilidad.](#page-122-1)

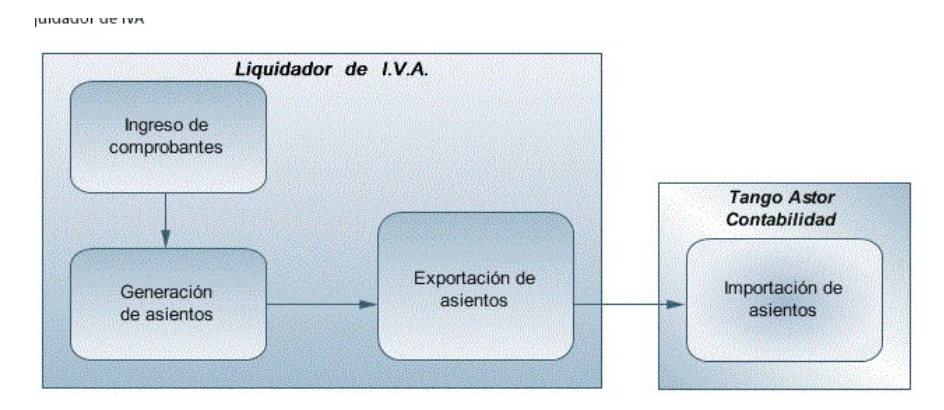

## <span id="page-118-0"></span>Generación de asientos en el ingreso del comprobante

**En caso de activar el parámetro** *Genera asiento en el ingreso del comprobante* **en [parámetros contables](#page-57-0) del módulo Liquidador de IVA, al ingresar un nuevo comprobante se generará el asiento correspondiente.**

**Si es posible modificar el asiento en el ingreso:**porque el [tipo](#page-17-0) [de](#page-17-0) [comprobante](#page-17-0) lo permite, al terminar la carga del comprobante se abrirá automáticamente la pantalla del asiento, usted podrá consultar el asiento generado, realizar modificaciones e informarlas apropiaciones en los casos que se requiera.Más información...

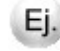

**Ejemplo de asiento de factura:**

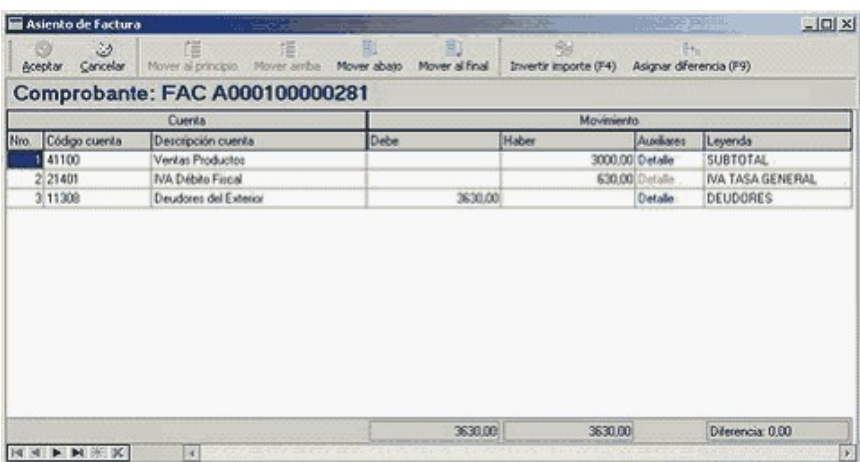

Si el renglón reemplaza una cuenta contable, tomará la cuenta particular del cliente o proveedor dependiendo del tipo de comprobante ingresado.

**Si no es posible modificar el asiento en el ingreso:**no se abrirá la pantalla del asiento al terminar la carga del comprobante, pero el asiento será igualmente generado.

Para poder grabar un asiento, el sistema controla que éste balancee. Usted nunca podrá grabar asientos desbalanceados, independientemente de que haya accedido o no a la pantalla de asiento.

## <span id="page-118-1"></span>Generación de asientos luego del ingreso del comprobante

**En caso de no activar el parámetro** *Genera asiento en el ingreso del comprobante,* **éste se grabará sin generar el asiento correspondiente.**

Para poder generar los asientos pendientes ejecute el proceso [Generación de asientos contables.](#page-80-0) Este proceso filtra los comprobantes con asientos sin generar, y los genera en forma masiva, teniendo en cuenta el modelo de ingreso asociado al comprobante y la configuración de clientes y proveedores.

Al finalizar, el proceso mostrará la cantidad de asientos generados, y una grilla de resultados con aquellos comproban-

Þ

tes en los que se encontraron problemas para generar el asiento.

Haciendo doble clic sobre un renglón de la grilla, el sistema lo llevará a la modificación de comprobantes, allí debe ingresar a la pantalla de asiento para corregir los datos necesarios para generar el asiento contable.

Para poder visualizar el asiento desde el subdiario de asientos y transferir la información a **Tango Astor Contabilidad,** es necesario generar todos los asientos.

## ¿Cómo modificar asientos?

**Realice altas o modificaciones de asientos contables durante las siguientes instancias:**

### **Durante el ingreso del comprobante**

En caso de estar permitido, al ingresar un nuevo comprobante, usted accede a la pantalla del asiento para modificar o completar las apropiaciones de los auxiliares contables.

Para más información sobre configuración de parámetros contables consulte [Parámetros contables](#page-57-0).

Para más información sobre la modificación de asientos en el ingreso de comprobantes consulte Datos contables del comprobante.

### **Con posterioridad al ingreso del comprobante**

Una vez ingresado el comprobante, usted puede acceder a la pantalla de asientos desde la opción [Registra](#page-65-0)[ción de comprobantes](#page-65-0) para:

- Modificar el asiento generado en el ingreso de comprobante.
- Generar el asiento pendiente, porque se canceló en el ingreso del comprobante o porque se realiza con posterioridad al ingreso con el proceso [Generación de asientos contables.](#page-80-0)
- Modificar los parámetros de la cabecera del comprobante, cambiar la opción *Genera asiento.*

En caso de modificación de asientos ya exportados, no se verán reflejados en contabilidad y viceversa. Sugerimos identifique el número de asiento asignado en contabilidad, mediante la ficha del comprobante. Es de utilidad si se generan asientos resúmenes, para luego eliminar el asiento en la contabilidad, realizar la modificación en el módulo y por último exportar nuevamente hacia contabilidad.

## ¿Cómo consultar información contable desde Liquidador de IVA?

**Usted puede consultar información contable desde los siguientes procesos:**

#### **Subdiario de asientos de Liquidador de I.V.A.**

Desde este proceso podrá visualizar el detalle de los comprobantes que podrían formar parte de un asiento resumen, esto es de utilidad si no necesita generar un asiento por cada comprobante.

Además, podrá verificar que los asientos estén balanceados, comprobar la utilización de cuentas inexistentes en la contabilidad y aquellos comprobantes que están pendientes de contabilizar. También aquí podrá incluir o filtrar información de auxiliares y subauxiliares.

#### **Consultas Live**

Para realizar consultas sobre la información contable con funcionalidad analítica. Por defecto usted cuenta con las siguientes opciones.

#### **Detalle por comprobante:**

Obtenga el detalle de las imputaciones contables, y tipo de auxiliares que ha recibido cada comprobante, según los parámetros en la consulta.

#### **Detalle por cuenta:**

Puede consultar detalles del comprobantes definiendo un rango de comprobantes que participan en los movimientos de cada cuenta, e ingresando los importes del debe, haber o saldo.

#### **Detalle por auxiliar:**

Consulte las imputaciones, agrupadas por auxiliares contables. Conozca el porcentaje de apropiación seleccionando los importes debe, haber o saldo.

#### **Detalle por subauxiliar:**

Obtenga un detalle de los tipos de auxiliares que se encuentran agrupados, y consulte, entre otros, datos como imputaciones contables o apropiaciones, ingresando por los importes debe, haber o saldo.

#### **Contabilización de comprobantes:**

Obtenga información sobre la contabilización de un comprobante y acceda a su ficha, desde el campo número de comprobante.

#### **Multidimensional de asientos:**

Confeccione una consulta multidimensional con datos del comprobante, cliente, imputación contable, tipos de auxiliares y subauxiliares, entre otros, para un determinado rango.

#### **Ficha del comprobante**

Desde la ficha del comprobante, podrá tener acceso al asiento generado en la contabilidad.

M

Tenga presente que los datos pueden diferir de los registrados en la contabilidad, ya sea porque el asiento ha sido modificado (en la contabilidad o en el módulo luego de su exportación), o porque se generó la exportación agrupando en asientos resúmenes los comprobantes y no un asiento por cada comprobante.

## ¿Cómo ver informes de control?

**Consulte los siguientes procesos de control desde informes o consultas Live, ellos le permitirán ver el estado de los asientos contables: pendientes de generar, pendientes de exportar y número de asiento asignado.**

#### **Subdiario de asientos de Liquidador de I.V.A.**

Desde este proceso podrá visualizar el detalle de los comprobantes que lo agrupan, ver comprobantes en los cuales sus asientos no balancean, que contengan cuentas inexistentes en contabilidad y aquellos comprobantes que están pendientes de contabilizar. También aquí podrá incluir o filtrar información de auxiliares y subauxiliares.

#### **Exportación de asientos contables**

Obtenga información de los asientos generados en este proceso, seleccionando la opción *Visualiza asientos exportados.*

## **Consultas Live**

Desde aquí podrá ver información de control utilizando el siguiente proceso **Live.**

**Contabilización de comprobantes:**

Obtenga información sobre la contabilización del mismo, y acceda a su ficha desde el campo número de comprobante.

## ¿Cómo eliminar asientos?

**Puede realizar la [eliminación de asientos contables](#page-82-0) utilizando criterios de selección.**

Los criterios de selección son los siguientes: por fecha de emisión o contable, comprobantes con asiento generado o exportado.

Complete la grilla con los comprobantes obtenidos, en caso de necesitar hacer una selección individual utilice las opciones del botón derecho del mouse para seleccionar o deseleccionar todos los comprobantes.

## <span id="page-122-0"></span>Exportación de asientos a Tango Astor Contabilidad

**Una vez generados los asientos de todos los comprobantes, está en condiciones se realizar la [Exportación de asien](#page-83-0)[tos contables](#page-83-0) al módulo Tango Astor Contabilidad o Tango Contabilidad.**

Puede controlar los comprobantes que no tienen asientos generados utilizando el subdiario de asientos, o desde el proceso de exportación.

Los destinos de exportación posibles son:

- **Base de datos actual:**para el caso en que tenga instalado el módulo **Tango Astor Contabilidad,** el traspaso será directo a contabilidad, y no será necesario realizar una importación de asientos.
- **Otra base de datos:**si no tiene instalado el módulo **Tango Astor Contabilidad** debe seleccionar esta opción. El proceso generará un archivo denominado por defecto "Asiento\_IV.zip" que será importado desde el módulo **Tango Astor Contabilidad,** o un archivo llamado "ExpIV42.zip" en el caso de seleccionar formato **Tango**, para ser luego importado desde **Tango Astor Contabilidad.**

Para más información sobre el circuito general de asientos y su integración con los módulos **Procesos generales** y **Tango Astor Contabilidad** consulte la Guía sobre implementación para integración contable en la ayuda del módulo **Procesos generales.**

## <span id="page-122-1"></span>Importación de asientos contables

**Si en la exportación de asiento usted seleccionó 'otra base de datos' como destino de exportación, después de generar el archivo zip debe importarlo desde el proceso Importación de asientos contables del módulo Tango Astor Contabilidad.**

Para importarlo seleccione cómo módulo de origen 'Liquidador de IVA'.

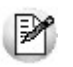

Para obtener más más información sobre la integración del sistema, consulte Herramientas para situación contable del módulo **Procesos generales.**

Cuando el proceso de importación finaliza, se emite una grilla con los resultados de la importación, asientos importados, y asientos rechazados.